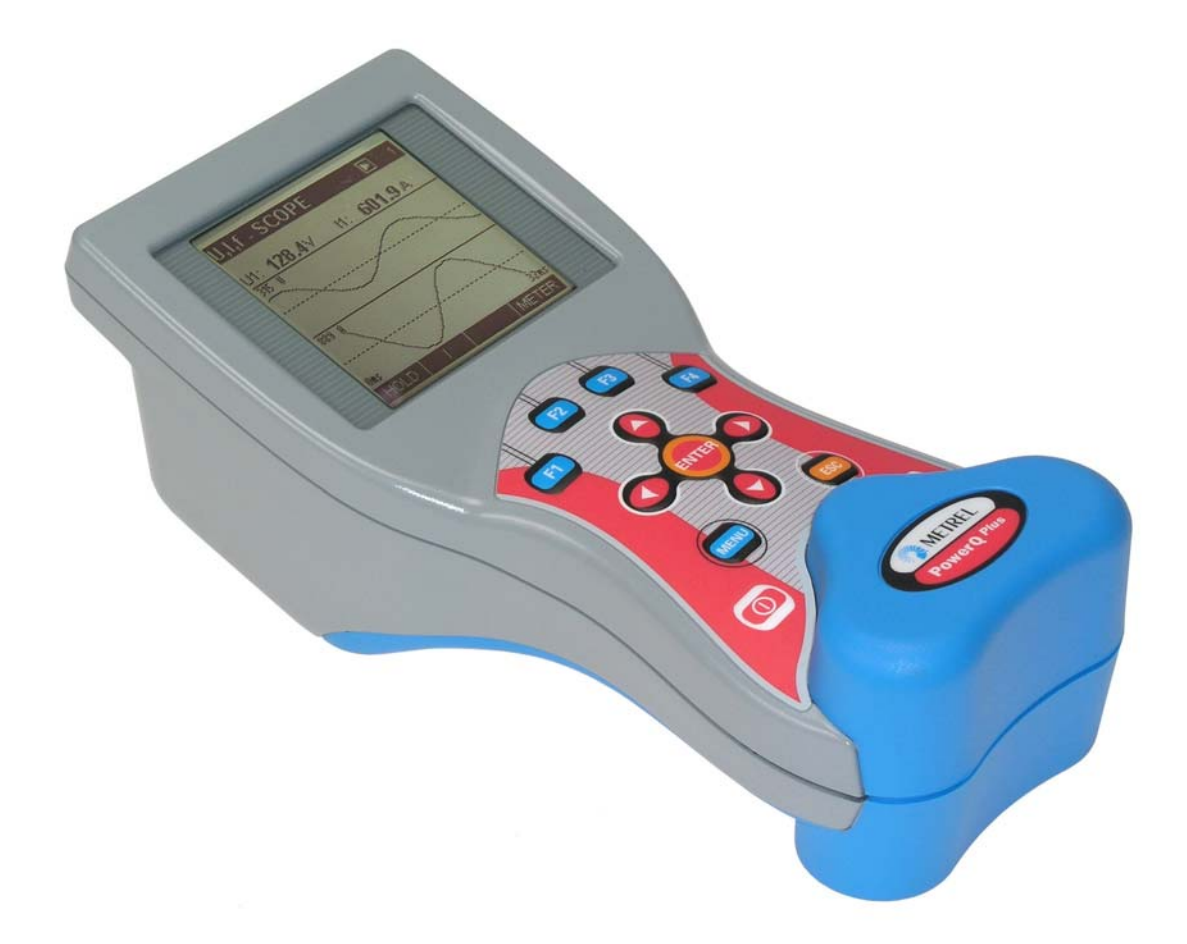

# **PowerQ und PowerQ** *Plus* MI 2492 und MI 2392 **Benutzerhandbuch** *Version 1.1, Code-Nr. 20 750 171*

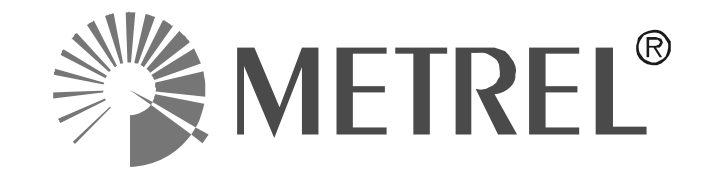

*Händler:* 

*Hersteller:* 

METREL d.d. Ljubljanska cesta 77 1354 Horjul Slowenien

Website: [http://www.metrel.si](http://www.metrel.si/) E-mail: [metrel@metrel.si](mailto:metrel@metrel.si)

Dieses Zeichen auf Ihrem Gerät zertifiziert, dass das Gerät die Anforderungen der EU  $\epsilon$ (Europäischen Union) bezüglich Gerätebestimmungen zu Sicherheit und Störaussendung erfüllt.

#### © 2007 METREL

Kein Teil dieses Dokuments darf ohne schriftliche Genehmigung von METREL in irgendeiner Form oder mit irgendeinem Mittel vervielfältigt oder verwendet werden.

#### Inhaltsverzeichnis

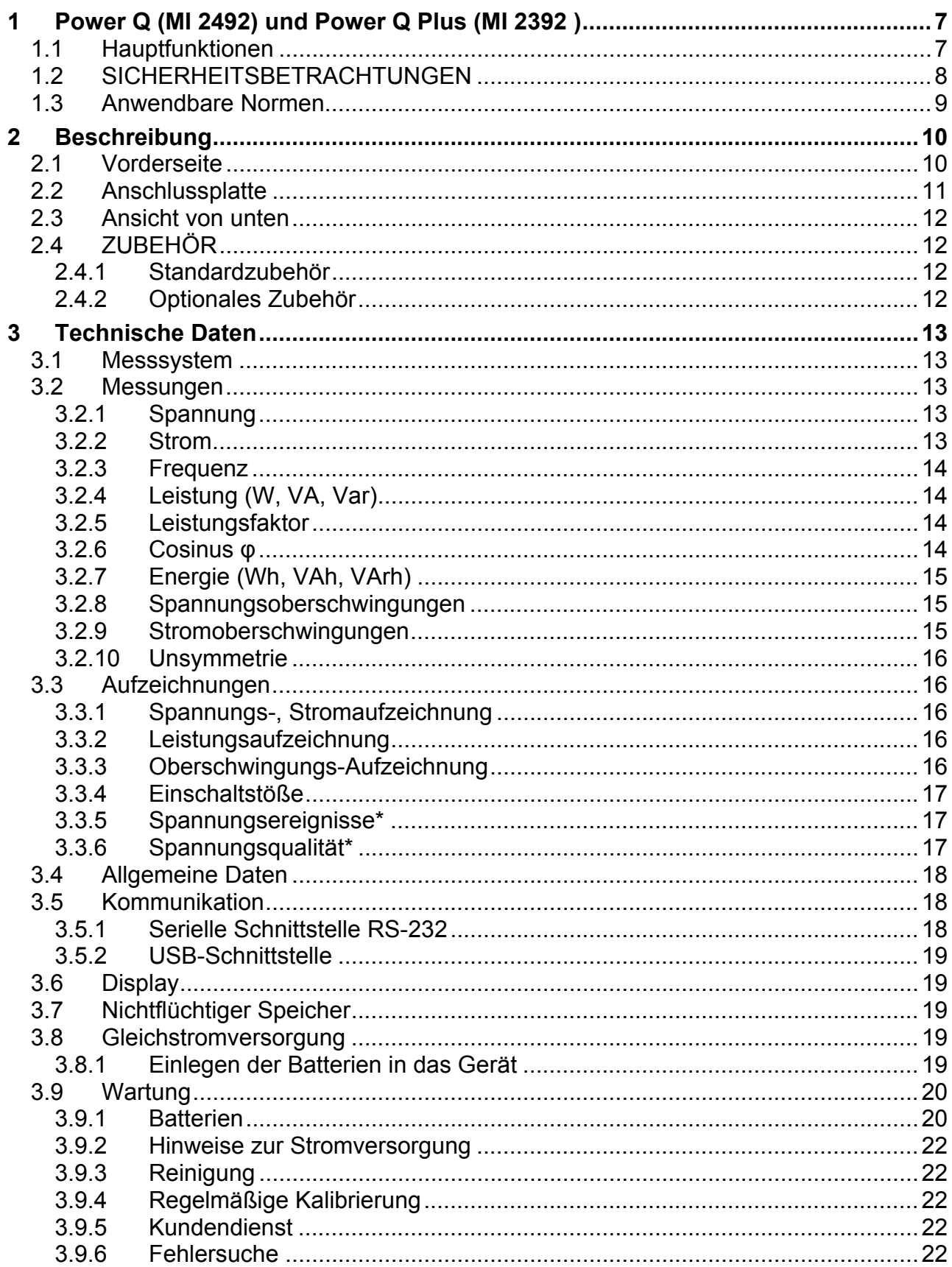

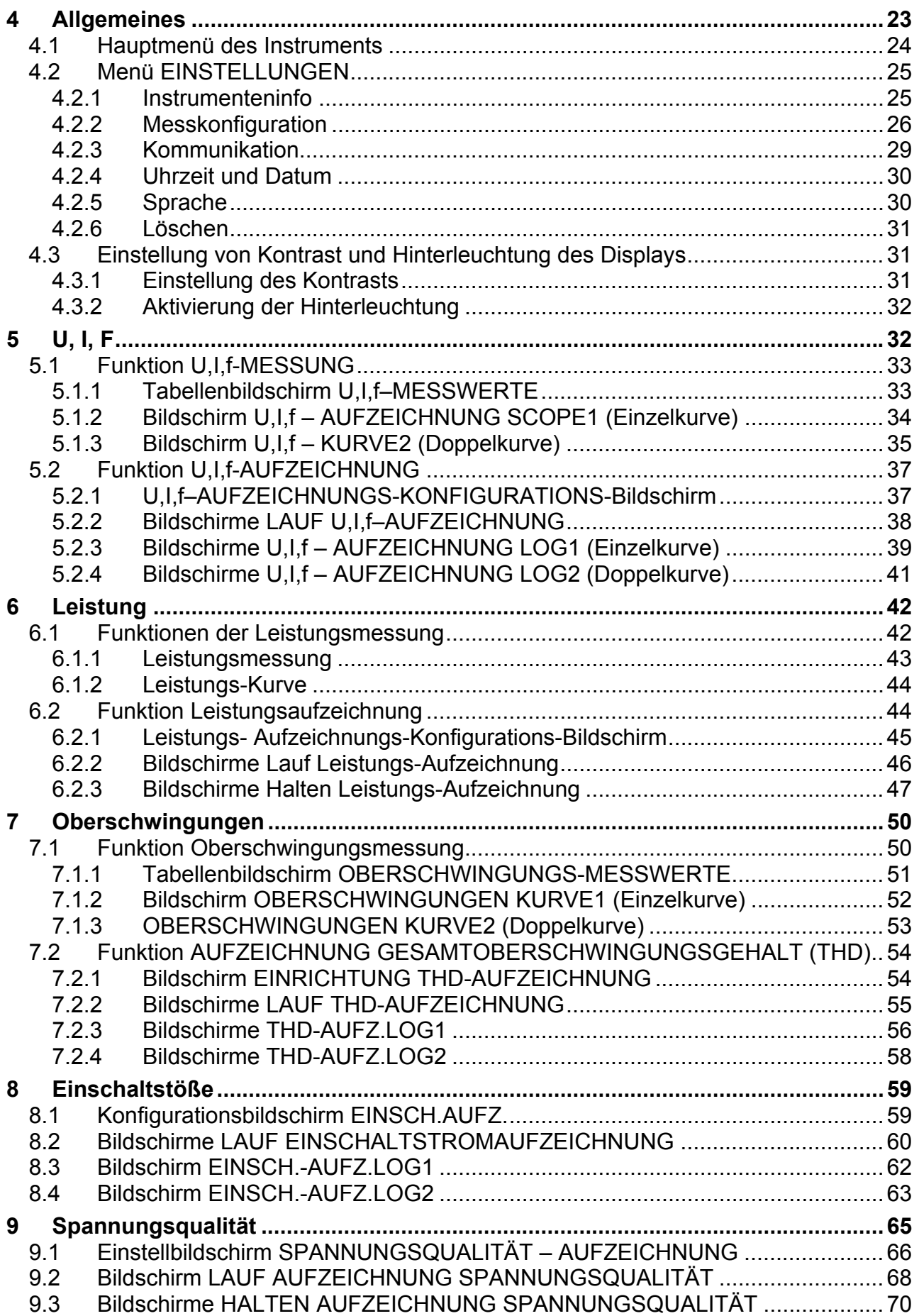

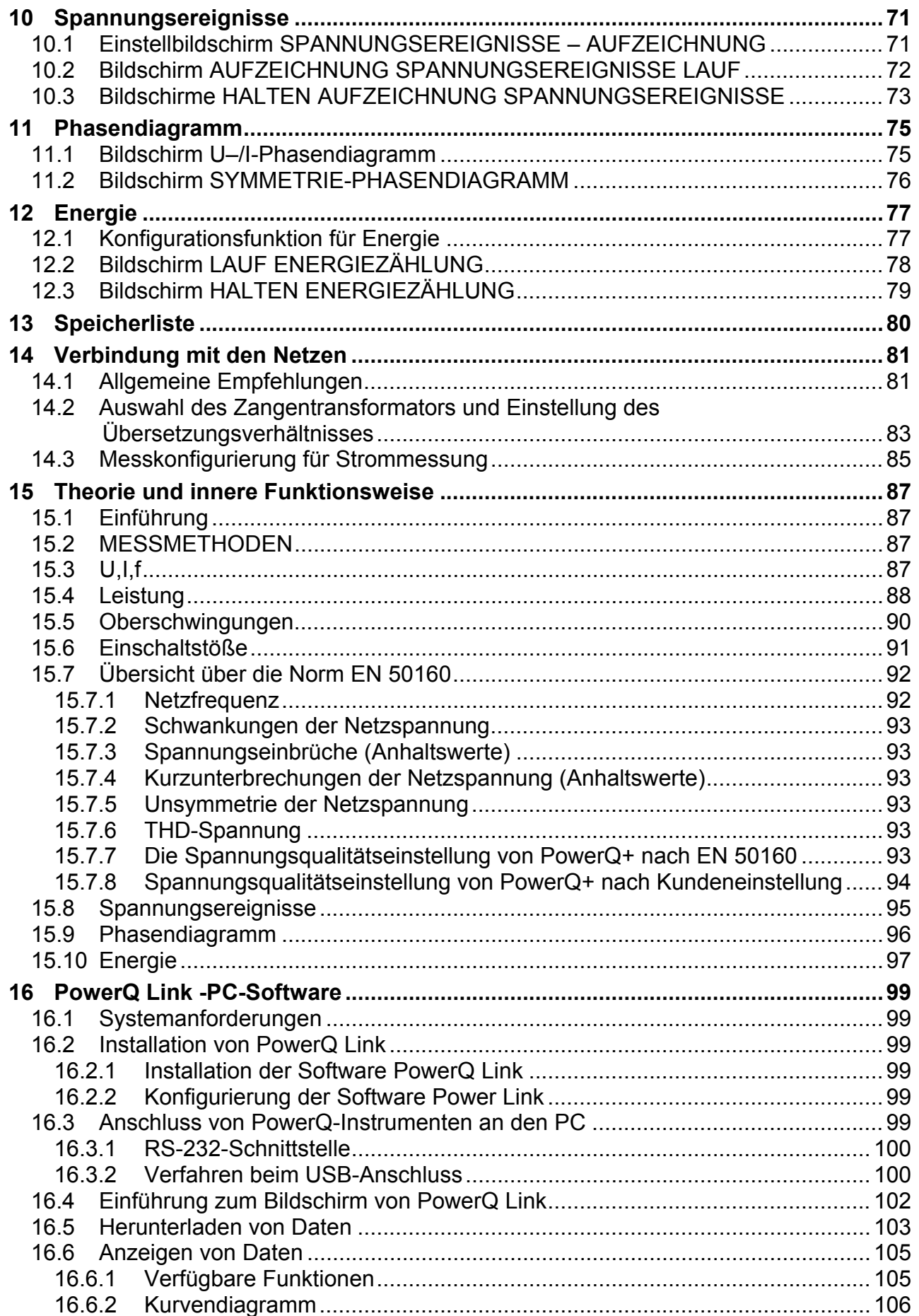

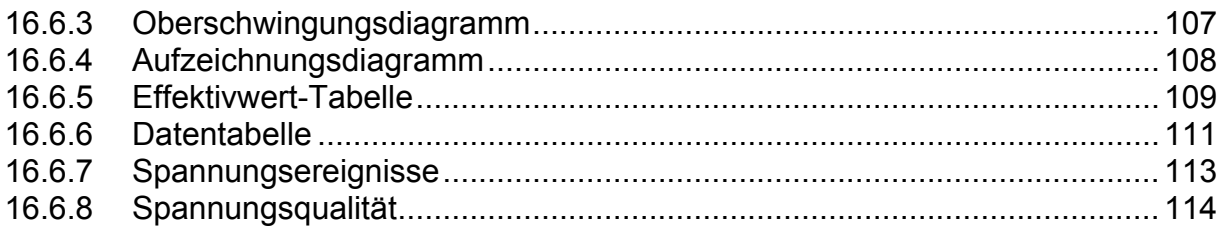

# <span id="page-6-0"></span>**1 Power Q (MI 2492) und Power Q Plus (MI 2392)**

Die Gerätereihe Power Q (PowerQ und PowerQ*Plus* ) besteht aus tragbaren Multifunktionsinstrumenten zur Messung und Analyse von Drehstromnetzen.

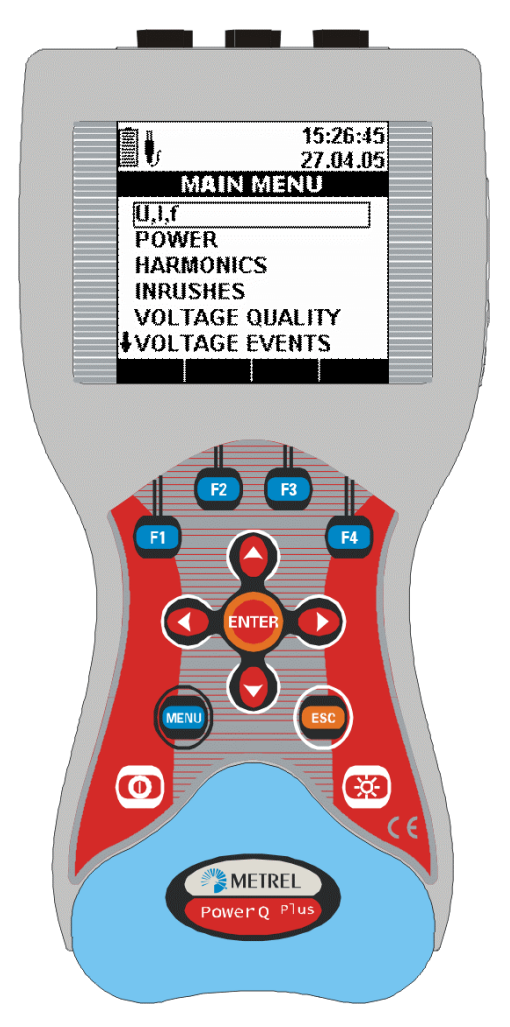

*Abb 1.1. Gerät Power Q und Power Q Plus* 

# **1.1 Hauptfunktionen**

- Umfassende Überwachung, Aufzeichnung und Analyse von Drehstrom-(3ϕ- )Netzen in Echtzeit.
- Breiter Funktionsumfang:
	- o Echte Effektivwert-Spannungs- und -Strommessung,
	- o Leistungs- (Watt, VAr and VA), Energie- und Leistungsfaktormessung,
	- o Phasendiagramm und Unsymmetrie,
	- o Oberschwingungsanalyse bis zur 50. Harmonischen
	- o Einschaltströme<sup>\*</sup>,
	- o Spannungsereignisse\*
	- o Netzqualitätsanalyse nach EN 50160 \*.

 \* Nur Power Q Plus

- <span id="page-7-0"></span>• Kurvenmodus zur Anzeige von Wellenformen in Echtzeit
- Analyse der nichtlinearen Verzerrung von Strom und Spannung bis zur 50. Harmonischen
- Energieüberwachung und -analyse.
- Eingebaute wiederaufladbare Batterien.
- RS232- und USB-Schnittstellen zum Anschluss an einen PC.
- Windows-Software zur Datenanalyse und Steuerung des Geräts.
- Speicherabrufmodus zum Anzeigen gespeicherter Wellenformen.

# **1.2 SICHERHEITSBETRACHTUNGEN**

# **Allgemeines**

Zur Gewährleistung der Sicherheit des Bedieners beim Gebrauch der Gerätereihe Power Q und zur Verringerung der Gefahr, das Gerät zu beschädigen, beachten Sie bitte die folgenden allgemeinen Warnungen:

**Das Messgerät wurde unter der Maßgabe größtmöglicher Sicherheit für den Anwender entwickelt. Eine andere Verwendung als in diesem Handbuch angegeben kann die Gefahr der Schädigung des Benutzers erhöhen!** 

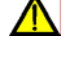

⚠

**Benutzen Sie das Messgerät und/oder Zubehör nicht, wenn Schäden sichtbar sind.**

**Das Gerät enthält keine durch den Kunden zu wartenden Teile. Nur ein zugelassener Händler kann Wartung und Justierung ausführen!** 

⋀ **Es müssen alle normalen Sicherheitsvorkehrungen getroffen werden, um die Gefahr eines elektrischen Schlages bei der Arbeit an elektrischen Anlagen zu vermeiden!**

**Verwenden Sie nur zugelassenes Zubehör, welches Sie bei Ihrem Händler beziehen können!** 

**Das Gerät enthält wiederaufladbare NiMH-Batterien. Die Batterien sollten nur durch denselben Typ ersetzt werden, wie er auf dem Batterieeinsatzschild oder in diesem Handbuch angegeben ist. Verwenden Sie keine Standardbatterien, während das Netzteil/Ladegerät angeschlossen ist, sonst könnten sie explodieren!** 

 **Im Inneren des Geräts bestehen gefährliche Spannungen. Vor dem Entfernen des Batteriefachdeckels nehmen Sie alle Prüfleitungen und die Netzversorgungsleitung ab und schalten Sie das Gerät ab.** 

**Bei sehr langem Laden (>16 Std.) in heißer (40 °C) Umgebung kann die Schraube des Batteriehalters die maximale Berührungstemperatur für Metallteile erreichen. In einer solchen Umgebung ist zu empfehlen, den Batteriefachdeckel beim oder unmittelbar nach dem Laden nicht zu berühren.** 

**Die maximale Spannung zwischen einer einzelnen Phase und dem Nullleiter**  beträgt 550 V<sub>eff</sub> (wenn nur ein Phaseneingang benutzt wird). Die maximale **Spannung zwischen Mehrphaseneingängen und dem Nullleiter beträgt 320 Veff (Dreiphasennetz).**

# <span id="page-8-0"></span>**1.3 Anwendbare Normen**

Die Gerätereihe Power Q wurde in Übereinstimmung mit folgenden Europäischen Normen entwickelt:

Sicherheit:

• **EN 61010-1 : 2001**

Elektromagnetische Verträglichkeit (Emission und Störfestigkeit):

• **EN 61326 : 2002** 

Messungen gemäß den Europäischen Normen:

- **EN 61000-4-30 Klasse B : 2003**
- **EN 50160 : 1999\***

 \* Nur Power Q Plus

# <span id="page-9-0"></span>**2 Beschreibung**

# **2.1 Vorderseite**

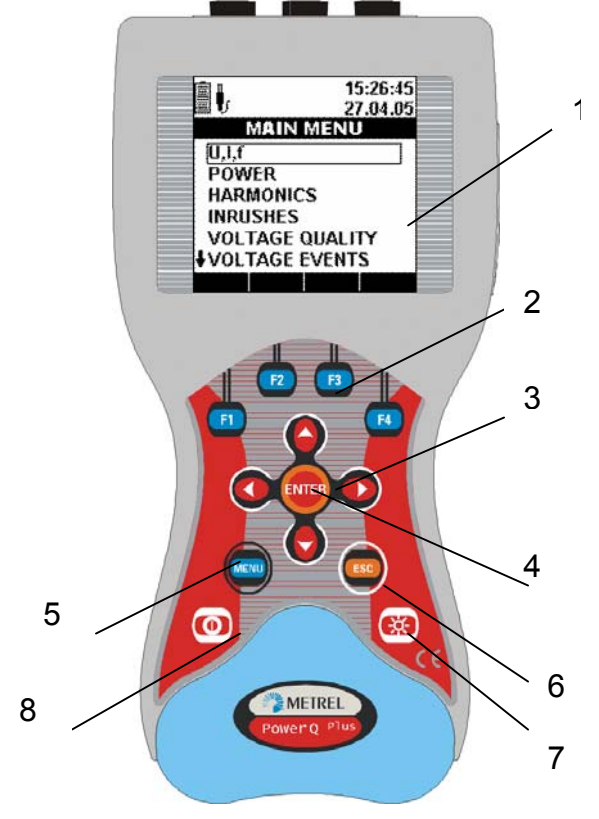

*Abb. 2.1: Bedienfeld* 

#### **Aufteilung der Bedienoberfläche:**

- **1. LCD** Grafisches Display mit LED-Hinterleuchtung, 160 x 160 Pixel.
- **2. F1 F4** Funktionstasten.
- **3. PFEIL-Tasten** Bewegen den Cursor und wählen Parameter aus.
- **4. ENTER-Taste** Bestätigt neue Einstellungen, startet den Aufzeichnungsvorgang.
- **5. MENU-Taste** Öffnet das Konfigurationsmenü.
- **6. ESC-Taste** Beendet einen Vorgang.
- **7. Taste BELEUCHTUNG**  Schaltet die LCD-Hintergrundbeleuchtung ein/aus. (Die Hintergrundbeleuchtung schaltet sich automatisch nach 30 Sekunden aus, wenn keine Taste betätigt wird.)

Wenn die Taste BELEUCHTUNG länger als 1,5 Sekunden gedrückt wird, erscheint das Menü KONTRAST, und der Kontrast wird mit den Pfeiltasten *LINKS* und *RECHTS* eingestellt.

**8. EIN-/AUS-Taste** Schaltet das Gerät ein/aus.

# <span id="page-10-0"></span>**2.2 Anschlussplatte**

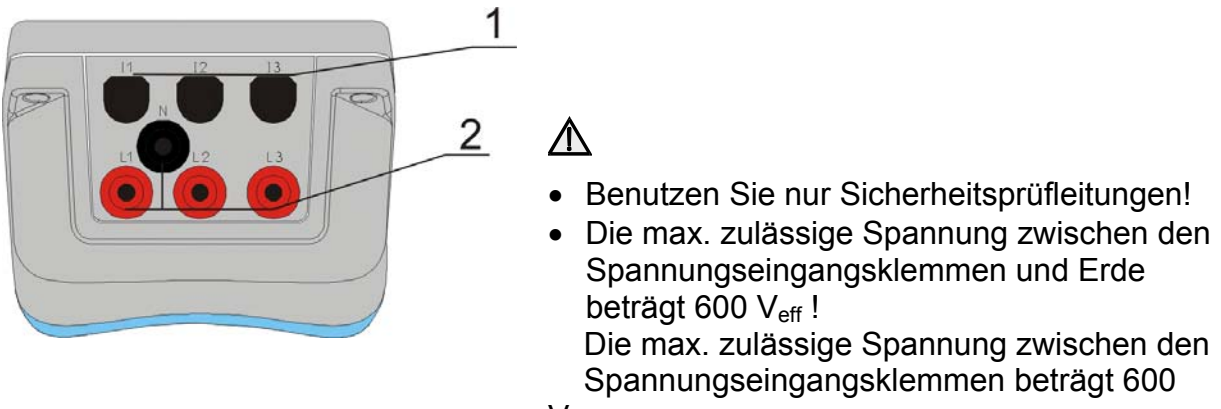

 $V_{\text{eff}}$ 

*Abb. 2.2: Anschlusstafel* 

#### **Aufteilung der Anschlussplatte:**

- 1 Eingangsklemmen für Stromzangentransformator(en)  $(I_1, I_2, I_3)$
- 2 Eingangsklemmen für Spannung (L<sub>1</sub>, L<sub>2</sub>, L<sub>3</sub>, N)

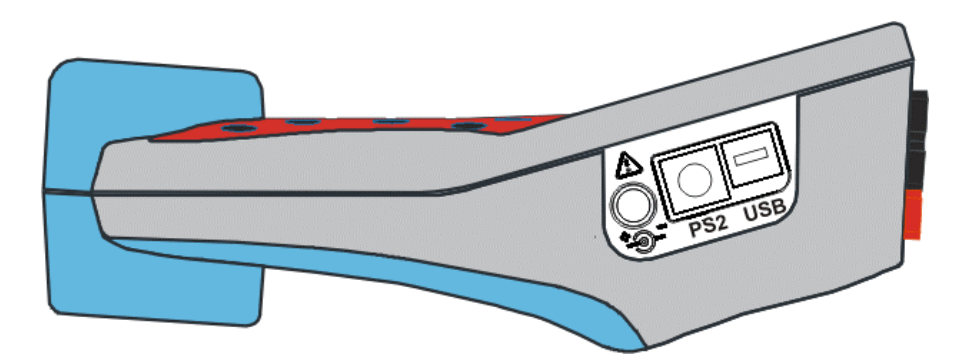

*Abb. 2.3: Anschlüsse für externe Spannungsversorgung sowie Kommunikation* 

- 1 Buchse für externe Versorgung.
- 2 PS-2-Anschluss für serielle Schnittstelle RS-232.
- 3 USB-Anschluss

# <span id="page-11-0"></span>**2.3 Ansicht von unten**

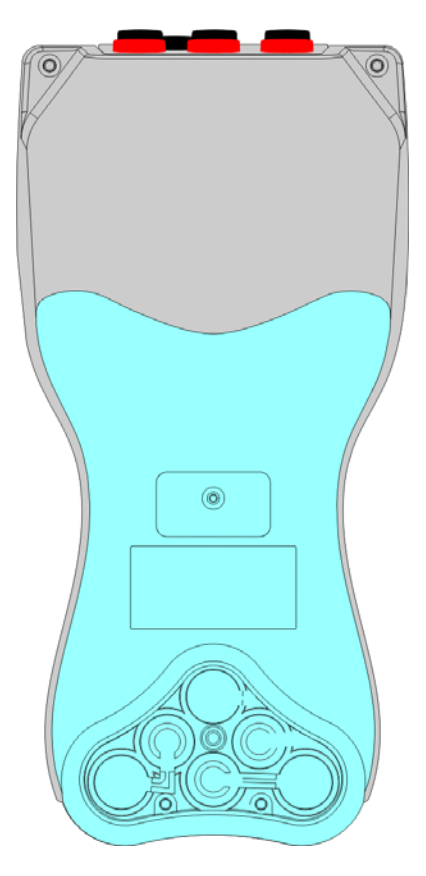

*Abb. 2.4: Ansicht von unten* 

#### **Anordnung der Elemente auf der Bodenplatte:**

- 1. Schrauben (sind zur Öffnung des Geräts zu entfernen)
- 2. Batteriefach
- 3. Batteriefachschraube (ist zum Auswechseln der Batterie abzuschrauben).

# **2.4 ZUBEHÖR**

#### **2.4.1 Standardzubehör**

Die Liste des Standardzubehörs finden Sie im beiliegenden Blatt.

#### **2.4.2 Optionales Zubehör**

Die Liste des optionalen Zubehörs, das Sie auf Anfrage bei Ihrem Händler bekommen, finden Sie im beiliegenden Blatt.

# <span id="page-12-0"></span>**3 Technische Daten<sup>1</sup>**

# **3.1 Messsystem**

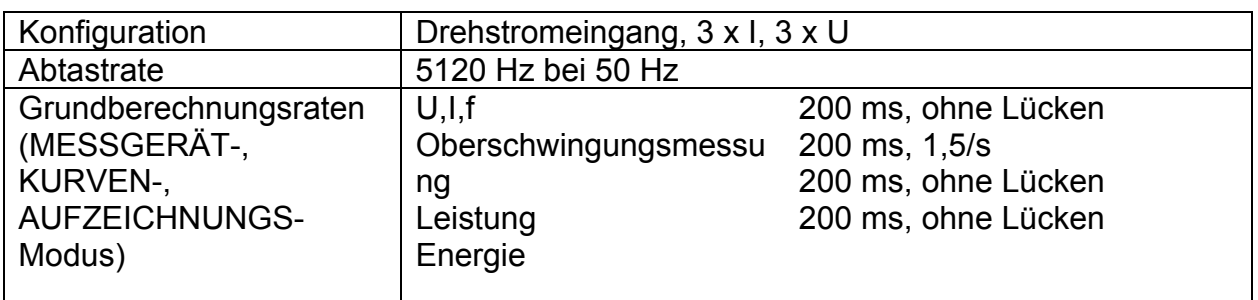

# **3.2 Messungen**

**ANMERKUNG:** Fehler externer Spannungs- und Strommessumformer sind in dieser Spezifikation nicht berücksichtigt!

#### **3.2.1 Spannung**

Eingangsspannungsbereich: Lx-N 550 V<sub>eff</sub> (1-Phasen-Netz), 320 V<sub>eff</sub> (3-Phasen-Netz, 4 Leiter) Lx-Ly 550  $V_{\text{eff}}$ 

Eingangsimpedanz: Lx-N 3 MΩ, Lx-Ly 3 MΩ

Echt-Effektivwert, AC und DC, Lx-N- und Lx-Ly-Anschluss

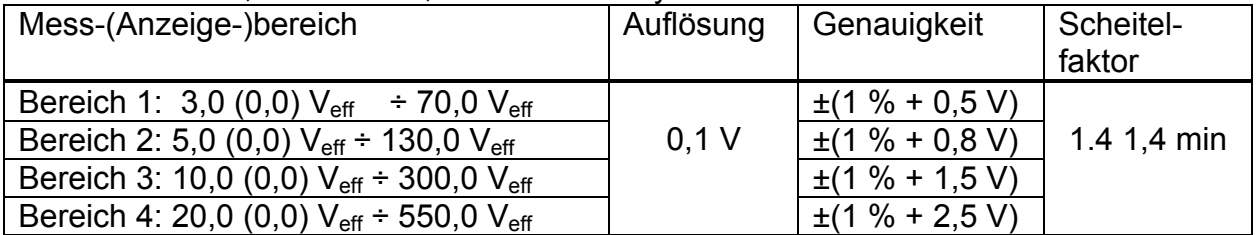

#### **3.2.2 Strom**

Eingangsimpedanz: 1 MΩ

#### ECHT-EFFEKTIVWERT, AC UND DC

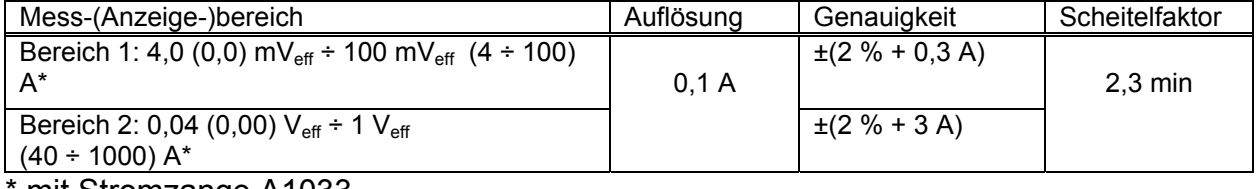

mit Stromzange A1033

1

**<sup>1</sup>** Abgeleitete Größen, wie Leistung und Energie werden unabhängig vom Gerät oder in PowerQ Link berechnet. Solche Operationen machen es möglich, in PowerQ Link zusätzliche Funktionalitäten zu bieten. Auf Grund der Unterschiede in den Berechnungsalgorithmen und der numerischen Genauigkeiten könnten die Ergebnisse jedoch leicht abweichen, aber immer um weniger als ein LSB-Digit der Anzeige auf PowerQ oder PowerQ+.

## <span id="page-13-0"></span>**3.2.3 Frequenz**

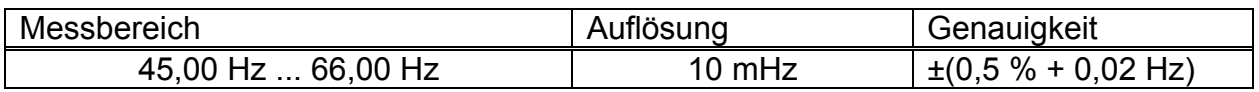

# **3.2.4 Leistung (W, VA, Var)**

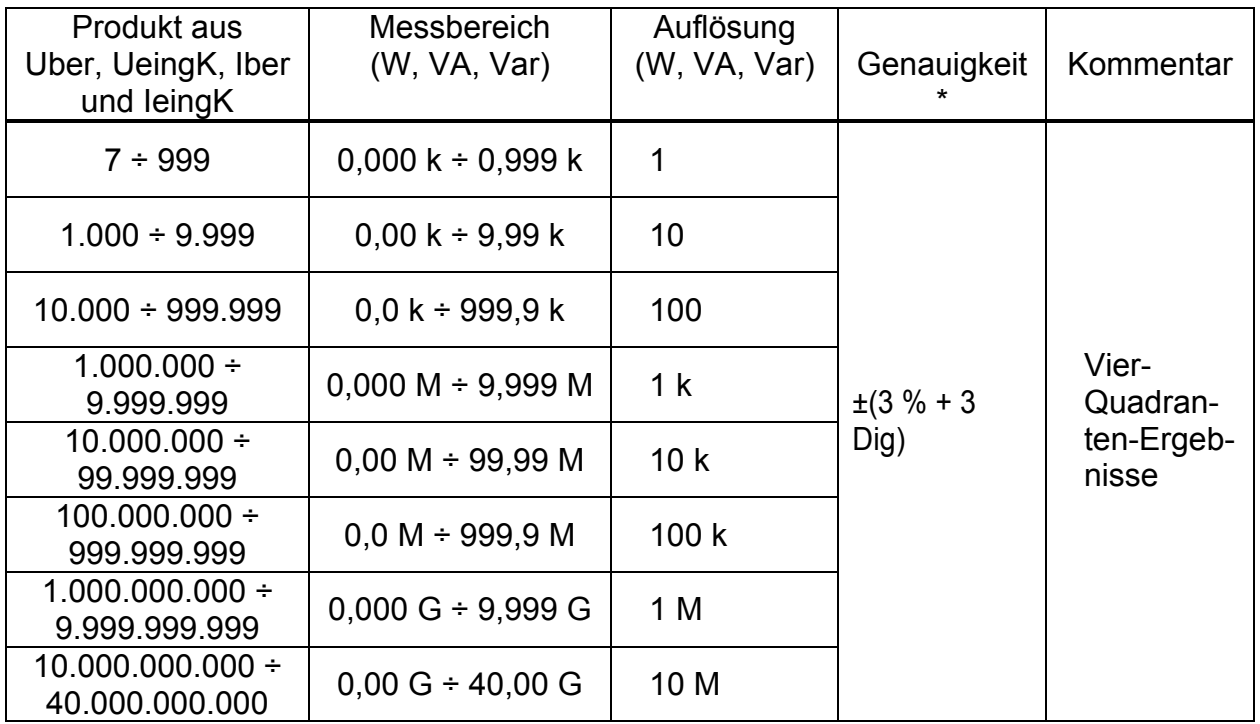

\**Genauigkeitswerte gelten, wenn cos φ* <sup>≥</sup>*0,40; λ* <sup>≥</sup>*0,40; I* ≥*10 % IN und U* ≥*10 % UN, sonst müssen die angegebenen Werte mit zwei multipliziert werden.* 

## **3.2.5 Leistungsfaktor**

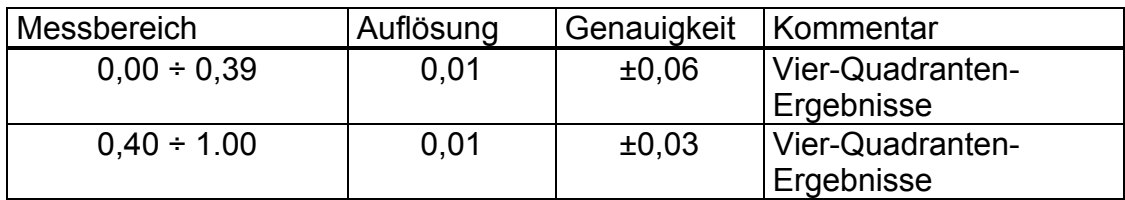

### **3.2.6 Cosinus φ**

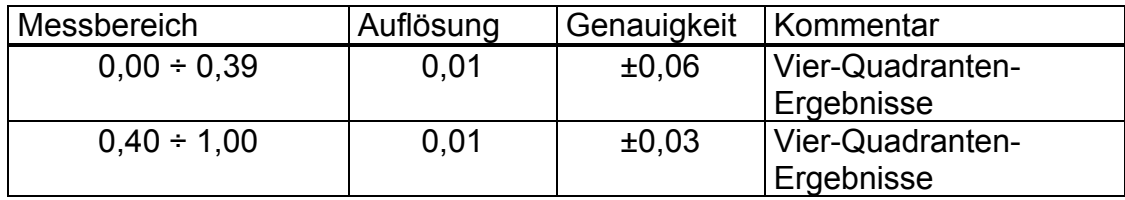

### <span id="page-14-0"></span>**3.2.7 Energie (Wh, VAh, VArh)**

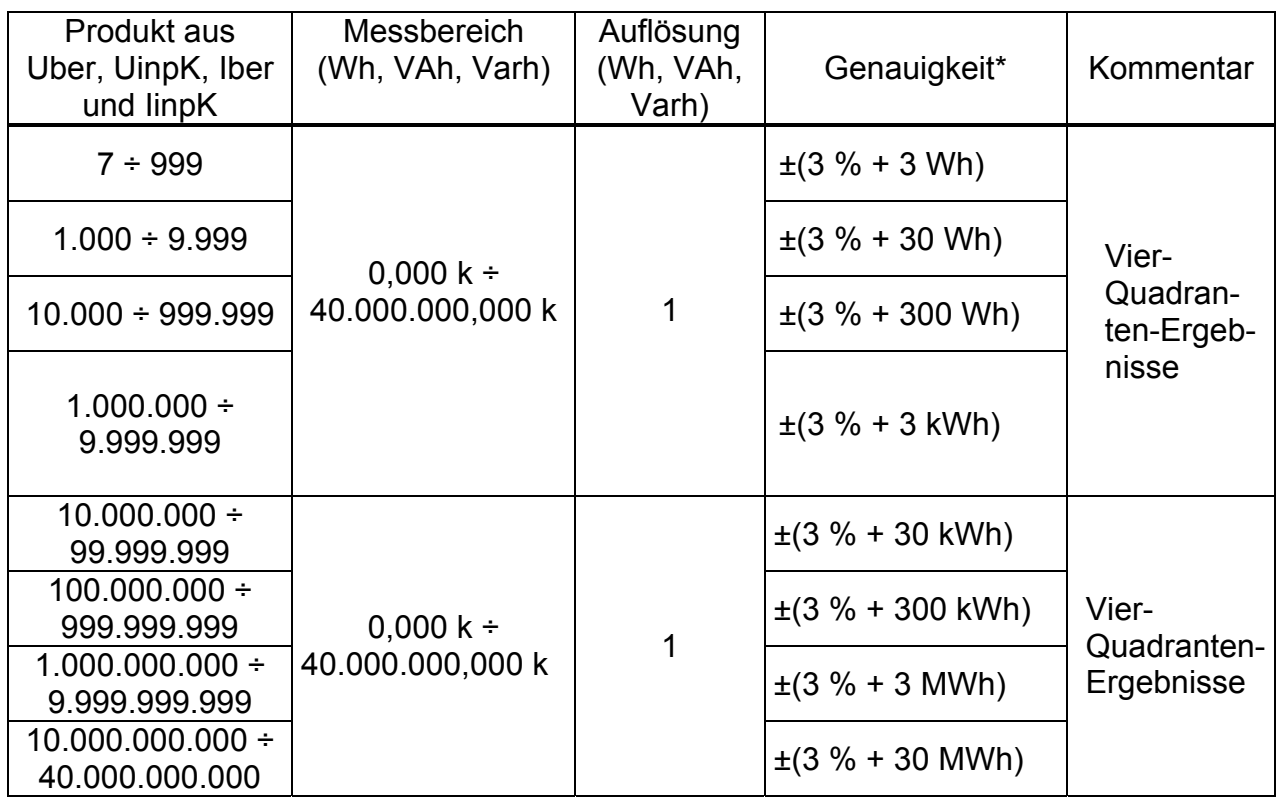

*\*Genauigkeitswerte gelten, wenn cos* ≥*0,40; λ* <sup>≥</sup>*0,40; I* ≥*10 % IN und U* ≥*10 % UN, sonst müssen die angegebenen Werte mit zwei multipliziert werden.* 

### **3.2.8 Spannungsoberschwingungen**

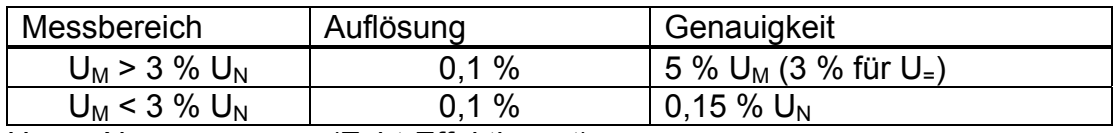

 $U_N$ : Nennspannung (Echt-Effektivwert)<br>U<sub>M</sub>: gemessene Oberschwingungsspan

gemessene Oberschwingungsspannung  $h_M$ : 1. bis 50.

## **3.2.9 Stromoberschwingungen**

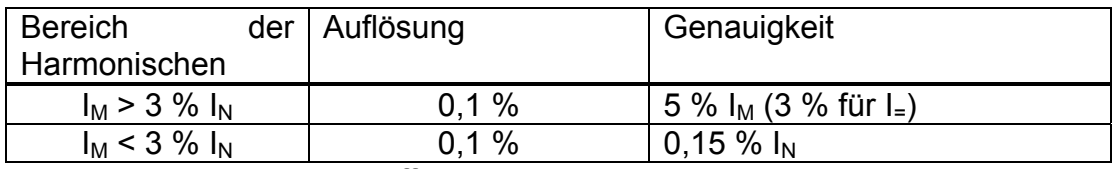

 $I_N$ : Nennbereich (Echt-Effektivwert)

 $I_M$ : Oberschwingungsstrom  $h_M$ : 1. bis 50.

### <span id="page-15-0"></span>**3.2.10 Unsymmetrie**

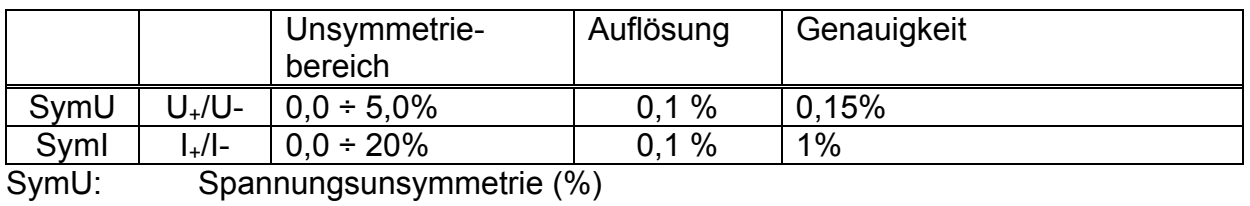

SymI: Stromunsymmetrie (%)

- U<sub>+</sub>: Mitspannung<br>U-: Gegenspanni
- Gegenspannung
- I+: Mitstrom
- I-: Gegenstrom

# **3.3 Aufzeichnungen**

### **3.3.1 Spannungs-, Stromaufzeichnung**

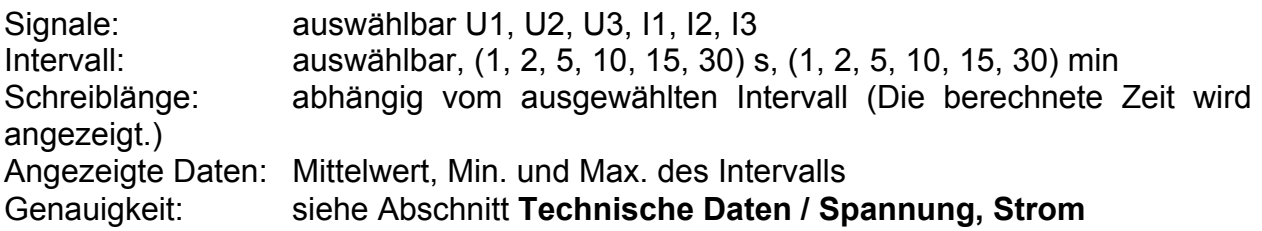

### **3.3.2 Leistungsaufzeichnung**

Signale: auswählbar L1, L2, L3, GESAMT<br>Intervall: auswählbar, (1, 2, 5, 10, 15, 30) s auswählbar, (1, 2, 5, 10, 15, 30) s, (1, 2, 5, 10, 15, 30) min Schreiblänge: abhängig vom ausgewählten Intervall (Die berechnete Zeit wird angezeigt.) Angezeigte Daten: Mittelwert, Min. und Max. des Intervalls (für alle vier Quadranten) Genauigkeit: siehe Abschnitt **Technische Daten / Leistung**

### **3.3.3 Oberschwingungs-Aufzeichnung**

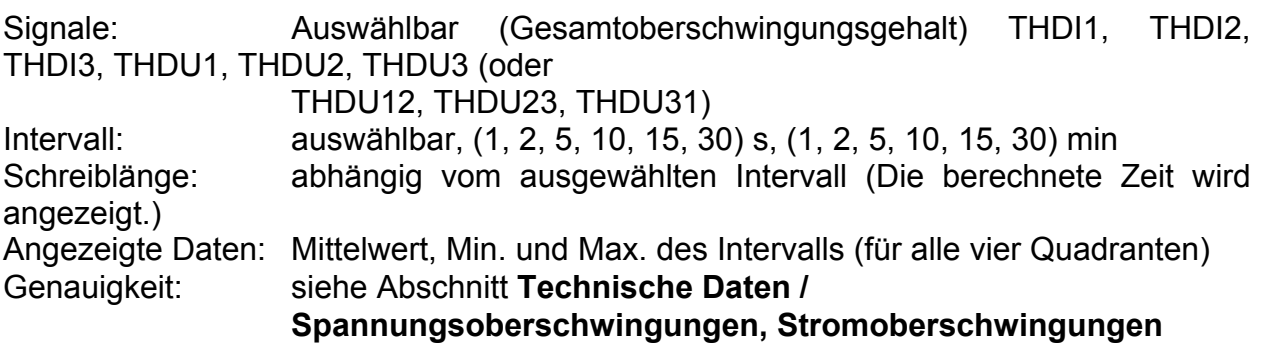

# <span id="page-16-0"></span>**3.3.4 Einschaltstöße\***

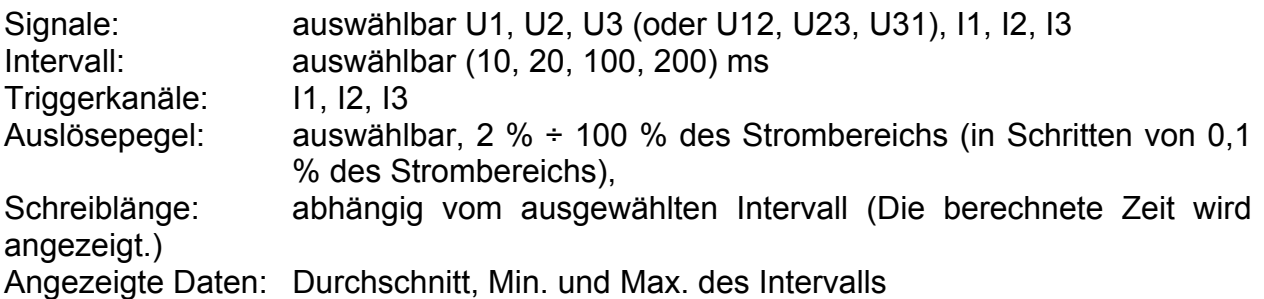

Spannung

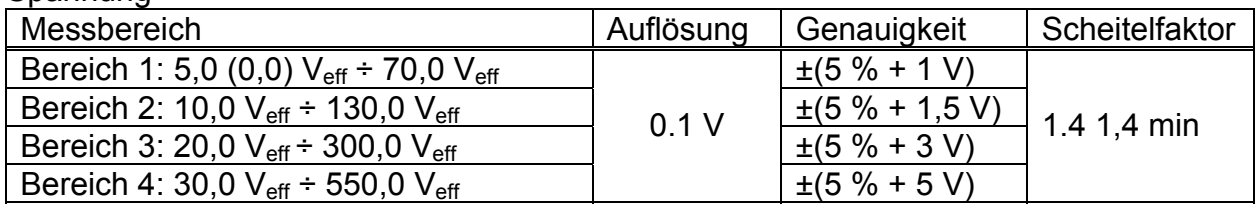

Strom

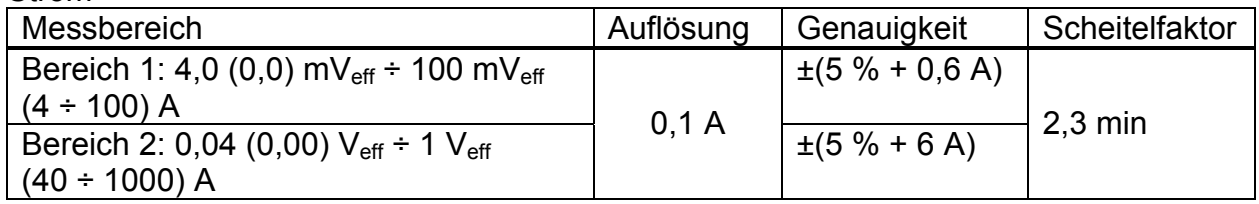

# **3.3.5 Spannungsereignisse\***

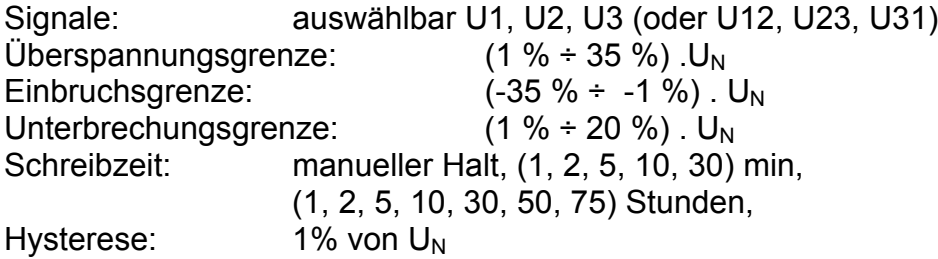

Spannung

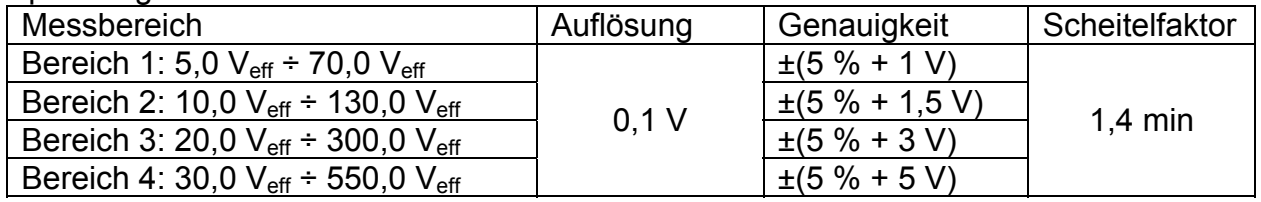

# **3.3.6 Spannungsqualität\***

Signale: auswählbar U1, U2, U3, THDU1, THDU2, THDU3, SYM, Freq (oder U12, U23, U31, THDU12, THDU23, THDU31, SYM, Freq)

<sup>1</sup> \* Nur Power Q<sup>Plus</sup>

<span id="page-17-0"></span>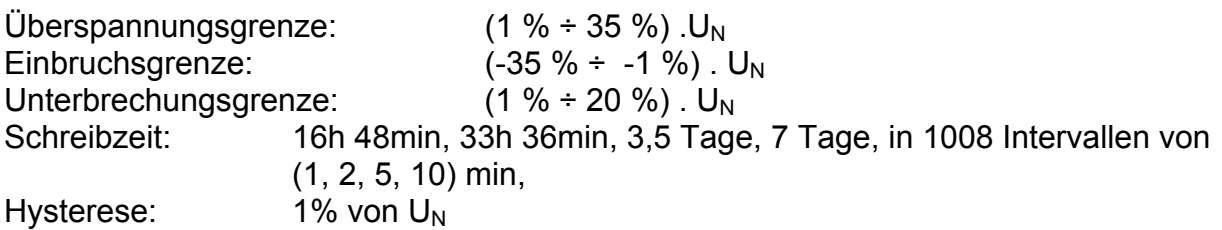

Spannung

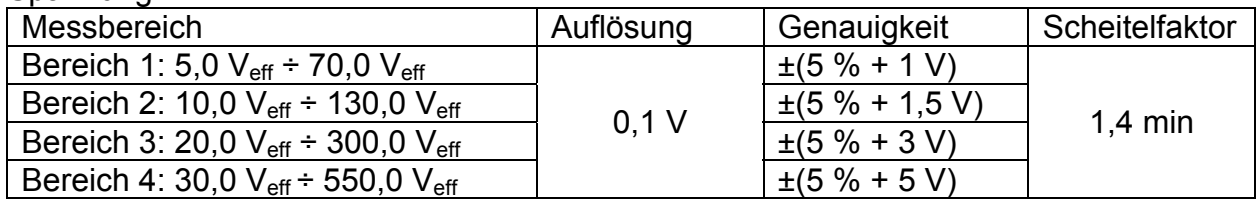

Nichtlineare Verzerrung der Spannung

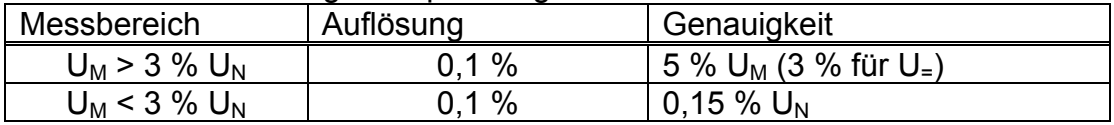

U<sub>N</sub>: Nennspannung (Echt-Effektivwert)

 $U_M$ : gemessene Oberschwingungsspannung h<sub>M</sub>: 1. bis 50.

**Frequenz** 

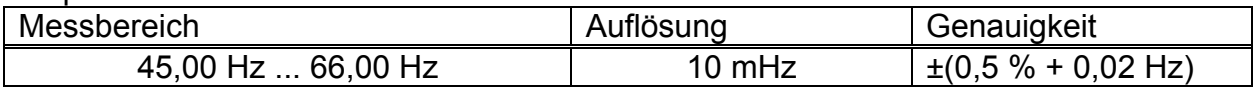

# **3.4 Allgemeine Daten**

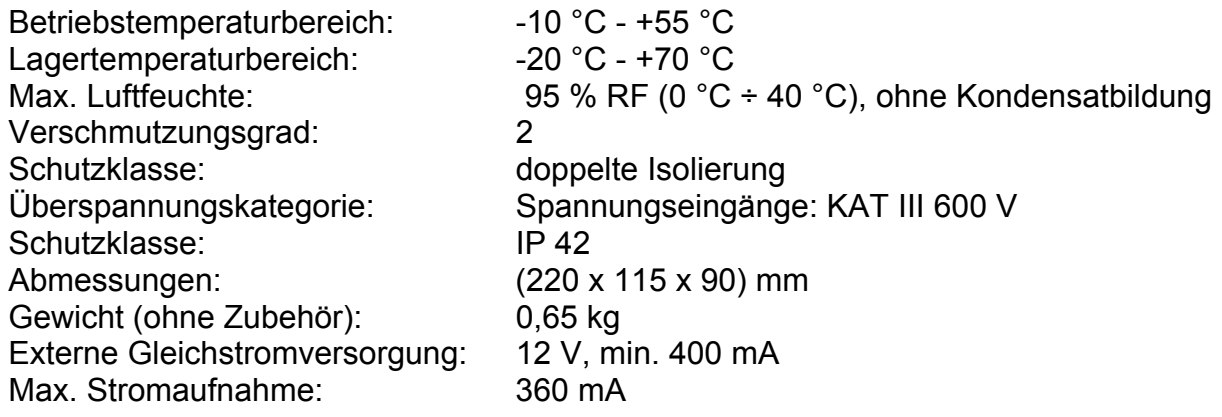

# **3.5 Kommunikation**

## **3.5.1 Serielle Schnittstelle RS-232**

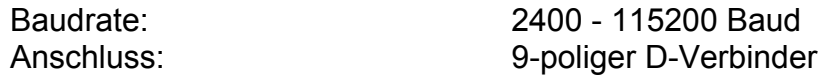

### <span id="page-18-0"></span>**3.5.2 USB-Schnittstelle**

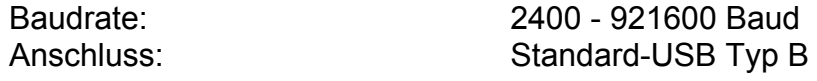

# **3.6 Display**

Display: Flüssigkristall-Grafikdisplay mit Hintergrundbeleuchtung 160 x 160 Pixel

# **3.7 Nichtflüchtiger Speicher**

1 MB Flash

# **3.8 Gleichstromversorgung**

Eingebaute wieder aufladbare NiMH -Batterien Größe AA mit 6 x 1,2 V bieten vollen Betrieb über bis zu 12 Stunden.

Die Nennladezeit beträgt 16 Stunden. Die Ladezeit und die Betriebsstunden gelten für Batterien mit einer Nennkapazität von 2100 mAh.

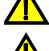

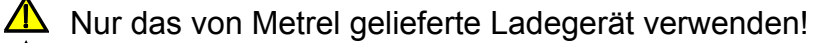

 $\triangle$  Nehmen Sie den Stromversorgungsadapter ab, wenn Sie (nicht wieder aufladbare) Standardbatterien verwenden.

#### **3.8.1 Einlegen der Batterien in das Gerät**

- 1. Achten Sie darauf, dass das Netzteil/Ladegerät und die Messleitungen nicht angeschlossen sind und das Gerät ausgeschaltet ist.
- 2. Legen Sie die Batterien so ein, wie es die untenstehenden Abbildung zeigt. (Legen Sie die Batterien richtig herum ein; sonst funktioniert das Gerät nicht, und die Batterien könnten entladen oder beschädigt werden.)

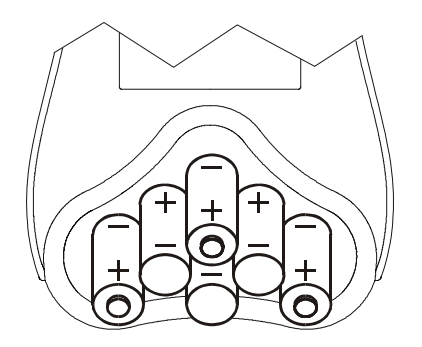

*Abb. 3.1: Batteriewechsel* 

3. Drehen Sie die Displayseite des Geräts niedriger als das Batteriefach *(siehe Abbildung unten)* und setzen Sie die Abdeckung auf die Batterien.

<span id="page-19-0"></span>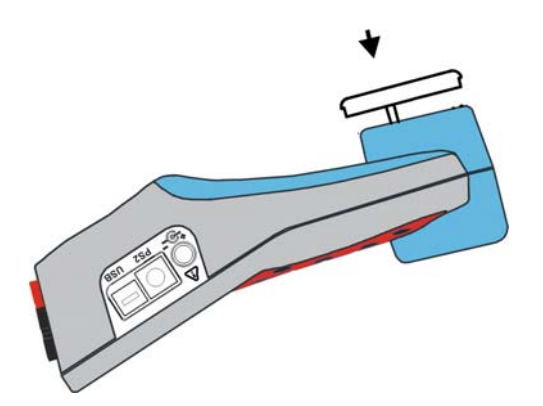

*Abb. 3 2: Schließen des Batteriefachs* 

4. Schrauben Sie die Abdeckung auf das Gerät.

Wenn das Gerät längere Zeit nicht benutzt werden soll, entfernen Sie alle Batterien aus dem Batteriefach. Die mitgelieferten Batterien können das Gerät etwa 12 Stunden lang versorgen.

#### **Warnungen!**

- **Wenn Batteriezellen ersetzt werden müssen, schalten Sie das Gerät ab, bevor Sie den Deckel des Batteriefachs öffnen.**
- **Im Inneren des Geräts bestehen gefährliche Spannungen. Vor dem Entfernen des Batteriefachdeckels nehmen Sie alle Prüfleitungen und die Netzversorgungsleitung ab und schalten Sie das Gerät ab.**
- **Benutzen Sie nur ein vom Hersteller oder Händler des Geräts geliefertes Netzteil/Ladegerät, um mögliche Brand- oder Stromschlaggefahr zu vermeiden.**
- **Es werden wieder aufladbare NiMH-Batterien (Größe AA) empfohlen. Die Ladezeit und die Betriebsstunden gelten für Batterien mit einer Nennkapazität von 2100 mAh.**
- **Verwenden Sie keine Standardbatterien, während das Netzteil/Ladegerät angeschlossen ist, sonst könnten sie explodieren!**
- **Mischen Sie keine Batterien unterschiedlicher Typen, Marken, Alterungsstände oder Ladezustände.**
- **Beim ersten Laden der Batterien achten Sie darauf, dass die Batterien mindestens 16 Stunden lang geladen werden, bevor Sie das Gerät einschalten.**

# **3.9 Wartung**

#### **3.9.1 Batterien**

Das Gerät enthält wiederaufladbare NiMH-Batterien. Diese Batterien sollten nur durch denselben Typ ersetzt werden, wie er auf dem Batterieeinsatzschild oder in diesem Handbuch angegeben ist.

Wenn die Notwendigkeit des Batterieaustausches besteht, müssen alle 6 Batterien auf einmal ausgewechselt werden. Achten Sie darauf, dass die Batterien mit der richtigen Polarität eingelegt werden; falsche Polarität kann die Batterien und/oder das Gerät beschädigen.

 Es können besondere Umweltbestimmungen zur Entsorgung der Batterien bestehen. Diese müssen befolgt werden.

#### **VORSICHTSMASSNAHMEN BEIM LADEN NEUER ODER LÄNGERE ZEIT NICHT BENUTZTER BATTERIEN**

Beim Laden neuer Batterien oder solcher, die längere Zeit (mehr als 3 Monate) nicht benutzt wurden, können unvorhersehbare chemische Prozesse auftreten. Das betrifft in unterschiedlichem Ausmaß NiMH- und NiCd-Batterien (manchmal Memory-Effekt genannt). Aus diesem Grund kann die Betriebszeit des Geräts während der ersten Lade-Entladezyklen beträchtlich reduziert sein.

Daher wird Folgendes empfohlen:

- - Vollständiges Laden der Batterien (mindestens 14 h mit eingebautem Ladegerät).

- Vollständiges Entladen der Batterien (Kann mit normalem Arbeiten mit dem Gerät durchgeführt werden.)

- Mindestens zweimalige Wiederholung des Lade-/Entladezyklus. (Vier Zyklen werden empfohlen.)

Bei Verwendung intelligenter Batterieladegeräte wird ein Entlade-/Ladezyklus automatisch ausgeführt.

Nach Durchführung dieses Verfahrens ist die normale Batteriekapazität wiederhergestellt. Die Betriebszeit des Gerätes erfüllt jetzt die Angaben in den technischen Daten.

#### **HINWEISE**

Das Ladegerät des Instruments ist ein so genanntes Zellenpack-Ladegerät. Das bedeutet, dass die Batterien während des Ladens in Serie geschaltet sind, sodass sich alle Batterien in einem ähnlichen Zustand (ähnlich geladen, derselbe Typ, dasselbe Alter) befinden müssen.

Selbst eine einzige beschädigte Batterie (oder einfach eine von einem anderen Typ) kann schlechtes Laden des gesamten Batteriepacks (Erhitzen des Batteriepacks, bedeutend verringerte Betriebszeit) verursachen.

Wenn nach mehreren Lade-/Entladezyklen keine Verbesserung erreicht wird, sollte der Zustand der einzelnen Batterien bestimmt werden (durch Vergleich der Batteriespannungen, Überprüfen mit einem Zellen-Ladegerät usw.). Es ist sehr wahrscheinlich, dass sich nur einige der Batterien verschlechtert haben.

Die oben beschriebenen Effekte sollten nicht mit dem normalen Nachlassen der Batteriekapazität mit der Zeit verwechselt werden. Alle ladbaren Batterien verlieren einen Teil ihrer Kapazität, wenn sie wiederholt geladen/entladen werden. Das tatsächliche Nachlassen der Kapazität über die Anzahl der Ladezyklen hängt vom Batterietyp ab und steht in den technischen Unterlagen der Batterien, die vom Batteriehersteller geliefert werden.

### <span id="page-21-0"></span>**3.9.2 Hinweise zur Stromversorgung**

Bei Verwendung des Original-Netzadapters/-Ladegerätes ist das Gerät sofort nach dem Einschalten betriebsbereit. Die Batterien werden gleichzeitig geladen; die Nennladezeit beträgt 16 Stunden.

Die Batterien werden immer dann geladen, wenn das Netzteil/Ladegerät an das Instrument angeschlossen wird. Ein eingebauter Schutzkreis kontrolliert den Ladevorgang und sorgt für die maximale Batterielebensdauer.

Wenn das Instrument länger als 10 Minuten ohne Batterien und Ladegerät gelassen wird, werden die Uhrzeit- und Datumseinstellungen zurückgesetzt.

### **3.9.3 Reinigung**

Zum Reinigen der Oberfläche des Instruments verwenden Sie einen weichen Lappen, der leicht mit Seifenwasser oder Alkohol angefeuchtet ist. Das Gerät ist danach vor der Benutzung vollständig abtrocknen zu lassen.

- **Verwenden Sie keine Flüssigkeiten auf Benzin- oder Kohlenwasserstoffbasis!**
- **Verschütten Sie keine Reinigungsflüssigkeit über dem Instrument!**

### **3.9.4 Regelmäßige Kalibrierung**

Um eine korrekte Messung sicherzustellen, ist es unbedingt erforderlich, das Instrument regelmäßig zu kalibrieren. Wenn es andauernd und täglich benutzt wird, empfehlen wir einen sechsmonatigen Kalibrierabstand, sonst reicht eine jährliche Kalibrierung aus.

#### **3.9.5 Kundendienst**

Bei Reparaturen unter oder außerhalb der Garantie wenden Sie sich zu weiteren Informationen an Ihren Händler.

#### **3.9.6 Fehlersuche**

Wenn die Esc-Taste beim Einschalten des Geräts gedrückt ist, schaltet sich das Gerät nicht ein. Sie müssen die Batterien herausnehmen und wieder einsetzen. Danach startet das Instrument normal.

#### **Herstelleradresse:**

METREL d.d. Ljubljanska 77, SI-1354 Horjul, Slowenien

Tel: +(386) 1 75 58 200 Fax: +(386) 1 75 49 095 Email: METREL d.d. http://www.metrel.si

# **Bedienungsanleitung**

# <span id="page-22-0"></span>**4 Allgemeines**

Dieser Abschnitt beschreibt die Bedienung des Instruments.

Die Bedienoberfläche des Instruments besteht aus einem LCD-Grafikdisplay und einem Tastenfeld. Die Messdaten und der Status des Instruments werden im Display angezeigt.

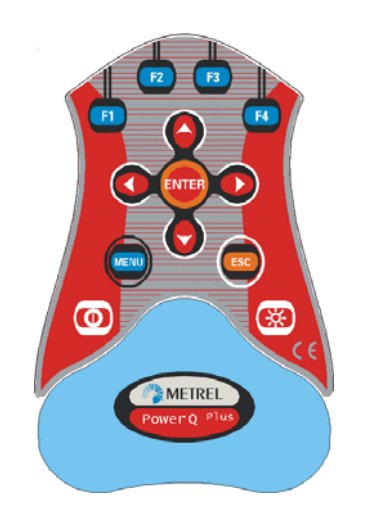

*Abb. 4.1: Tastatur* 

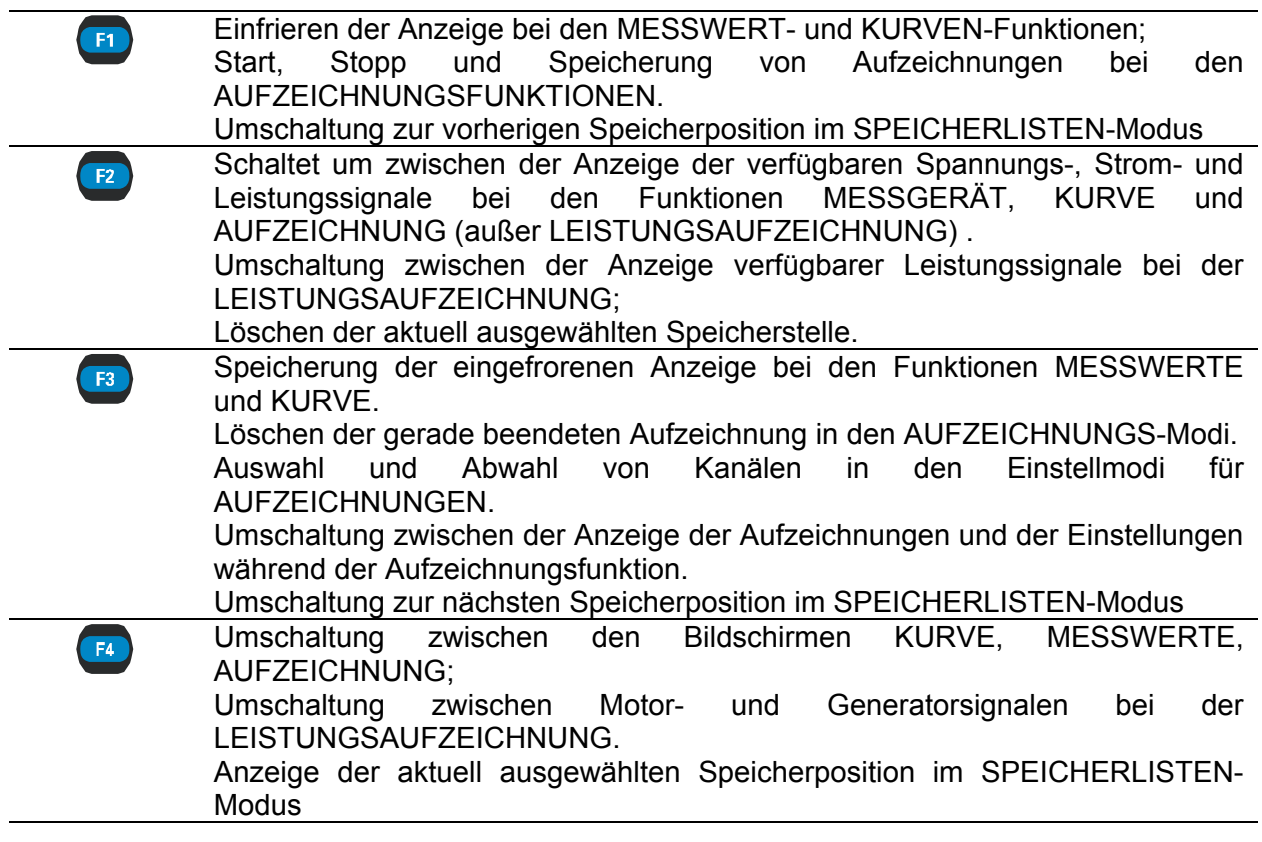

<span id="page-23-0"></span>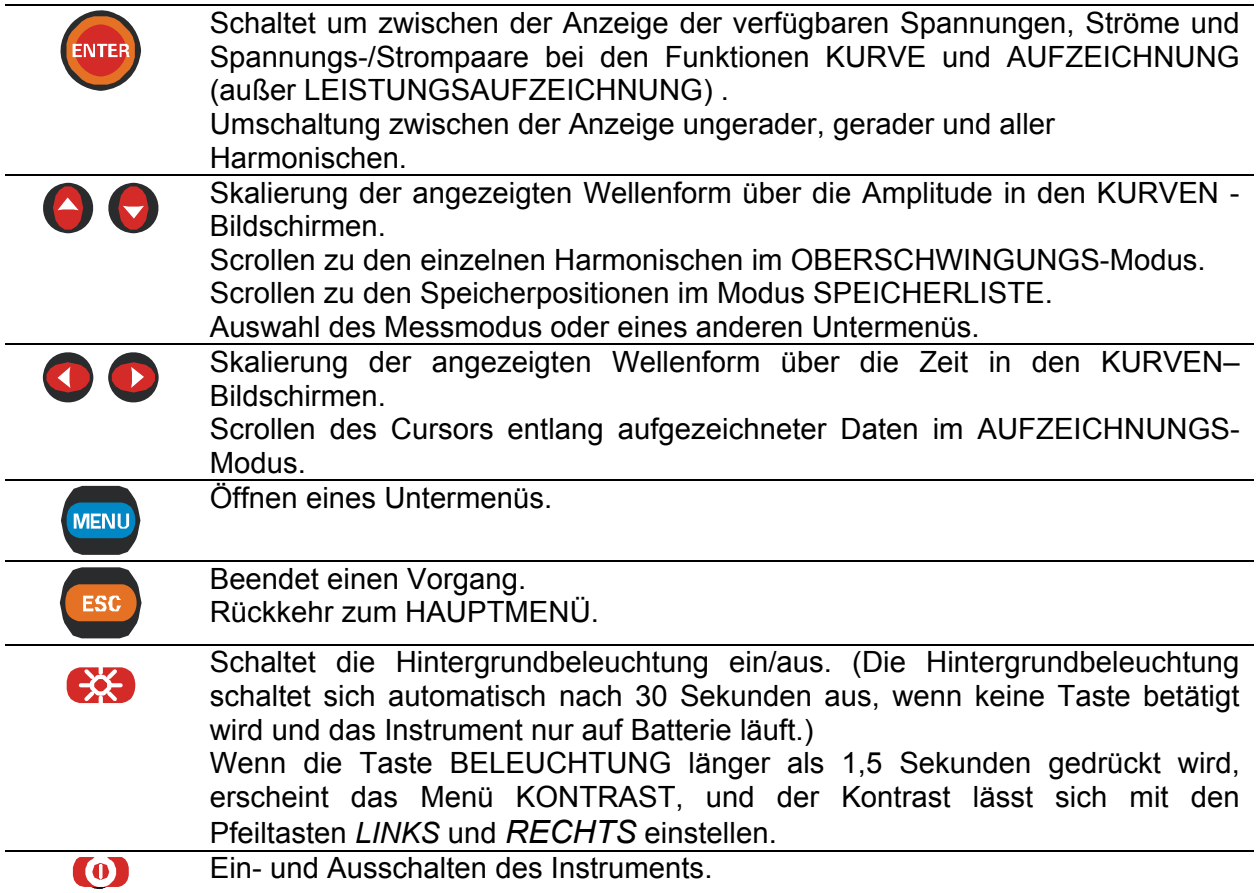

**ANMERKUNG:** Achten Sie darauf, dass während der Mess- und Aufzeichnungszeit alle Spannungsklemmen angeschlossen sind. Nicht angeschlossene Spannungsklemmen sind anfällig für elektromagnetische Störungen und können zu Fehlmessungen führen. Es ist zu empfehlen, unbenutzte Spannungsklemmen vom Instrument abzunehmen oder mit dem Nullspannungseingang des Instruments kurzzuschließen.

# **4.1 Hauptmenü des Instruments**

Nach Einschalten des Instruments wird das HAUPTMENÜ eingeblendet. Aus diesem Menü können alle Funktionen des Instruments gewählt werden.

Zum Ausschalten des Instruments muss die EIN/AUS-Taste gedrückt werden. Alle aufgezeichneten Daten werden in einem nichtflüchtigen Speicher abgelegt.

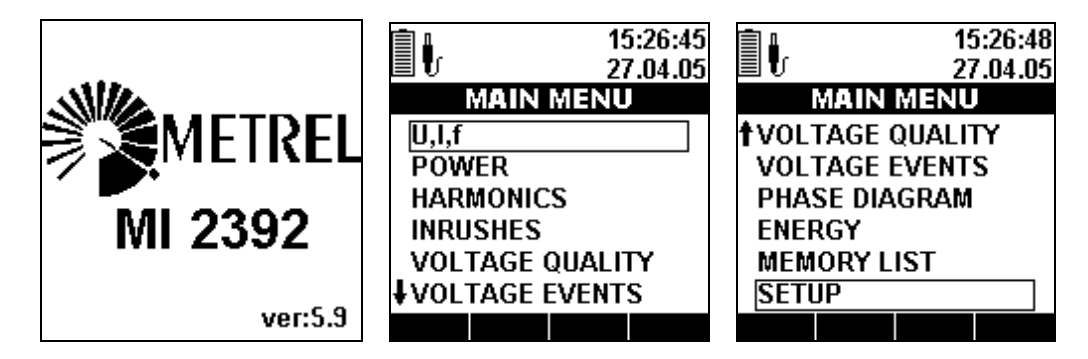

*Abb. 4.2: HAUPTMENÜ* 

<span id="page-24-0"></span>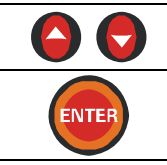

Funktionsauswahl im HAUPTMENÜ.

Eingabe der ausgewählten Funktion.

# **4.2 Menü EINSTELLUNGEN**

Vom Menü EINSTELLUNGEN aus können allgemeine Parameter des Instruments angesehen, konfiguriert und gespeichert werden.

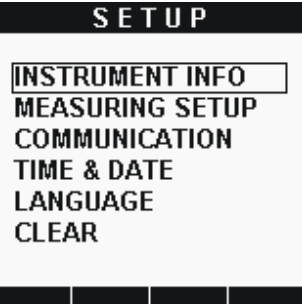

*Abb. 4.3: Menü EINSTELLUNGEN* 

# **Optionen:**

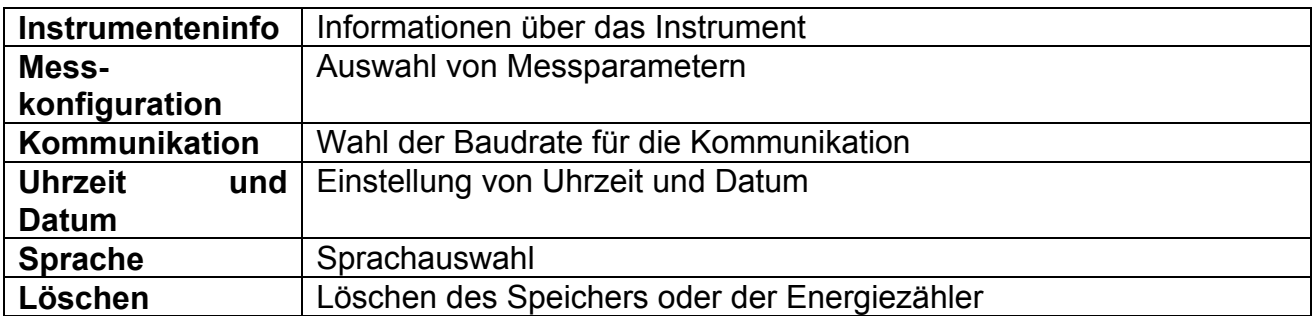

### **Tasten:**

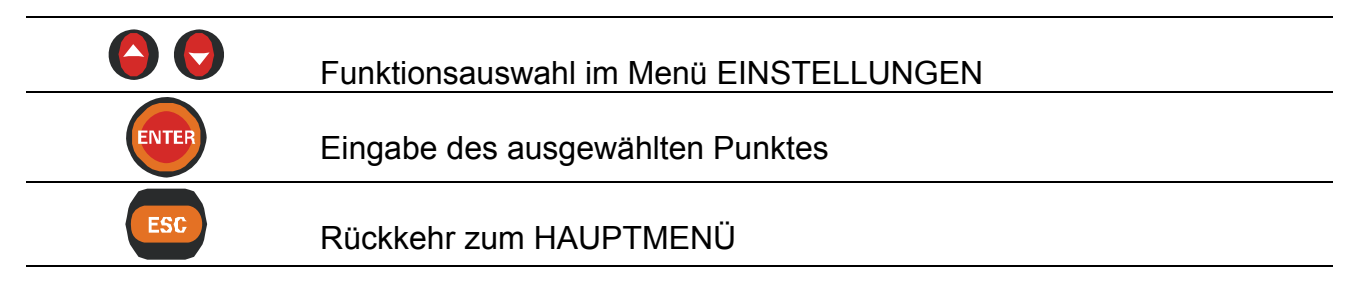

# **4.2.1 Instrumenteninfo**

In diesem Menü können grundlegende Informationen über das Instrument betrachtet werden: Firma, Benutzerdaten, Seriennummer, Firmwareversion und Hardwareversion

<span id="page-25-0"></span>

|                                                       | <b>INSTRUMENT INFO</b>                             |
|-------------------------------------------------------|----------------------------------------------------|
| Company: Metrel<br>FW ver $z = 5.3$<br>HW ver $: 1.0$ | User data: <b>User data</b><br>Serial No: 00000000 |
|                                                       |                                                    |

*Abb. 4.4: Bildschirm INSTRUMENTENINFO* 

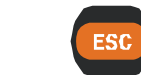

Rückkehr zum Menü EINSTELLUNGEN

# **4.2.2 Messkonfiguration**

| <b>MEASURING SETUP</b>    |
|---------------------------|
| U range: 300V             |
| U inp.K:                  |
| Clamp + A1122 (5A)        |
| $l$ inp.K $\rightarrow$   |
| <b>Trange: 5A</b>         |
| Sync: U1                  |
| Conn.: 4W                 |
| <b>Default Parameters</b> |
|                           |

*Abb. 4.5: Bildschirm MESSKONFIGURATION* 

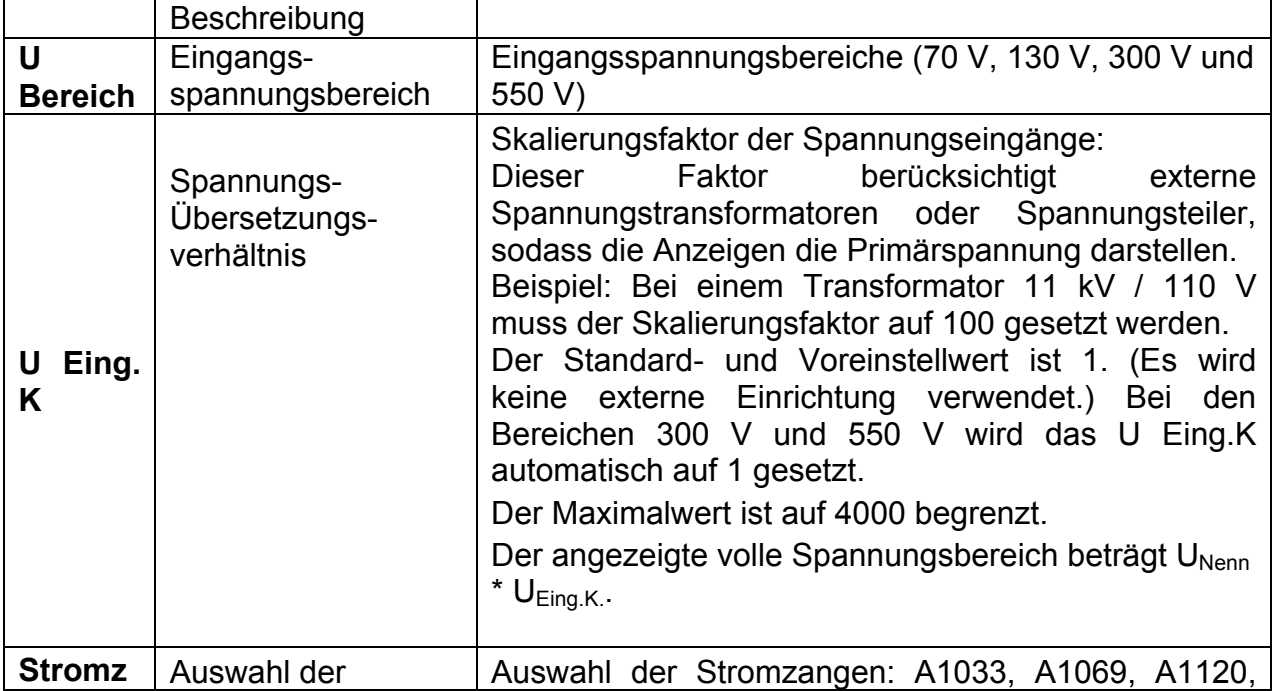

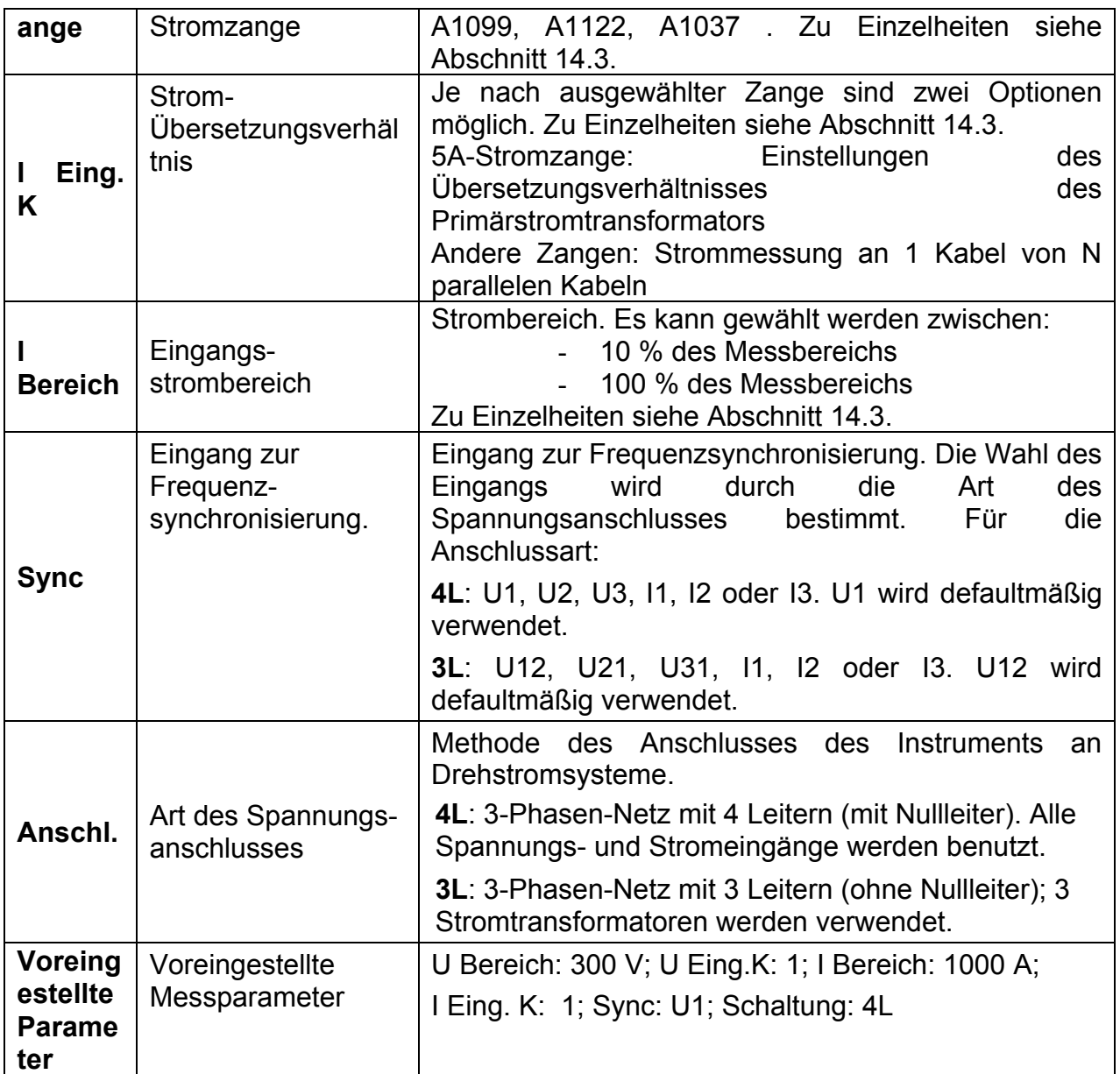

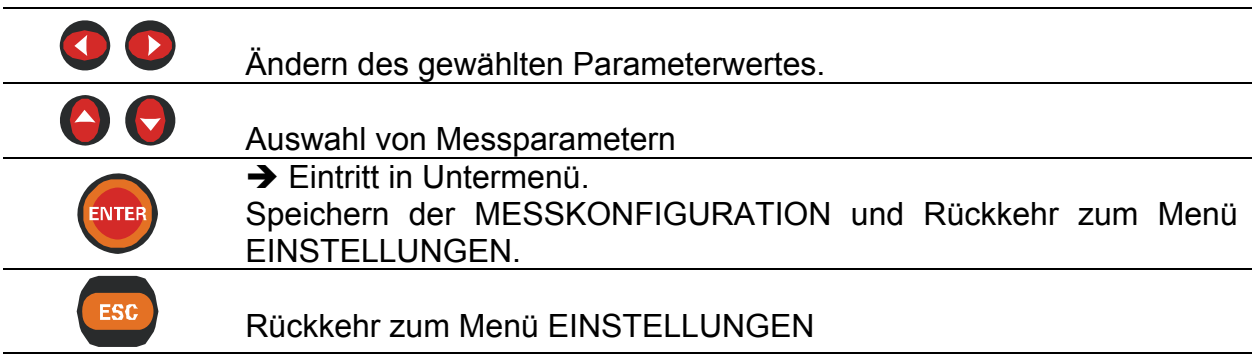

Die nachstehende Abbildung zeigt Untermenüs für direkte Zangenmessung. Die Messung kann mit einer der folgenden Stromzangen ausgeführt werden: A 1033, A1069, A1120, A1099.

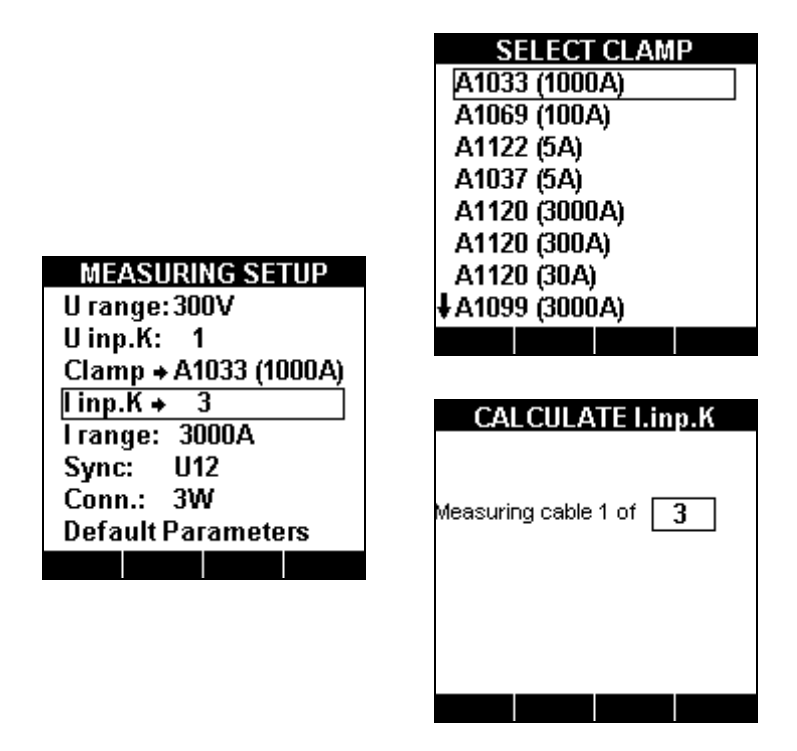

*Abb. 4.6: Auswahl der Stromzange für direkte Strommessung* 

Die nachstehende Abbildung zeigt Untermenüs für indirekte Zangenmessung. Die Messung kann mit einer der folgenden Stromzangen ausgeführt werden: A 1122 (1000A), A1037 (5A).

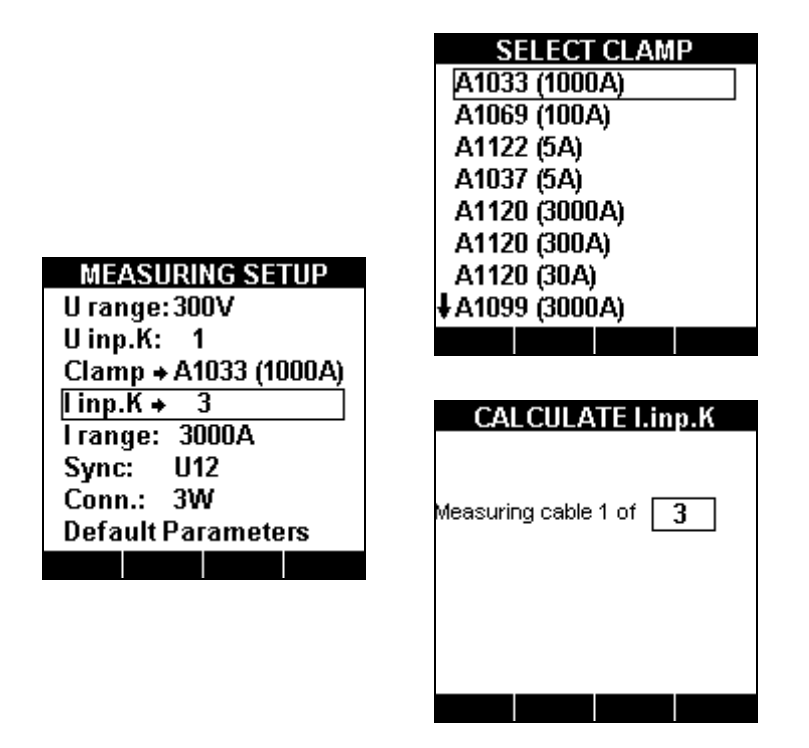

*Abb. 4.7: Auswahl der Stromzange für indirekte Strommessung*

<span id="page-28-0"></span>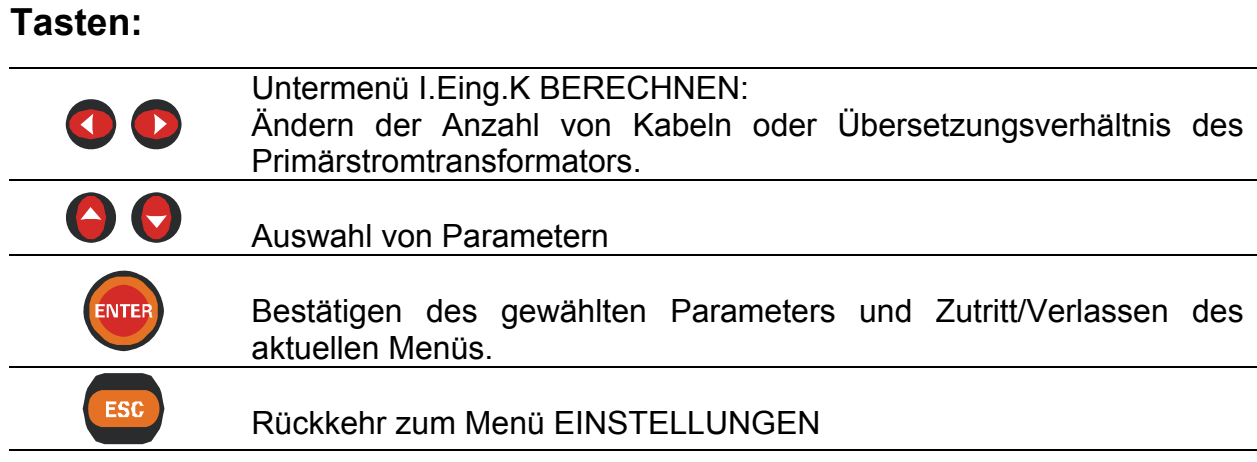

### **4.2.3 Kommunikation**

In diesem Menü kann die Kommunikationsquelle (RS232 oder USB) und die Übertragungsgeschwindigkeit eingestellt werden.

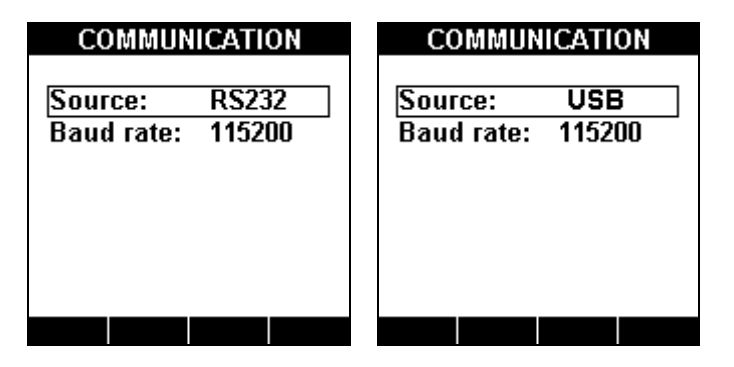

*Abb. 4.8: KOMMUNIKATIONS-Bildschirme* 

**Tasten:** 

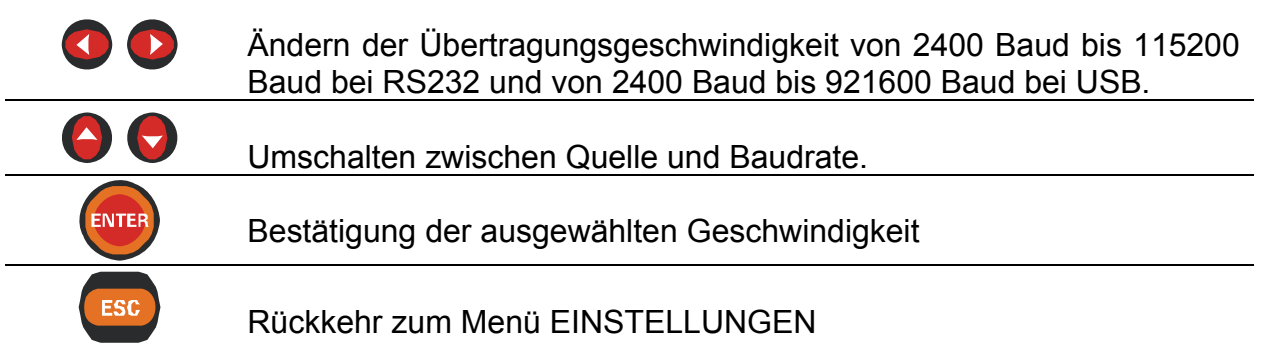

### <span id="page-29-0"></span>**4.2.4 Uhrzeit und Datum**

In diesem Menü können die Uhrzeit und das Datum eingestellt werden.

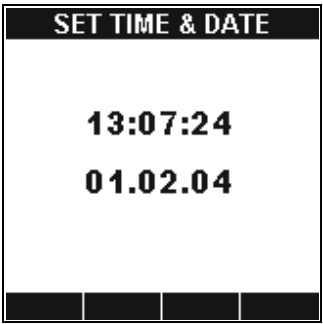

*Abb. 4.9: Bildschirm für UHRZEIT und DATUM* 

| Tasten:      |                                                                                |
|--------------|--------------------------------------------------------------------------------|
| $\bullet$    | Auswahl von Stunde, Minute, Sekunde, Tag, Monat oder Jahr zur<br>Einstellung   |
| $\Theta$     | Änderung des Wertes für den ausgewählten Punkt                                 |
| <b>ENTER</b> | Bestätigung der Änderungen und Rückkehr in das<br>Menü<br><b>EINSTELLUNGEN</b> |
| ESC          | Rückkehr in das Menü EINSTELLUNGEN ohne Änderung von Zeit<br>und Datum         |

### **4.2.5 Sprache**

In diesem Menü können verschiedene Sprachen ausgewählt werden.

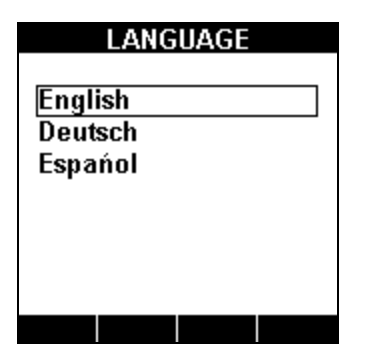

*Abb. 4.10: Bildschirm SPRACHE* 

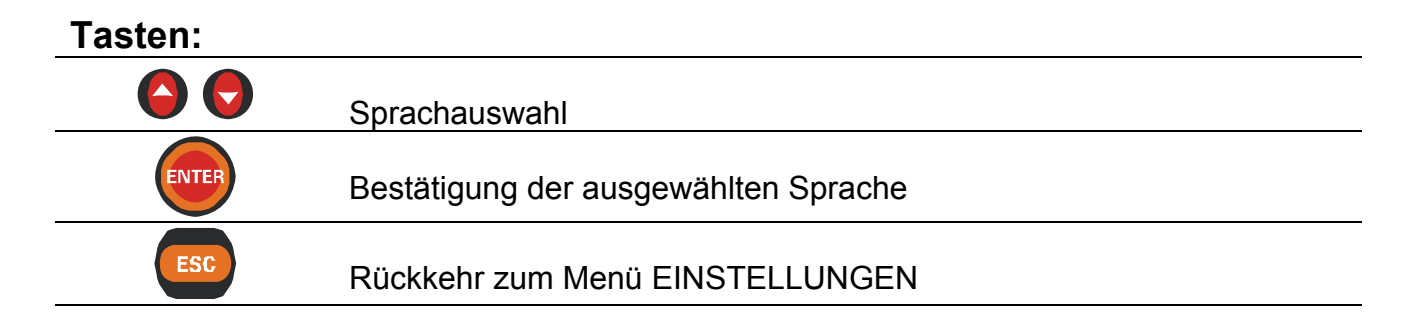

### <span id="page-30-0"></span>**4.2.6 Löschen**

In diesem Menü können der Speicher und die Energiezähler gelöscht werden.

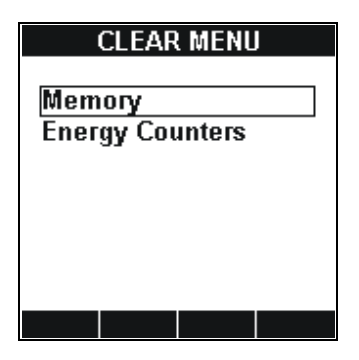

*Abb. 4.11.: Bildschirm LÖSCHEN* 

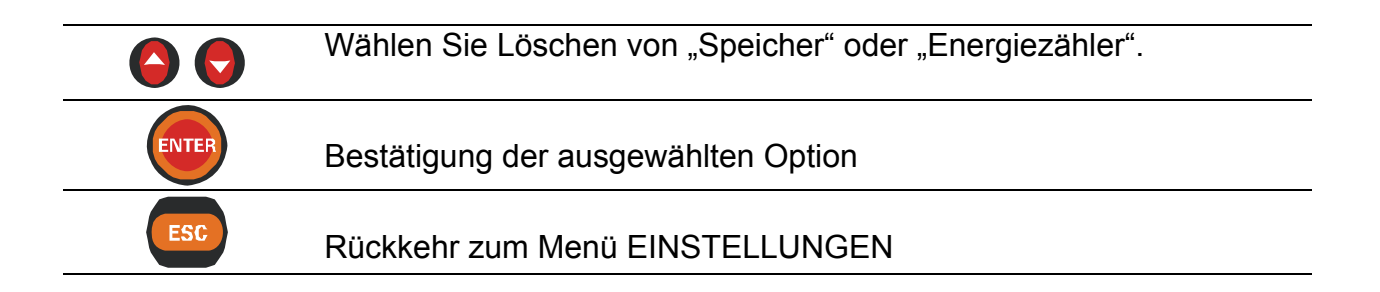

# **4.3 Einstellung von Kontrast und Hinterleuchtung des Displays**

#### **4.3.1 Einstellung des Kontrasts**

Der Kontrast kann aus jedem Menü eingestellt werden, indem die Taste *BELEUCHTUNG* 1,5 s lang gedrückt wird. Der Dialog KONTRAST öffnet sich (*siehe Abbildung unten*).

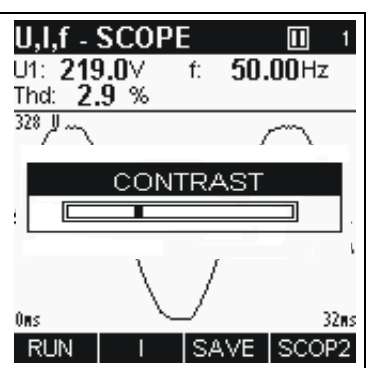

*Abb. 4.12.: Beispiel des KONTRAST-Dialogs* 

<span id="page-31-0"></span>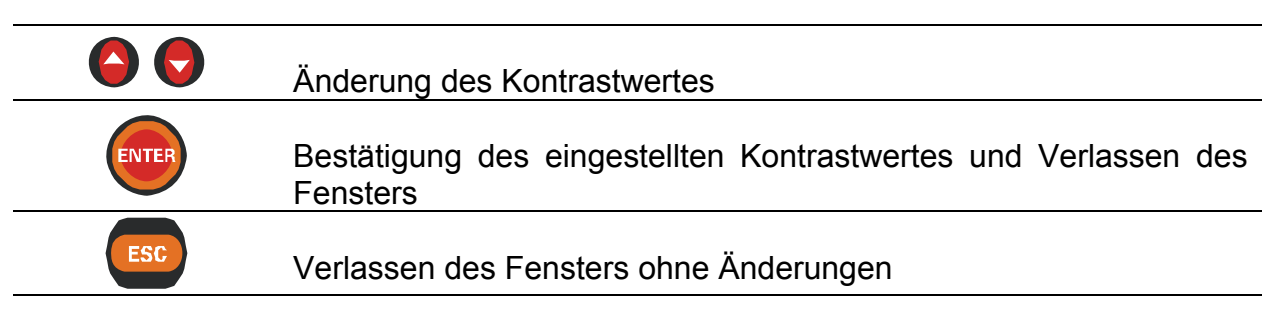

## **4.3.2 Aktivierung der Hinterleuchtung**

Durch Betätigung der Taste *BELEUCHTUNG* kann die Hintergrundbeleuchtung jederzeit ein- und ausgeschaltet werden. Wenn die Hintergrundbeleuchtung eingeschaltet ist, schaltet sie sich automatisch nach 30 Sekunden aus, wenn keine Taste betätigt wird.

# **5 U, I, F**

Alle wichtigen Spannungs-, Strom- und Frequenzparameter in einem Drehstromnetz können im MENÜ U,I,f betrachtet werden. Die Ergebnisse können in einer tabellarischen (MESSWERTE) oder zwei grafischen (KURVE1; KURVE2) Formen betrachtet werden.

Mit der AUFZEICHNUNGS-Funktion können die Signale über einen vordefinierten Zeitrahmen aufgezeichnet werden. Die Maximal-, Minimal- und Mittelwerte jedes Intervalls werden gespeichert.

Alle Ergebnisse können im Gerätespeicher gesichert werden.

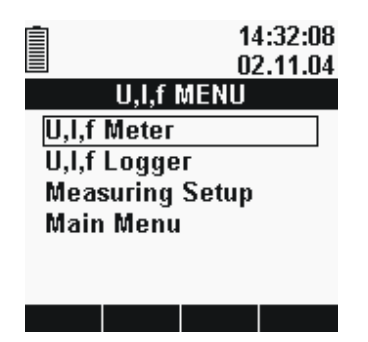

*Abb. 5.1: Menü U,I,f* 

#### **Optionen:**

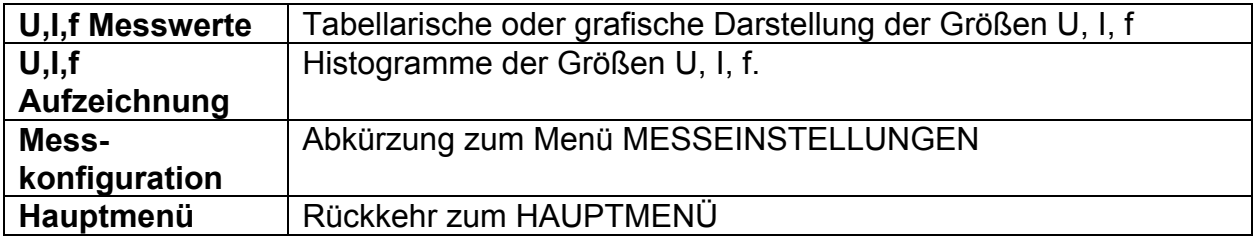

<span id="page-32-0"></span>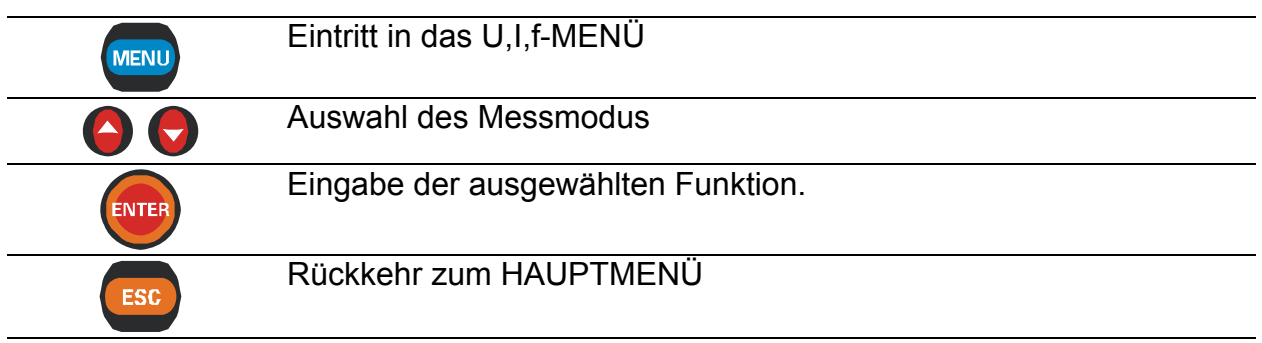

Das Umschalten zwischen den Funktionen U,I,f MESSUNG und U,I,f AUFZEICHNUNG geschieht durch Drücken der Taste MENU in jedem Bildschirm (MESSUNG, KURVE oder AUFZEICHNUNG).

**Wenn die Spannungs- und Stromergebnisse außerhalb des Eingabebereichs liegen, werden die Ergebnisse in invertierter Form angezeigt.** 

# **5.1 Funktion U,I,f-MESSUNG**

Die Funktion U,I,f-MESSUNG besteht aus drei Abschnitten:

- − U,I,f-Bildschirm MESSWERTE, Daten in tabellarischer Form,
- − U,I,f-Bildschirm KURVE1, Darstellung von Signalen in grafischer Form, eine Kurve,
- − U,I,f-Bildschirm KURVE2, Darstellung von Signalen in grafischer Form, zwei Kurven.

## **5.1.1 Tabellenbildschirm U,I,f–MESSWERTE**

Durch Auswahl von U,I,f-MENÜ im HAUPTMENÜ wird defaultmäßig der tabellarische Bildschirm U,I,f-MESSWERTE angezeigt *(siehe Abbildung unten)*.

 Das Anzeigeformat und die Einheiten (V, kV, A, kA) werden automatisch entsprechend den Messwerten gewählt. Folgende Größen werden angezeigt:

- Effektivspannung Phase-Nullleiter  $(U_1, U_2, U_3)$  oder Effektivspannung Phase-Phase  $(U_{12}, U_{23}, U_{13})$ ,
- Phasen-Effektivstrom  $(I_1, I_2, I_3)$ ,
- Gesamtoberschwingungsgehalt von Spannung und Strom (ThdU, ThdI),
- Systemfrequenz (Freq, in der Spalte des gewählten Synchronisationseingangs angezeigt).

<span id="page-33-0"></span>

|             | <b>.I.f - METER</b> |                          | E                 |    |
|-------------|---------------------|--------------------------|-------------------|----|
| 4W          | l 1                 | 12                       | 13                |    |
| UL          |                     | 218.8 217.2 215.8 $\vee$ |                   |    |
| ThdU        | 2.8                 | 2.7                      | 3.1               | %  |
| IL          | 12.6                | 14.9                     | 17.1              | А  |
| Thdl        | 0.0                 | 0.0                      | 0.0               | %  |
| Freq        | 49.99               |                          |                   | Hz |
|             |                     |                          |                   |    |
| <b>HOLD</b> | LL                  |                          | SCOP <sub>1</sub> |    |

*Abb. 5.2: Tabellenbildschirm U,I,f-MESSWERTE* 

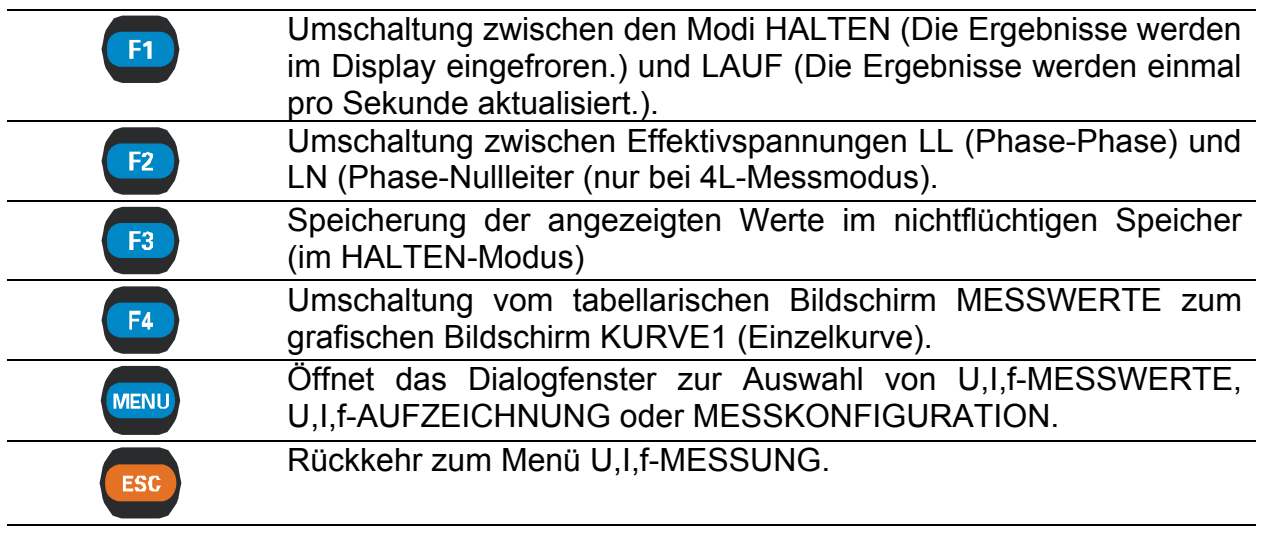

## **5.1.2 Bildschirm U,I,f – AUFZEICHNUNG SCOPE1 (Einzelkurve)**

Diese Funktion zeigt Einzel-Kurvenformen mit der Übersicht ihrer Einzelheiten *(siehe Abbildung unten)*.

Verfügbare Signalkombinationen sind:

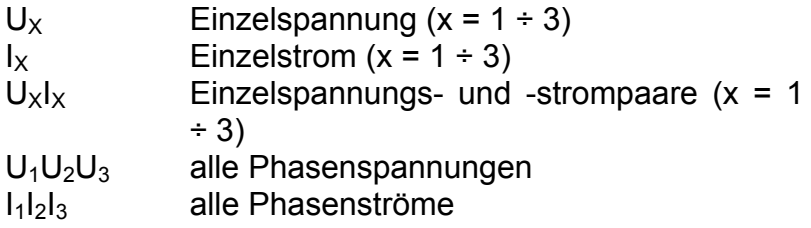

Für jedes Signal können bis zu 10 Signalperioden betrachtet werden. Standardmäßig werden die angezeigten Signale automatisch skaliert.

<span id="page-34-0"></span>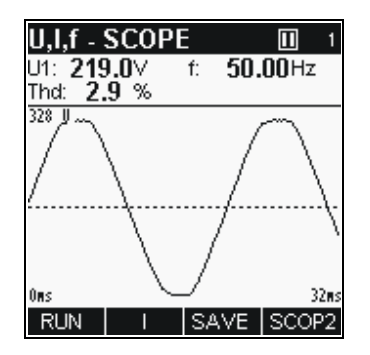

*Abb. 5.3: Bildschirm U,I,f-KURVE1* 

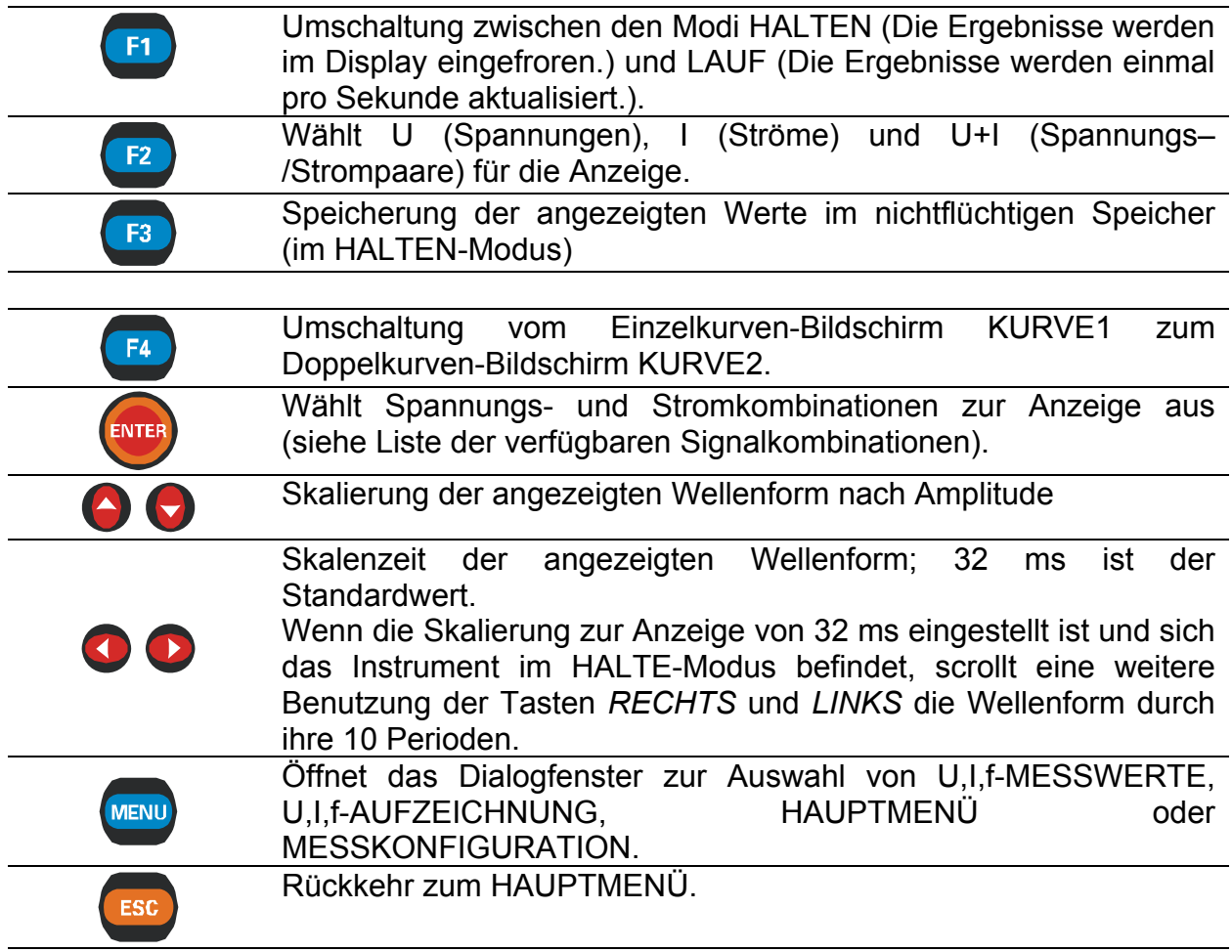

## **5.1.3 Bildschirm U,I,f – KURVE2 (Doppelkurve)**

Diese Funktion zeigt zwei Signal-Kurvenformen zusammen mit den mit der Übersicht ihrer Einzelheiten *(siehe Abbildung unten)*.

Verfügbare Signalkombinationen sind:

 $U_X$ <sub> $Y$ </sub> Einzelspannungs- und -strompaare  $(x, y = 1 \div 3)$ 

Die Funktion U,I,f–Doppelbildschirm erlaubt die gleichzeitige Betrachtung von Signalpaaren aus verschiedenen Quellen und somit den Vergleich von Signalen. Es können bis zu 10 Signalperioden betrachtet werden.

Standardmäßig werden die angezeigten Signale automatisch skaliert.

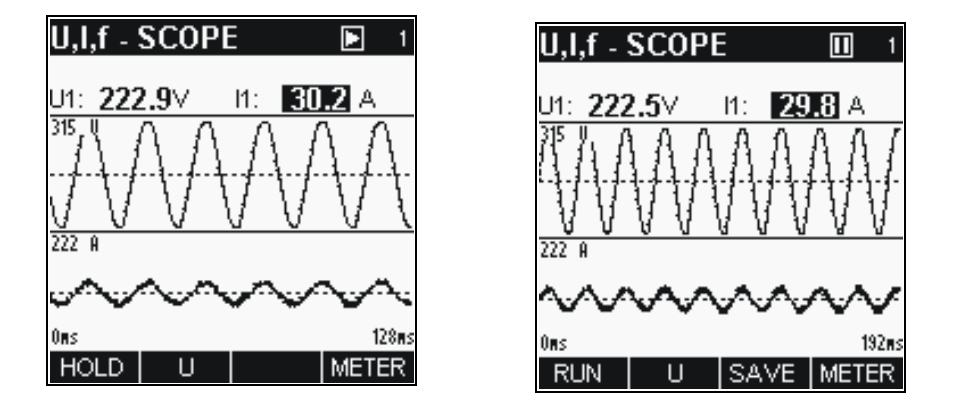

*Abb. 5.4: Bildschirm U,I,f–KURVE (doppelt)* 

#### **Tasten:**

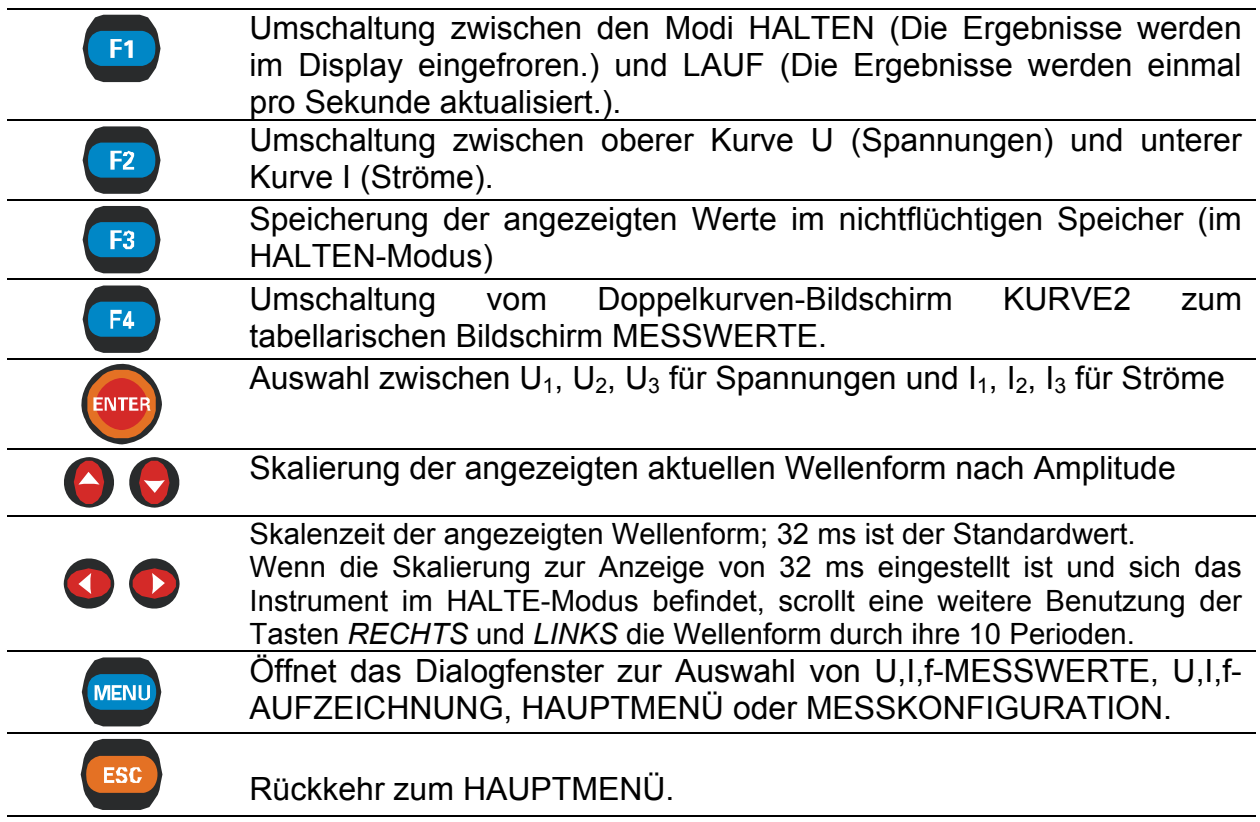
# **5.2 Funktion U,I,f-AUFZEICHNUNG**

Die Funktion U,I,f-AUFZEICHNUNG besteht aus 4 Bildschirmabschnitten:

- − U,I,f-AUFZEICHNUNGS-KONFIGURATIONS-Bildschirm, Einstellung der Aufzeichnungsparameter
- − Bildschirm beim LAUF der U,I,f-AUFZEICHNUNG, Lauf-Histogramm,
- − EINZEL-Bildschirm beim HALTEN der U,I,f-AUFZEICHNUNG, Ansicht aufgezeichneter Signale, ein Histogramm,
- − DOPPEL-Bildschirm beim HALTEN der U,I,f-AUFZEICHNUNG, Ansicht aufgezeichneter Signale, zwei Histogramme.

### **5.2.1 U,I,f–AUFZEICHNUNGS-KONFIGURATIONS-Bildschirm**

Nach der Wahl von U,I,f-AUFZEICHNUNG im U,I,f-Menü erscheint der U,I,f-AUFZEICHNUNGS-KONFIGURATIONS-Bildschirm *(siehe Abbildung unten)*. In diesem Menü können verschiedene Aufzeichnungsparameter eingestellt werden.

| U,I LOGGER                    |          |
|-------------------------------|----------|
| Interval:                     | 1s       |
| $\overline{\text{Signals}}$ + | 6        |
| <b>Duration:</b>              | 2min30s  |
| Time:                         | 13:00:24 |
| Date:                         | 20.10.06 |
| <b>START</b>                  |          |

*Abb. 5.5: U,I,f–AUFZEICHNUNGS-KONFIGURATIONS-Bildschirm* 

#### **Einstellungen:**

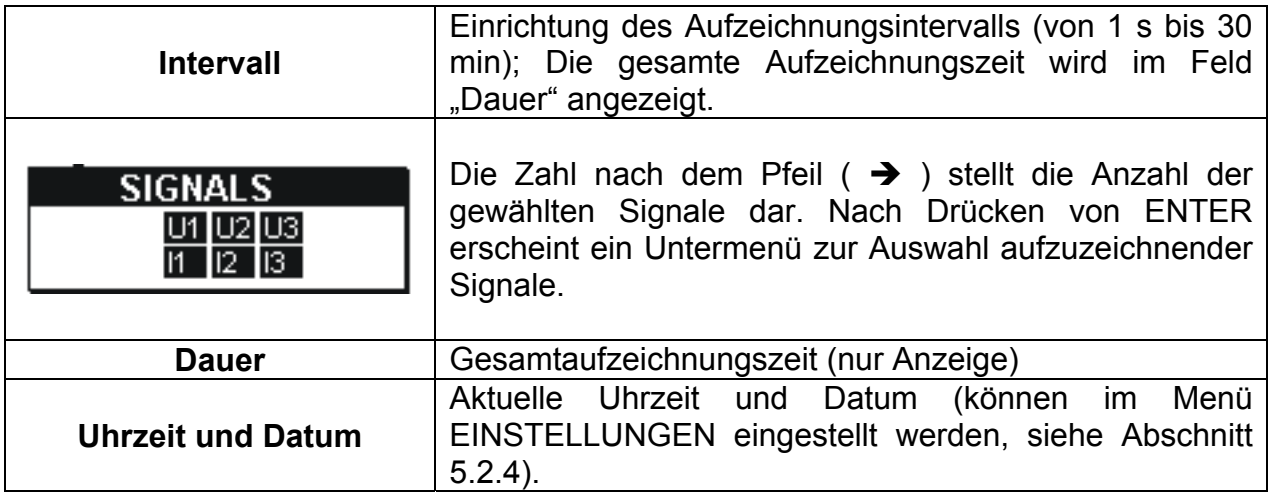

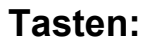

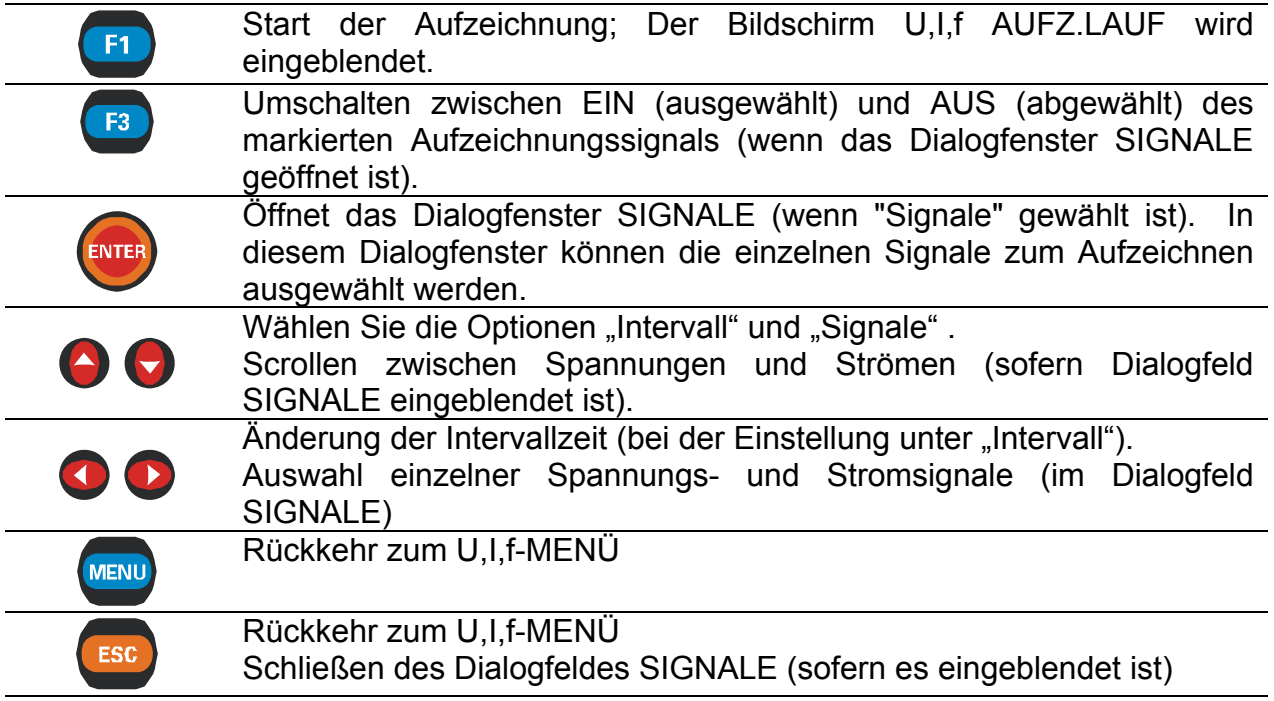

### **5.2.2 Bildschirme LAUF U,I,f–AUFZEICHNUNG**

Wenn der Benutzer die Aufzeichnung startet, erscheint dieser Bildschirm automatisch. Bei dieser Funktion werden Signalhistogramme zusammen mit dazugehörigen zusammenfassenden Daten angezeigt.

Verfügbare Signalkombinationen sind:

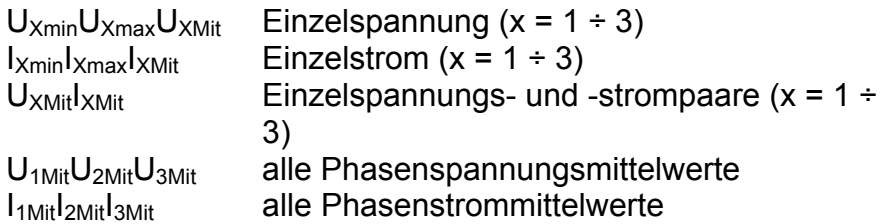

Im oberen Datenfeld werden folgende Werte angezeigt:

- Minimum, Maximum und Mittelwert des letzten abgeschlossenen Intervalls,

- Abgelaufene Zeit.

Daten aller abgeschlossenen Intervalle werden ebenfalls als ein grafisches Histogramm angezeigt. Das letzte Intervall erscheint rechts und rollt nach links, wenn neue Intervalle abgeschlossen und angezeigt werden. Die Messung ist abgeschlossen, wenn die ersten Intervalldaten die linke Seite des Displays erreicht haben (nach 150 Intervallen), oder wenn sie von Hand gestoppt wird.

Standardmäßig werden die angezeigten Histogramme automatisch skaliert. Im Gegensatz zu den Kurvenmodi können die Signale nicht manuell skaliert werden.

| J.I LOGGER                    |          |
|-------------------------------|----------|
| Interval:                     | 1s       |
| $\overline{\text{Signals}}$ + | 6        |
| Duration:                     | 2min30s  |
|                               |          |
| Time:                         | 13:00:24 |
| Date:                         | 20.10.06 |
| <b>START</b>                  |          |

*Abb. 5.6: U,I,f–AUFZEICHNUNGS-LAUF-Bildschirm* 

#### **Tasten:**

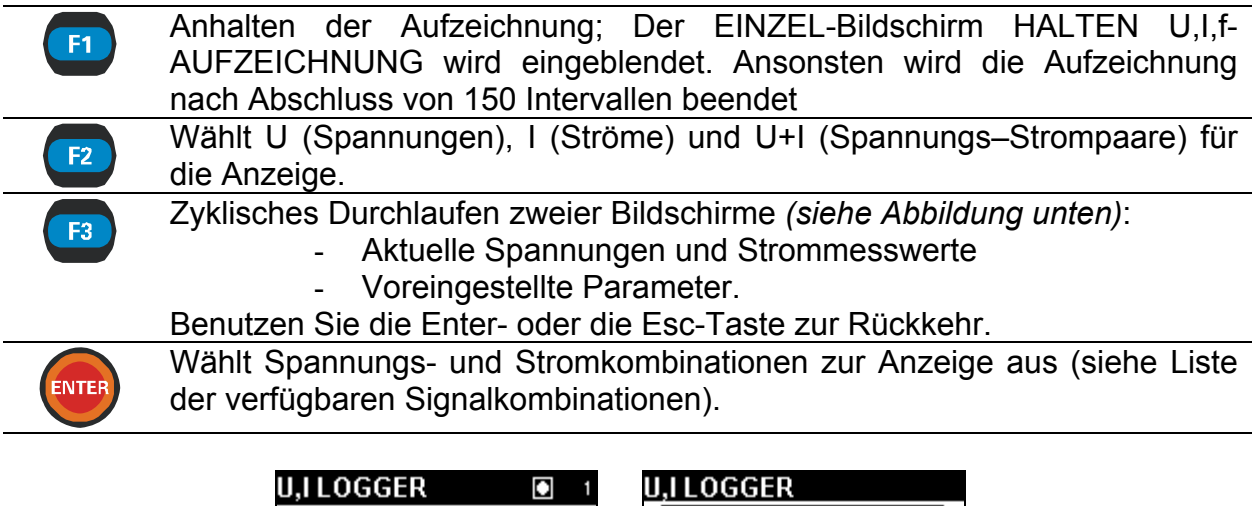

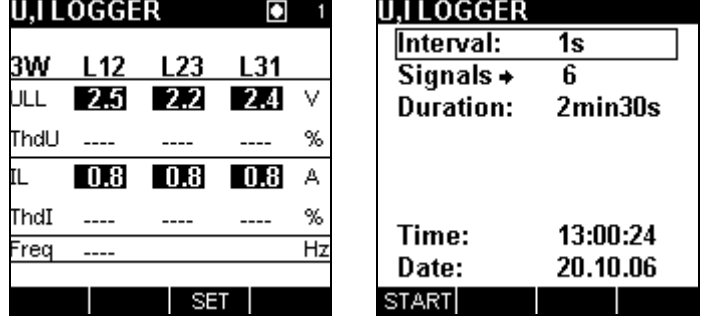

*Abb. 5.7: U,I,f – MESSWERTE- und VOREINSTELLUNGS-Bildschirme* 

# **5.2.3 Bildschirme U,I,f – AUFZEICHNUNG LOG1 (Einzelkurve)**

Diese Funktion wird aktiv, nachdem eine Aufzeichnung abgeschlossen oder vom Benutzer gestoppt worden ist. Mit einem Cursor kann durch die aufgezeichnete Signalspur gescrollt werden.

Verfügbare Signalkombinationen sind:

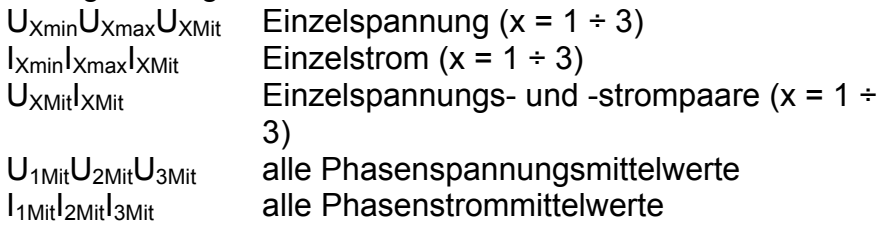

Die Daten werden in grafischer (Aufzeichnungshistogramm) und numerischer (Intervalldaten) Form angezeigt.

Im oberen Datenfeld können folgende Werte eingeblendet werden:

- Minimum, Maximum und Mittelwert des mit dem Cursor ausgewählten Intervalls (des aktiven Histogramms);

- Abgelaufene Zeit des ausgewählten Intervalls.

Im Histogramm kann die vollständige Spur des ausgewählten Signals betrachtet werden.

Die Ergebnisse können im Gerätespeicher gesichert werden.

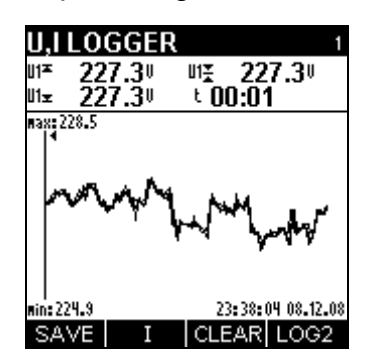

*Abb. 5.8: Bildschirm U,I,f - AUFZEICHNUNG LOG1 (Einzelkurve)* 

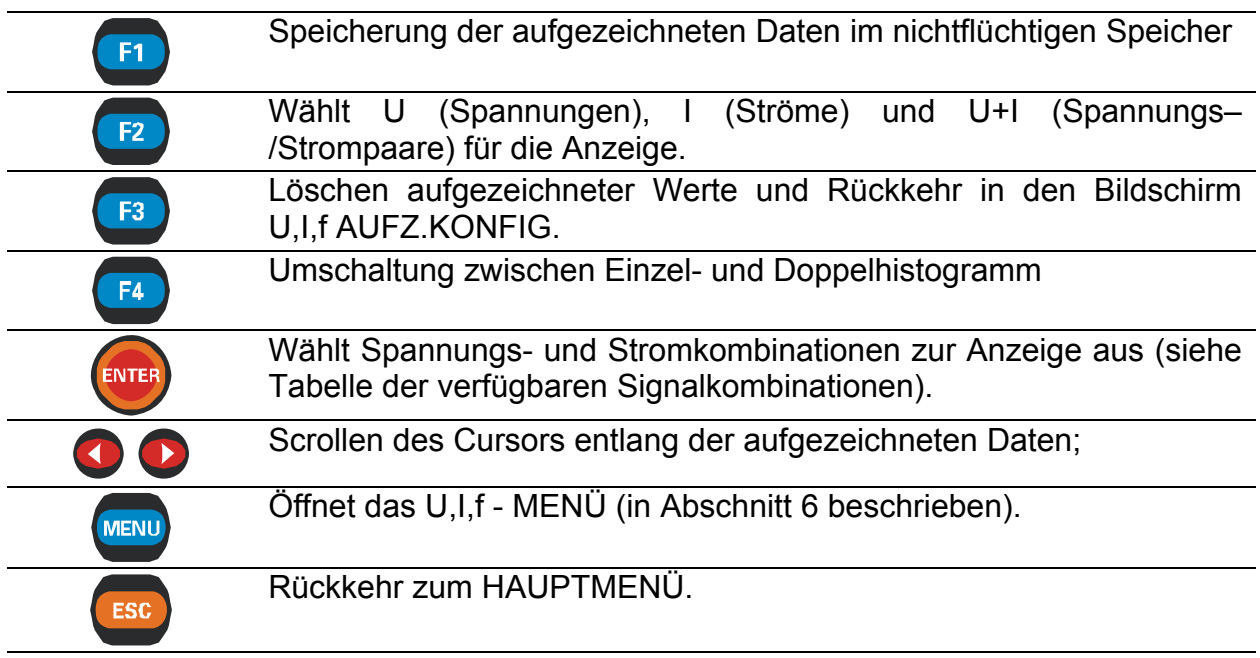

#### **5.2.4 Bildschirme U,I,f – AUFZEICHNUNG LOG2 (Doppelkurve)**

In dieser Funktion kann man zwei angezeigte Kurven mit einem Cursor durchlaufen lassen, betrachten und vergleichen.

Verfügbare Signalkombinationen sind:

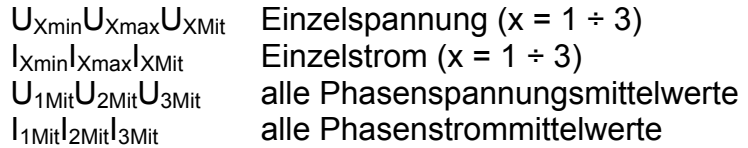

Die Daten werden in grafischer (2 Histogramme) und numerischer (Intervalldaten) Form angezeigt.

Im oberen Datenfeld können folgende Werte eingeblendet werden:

- Minimum, Maximum und Mittelwert des mit dem Cursor ausgewählten Intervalls (des aktiven Histogramms);

- Abgelaufene Zeit des ausgewählten Intervalls (des aktiven Histogramms).

Im Histogramm kann die vollständige Spur des ausgewählten Signals betrachtet werden.

Die Ergebnisse können im Gerätespeicher gesichert werden.

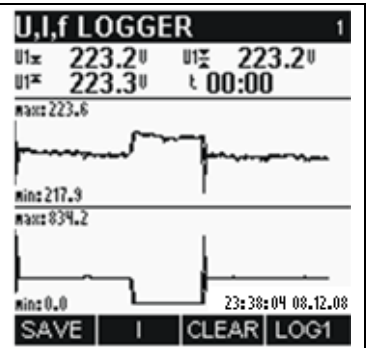

*Abb. 5.9: Bildschirm U,I,f - AUFZEICHNUNG LOG2 (Doppelkurve)* 

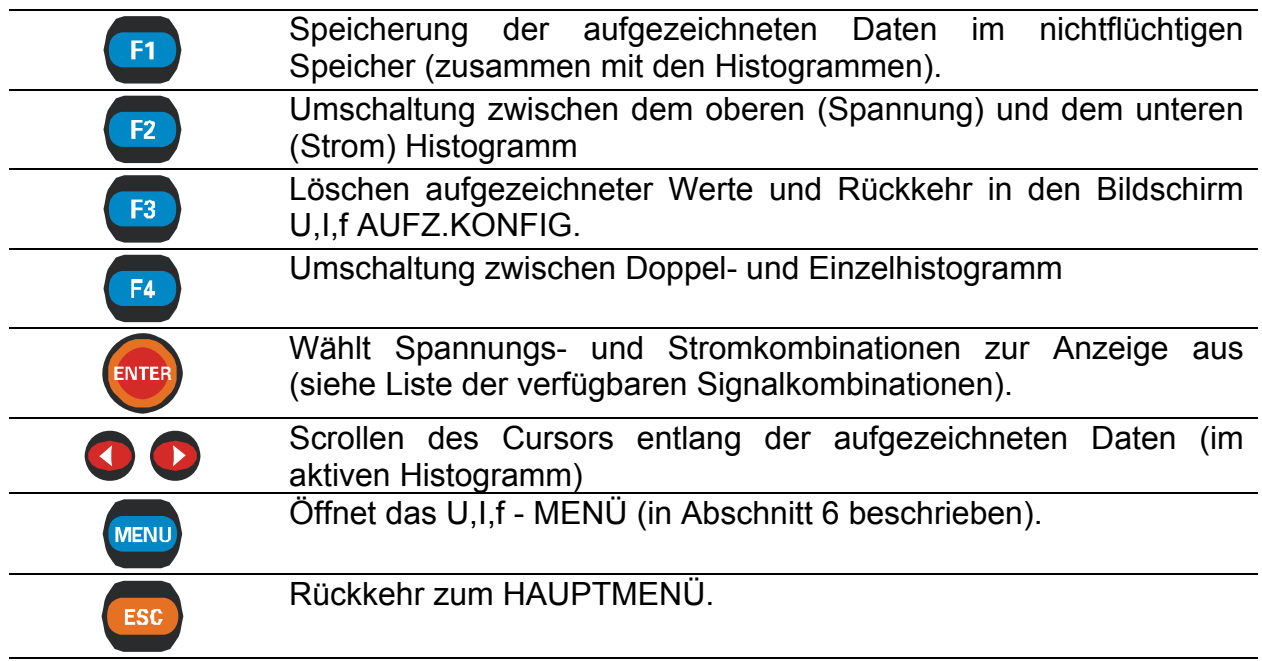

# **6 Leistung**

Die Wirkleistung wird in zwei Teile unterteilt: Import (positiv) und Export (negativ). Die Blindleistung und der Leistungsfaktor werden in vier Größen unterschieden: positiv induktiv (+i), positiv kapazitiv (+c), negativ induktiv (-i) und negativ kapazitiv (-c). Bei der Messung in 3-Leiter-Schaltung wird der Strom im Nullleiter  $(I_0)$  nicht berücksichtigt.

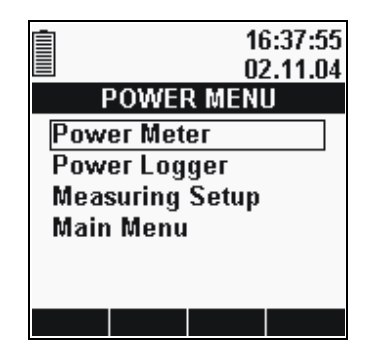

*Abb. 6.1: Bildschirm LEISTUNGSMENÜ* 

**Optionen:** 

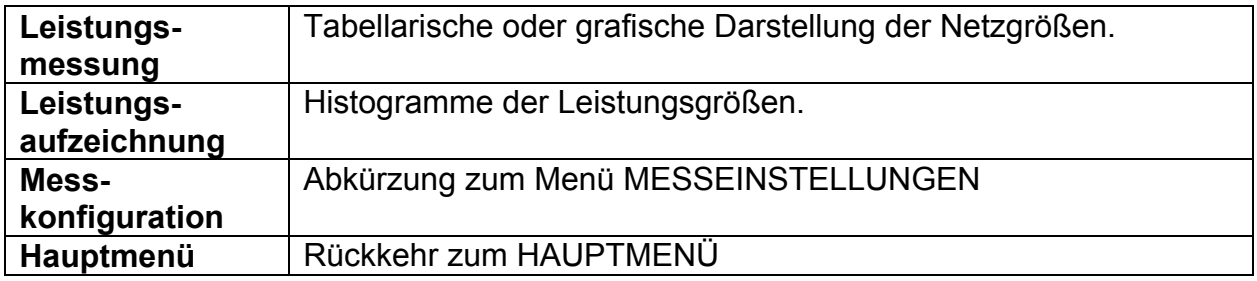

#### **Tasten:**

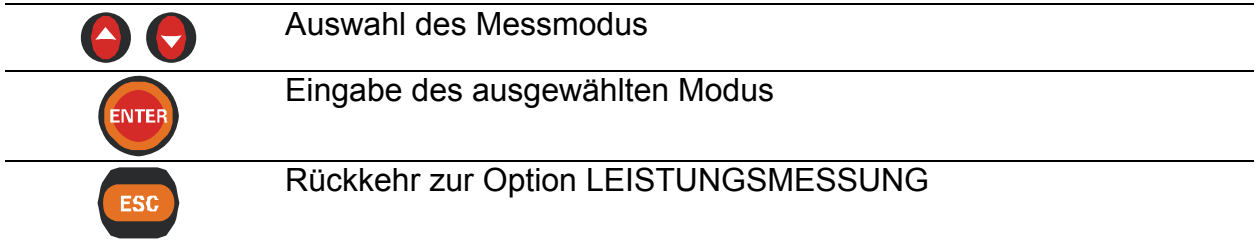

Für die Aktivierung des LEISTUNGSMENÜS von jedem LEISTUNGSMESSUNGS-Bildschirm aus ist die *MENU*-Taste zu drücken.

**Wenn die Spannungs- und Stromergebnisse außerhalb des Eingabebereichs liegen, werden die Ergebnisse in invertierter Form angezeigt.** 

# **6.1 Funktionen der Leistungsmessung**

Die Funktion LEISTUNGSMESSUNG besteht aus zwei Bildschirmabschnitten:

- − Bildschirm LEISTUNGS-MESSWERTE, Daten in tabellarischer Form,
- − Bildschirm LEISTUNGS-AUFZEICHNUNG, grafische Darstellung der gemessenen Spannungen oder Ströme mit angezeigten Größen P, Q und S.

#### **6.1.1 Leistungsmessung**

Durch Auswahl von LEISTUNG im HAUPTMENÜ wird defaultmäßig der tabellarische Bildschirm Leistungs-MESSWERTE angezeigt *(siehe Abbildung unten)*. Beachten Sie, dass der Phasenleistungsschirm (linkes Bild) nur bei 4L-Schaltung angezeigt wird.

| <b>POWER METER</b><br>E                                                                              | <b>POWER METER</b><br>Е                                                  |
|----------------------------------------------------------------------------------------------------|--------------------------------------------------------------------------|
| 4W<br>L3<br>58.6<br>55.8<br>$67.2$ kW<br>P<br>- 43.4 k%r<br>- 52.8<br>39.8<br>Q                      | L23<br>L12<br>L13<br>ULL 376.0 373.2 373.3 $\overline{\vee}$<br>L2<br>L3 |
| 80.0 <sub>K</sub><br>68.6<br>s<br>78.9<br>PF<br>$0.74$ o $0.81$ o $0.83$ o<br>Cos4 0.74⇔ 0.81⇔ 0.84⇔ | 216.0 213.5 218.4 $\vee$<br>TOTALS                                       |
| 217.1 215.2 218.8 $\vee$<br>363.3 318.7 365.8 A                                                      | PFtot<br>178.8kW<br>Pt<br>-133.7k%r<br>0.80<br>Qt<br>223.3k%<br>St       |
| <b>TOTAL</b><br>HOLD<br>SCOP1                                                                        | <b>IPHASE</b><br>HOLD<br>SCOP1                                           |

*Abb. 6.2: Bildschirm LEISTUNGSMESSUNG* 

Anzeigeformat und Einheiten werden automatisch entsprechend den Messwerten angepasst. Folgende Größen werden angezeigt:

- Wirkleistung für jede Phase (P) oder Gesamt-Wirkleistung ( $P_{TOT}$ ),
- Blindleistung für jede Phase (Q) oder Gesamt-Blindleistung ( $Q_{\text{TOT}}$ ),
- Scheinleistung für jede Phase (S) oder Gesamt-Scheinleistung ( $P_{TOT}$ ),
- Phasen-Effektivspannung  $(U_L)$  und/oder Effektivspannung Phase zu Phase  $(U_{11})$ ,
- Phasen-Effektivstrom (I<sub>1</sub>),
- Leistungsfaktor für jede Phase (λ) oder Gesamt-Leistungsfaktor( $\lambda_{\text{TOT}}$ ),
- Cosinus φ (cosφ) für jede Phase.

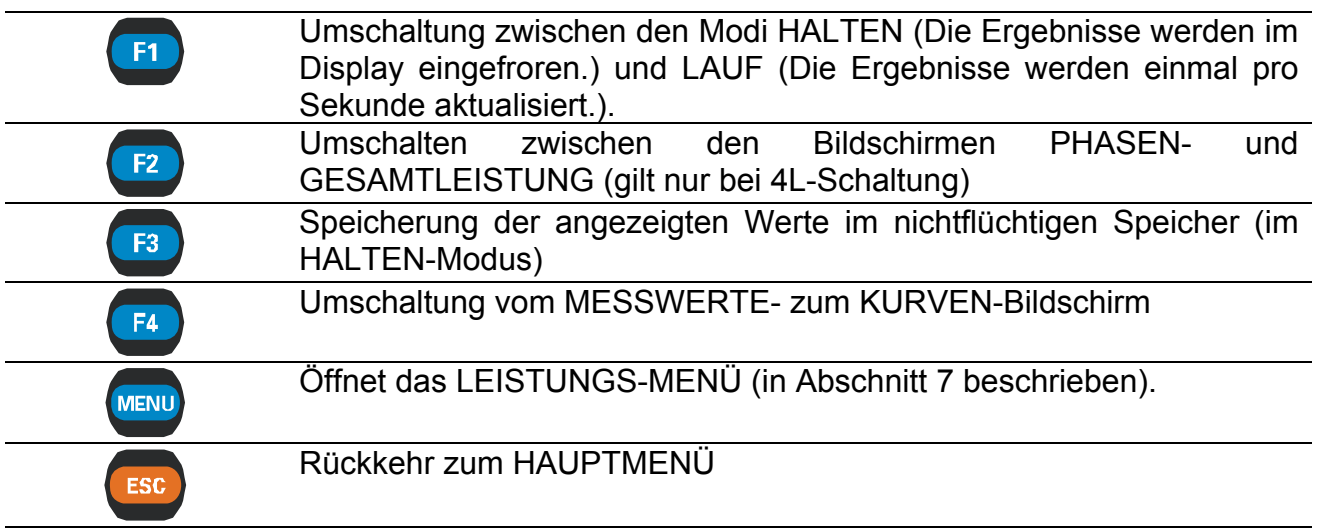

#### **6.1.2 Leistungs-Kurve**

Diese Funktion zeigt ausgewählte Phasenspannungs- und -stromwellenformen zusammen mit Werten von P, Q und S *(siehe Abbildung unten)*. Die angezeigten Signale werden automatisch skaliert. Beachten Sie, dass bei 3L-Schaltung nur die Gesamtleistung berechnet wird.

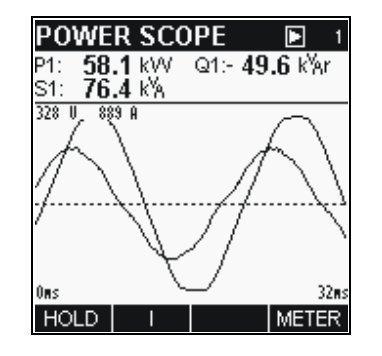

*Abb. 6.3: Bildschirm LEISTUNGSKURVE* 

#### **Tasten:**

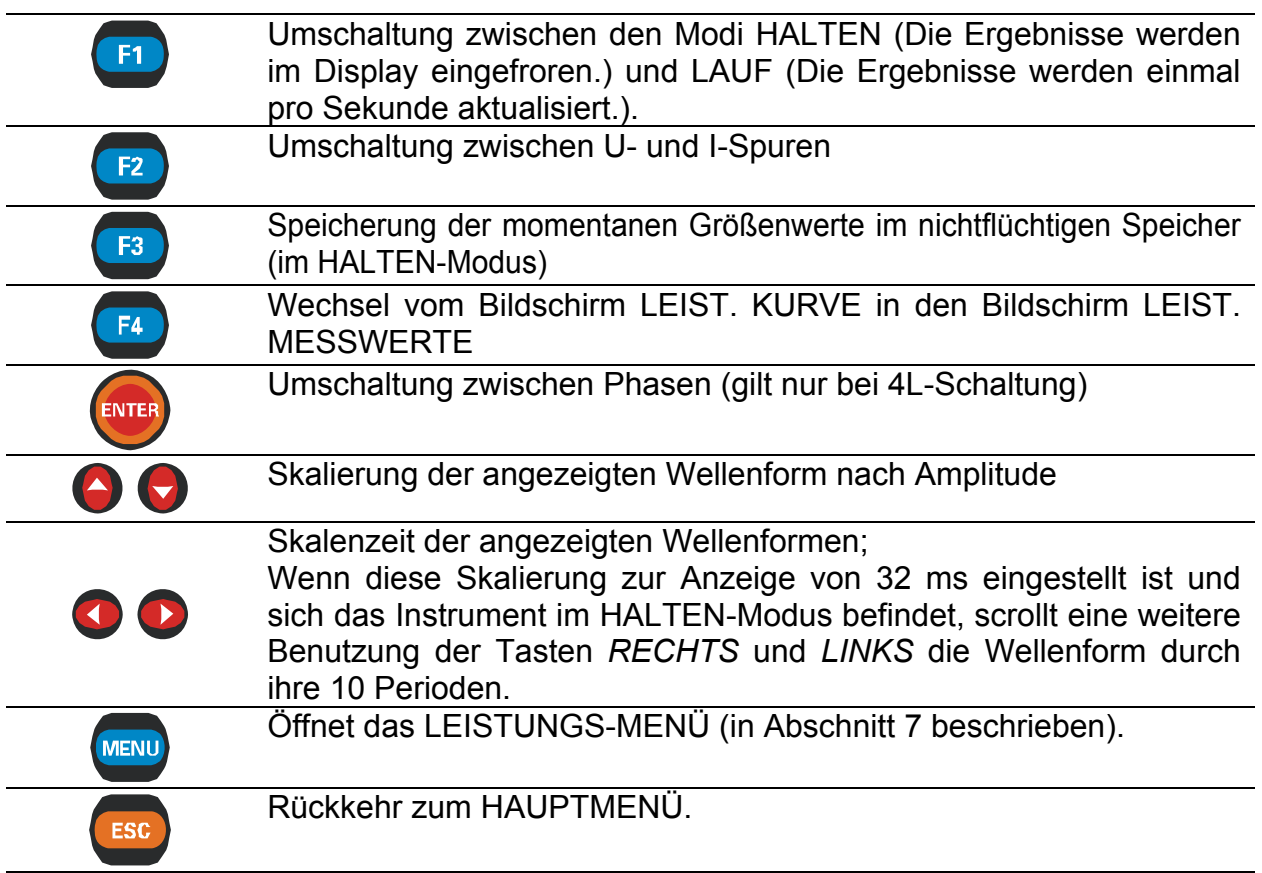

# **6.2 Funktion Leistungsaufzeichnung**

Die Funktion LEISTUNGS-AUFZEICHNUNG besteht aus 4 Bildschirmabschnitten:

− LEISTUNGS-AUFZEICHNUNGS-Konfigurations-Bildschirm, Einstellung der Aufzeichnungsparameter,

- − LEISTUNGS-AUFZEICHNUNGS-Bildschirm, Lauf-Histogramm,
- − LEISTUNGS-AUFZEICHNUNGS-Bildschirm, Ansicht aufgezeichneter Signale, ein Histogramm

#### **6.2.1 Leistungs- Aufzeichnungs-Konfigurations-Bildschirm**

Nach der Wahl von LEISTUNGS-AUFZEICHNUNG im LEISTUNGS-MENÜ erscheint der LEISTUNGS-AUFZEICHNUNGS-KONFIGURATIONS-Bildschirm *(siehe Abbildung unten)*.

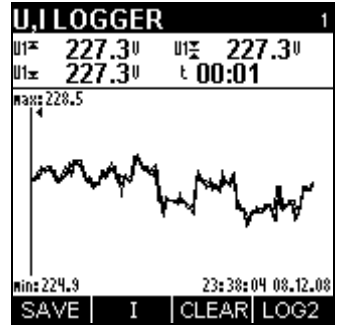

*Abb. 6.4: LEISTUNGS–AUFZEICHNUNGS-KONFIGURATION* 

#### **Einstellungen:**

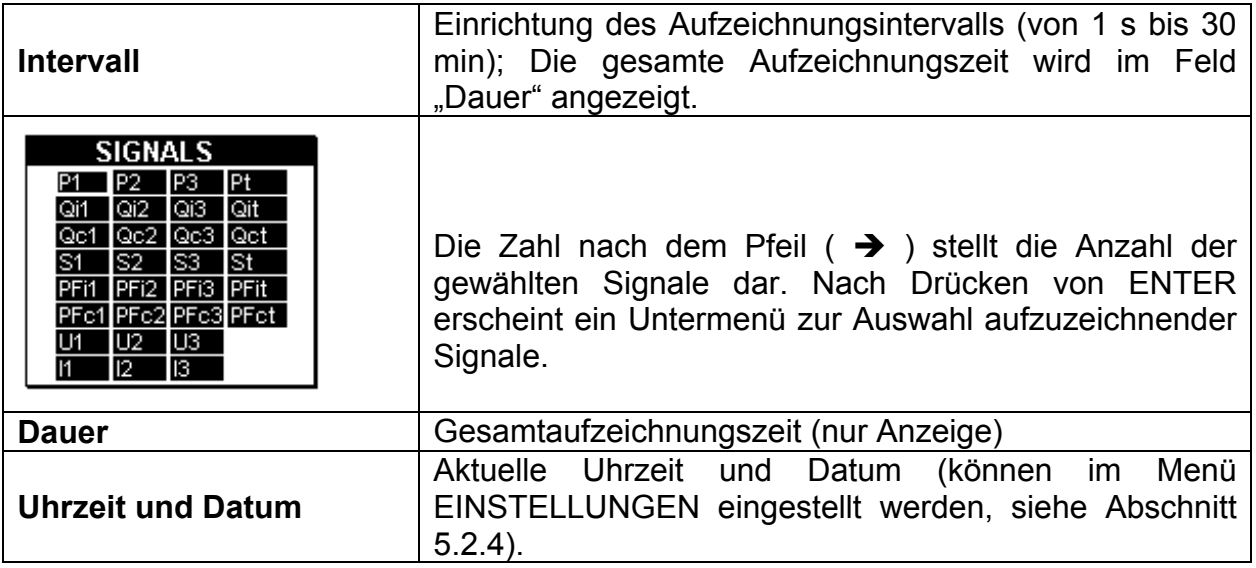

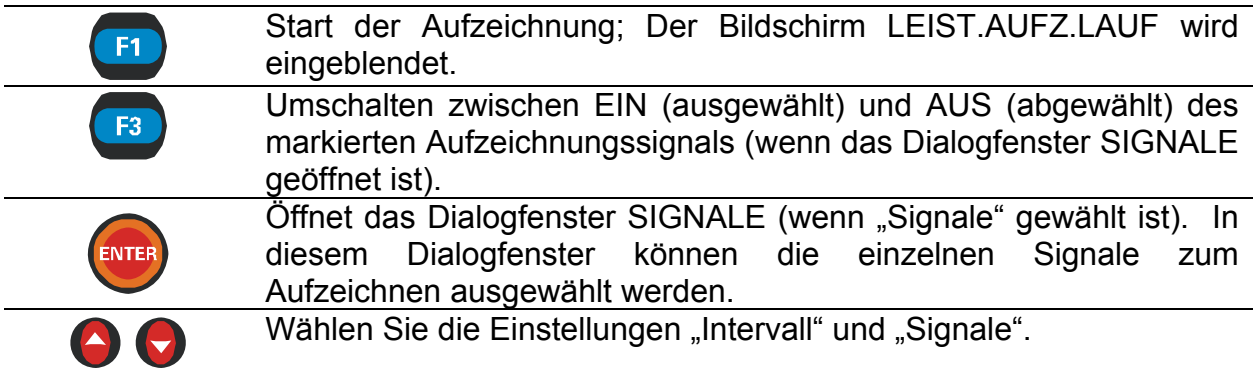

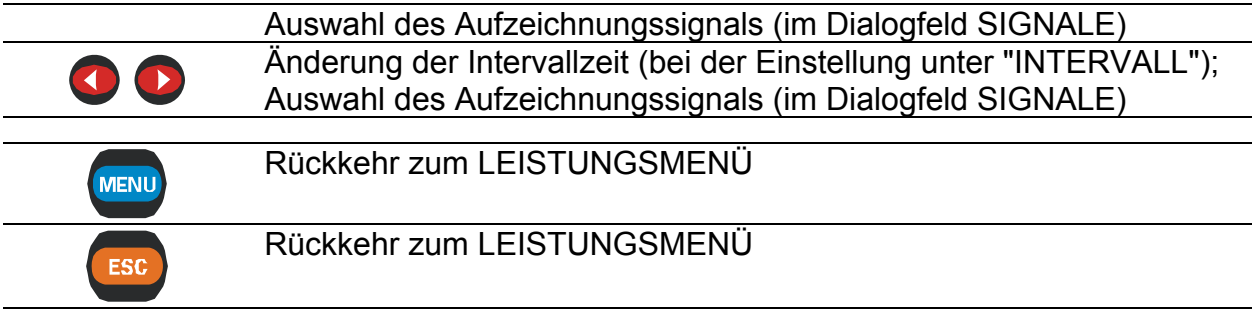

#### **6.2.2 Bildschirme Lauf Leistungs-Aufzeichnung**

Wenn der Benutzer die Aufzeichnung startet, erscheint dieser Bildschirm automatisch. Bei dieser Funktion werden Signalhistogramme zusammen mit dazugehörigen Daten angezeigt.

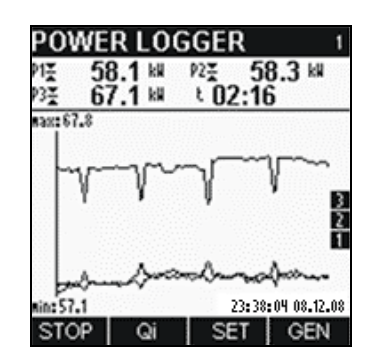

*Abb. 6.5: Bildschirm LAUF LEISTUNGSAUFZEICHNUNG (Motor)* 

Verfügbare Signalkombinationen sind:

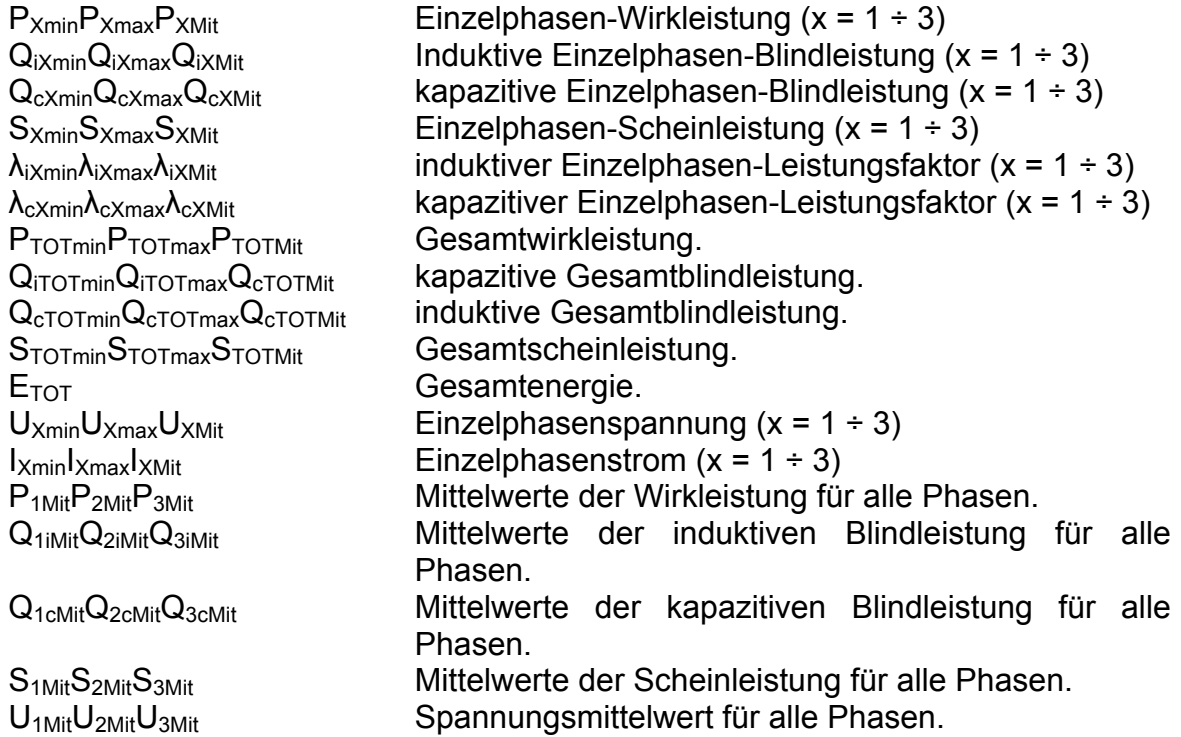

I<sub>1Mit</sub>I<sub>2Mit</sub>I<sub>3Mit</sub> Strommittelwert für alle Phasen.

Alle Signale können im GENERATOR- (erzeugt [-]) oder MOTOR-Modus (aufgenommen [+]) angezeigt werden.

Daten aller abgeschlossenen Intervalle werden ebenfalls als ein grafisches Histogramm angezeigt. Das letzte Intervall erscheint rechts und rollt nach links, wenn neue Intervalle abgeschlossen und angezeigt werden. Die Messung ist abgeschlossen, wenn die ersten Intervalldaten die linke Seite des Displays erreicht haben (nach 150 Intervallen), oder wenn sie von Hand gestoppt wird.

Die angezeigten Histogramme werden stets automatisch skaliert. Im Gegensatz zu den Kurvenmodi können die Signale nicht manuell skaliert werden.

#### **Tasten:**

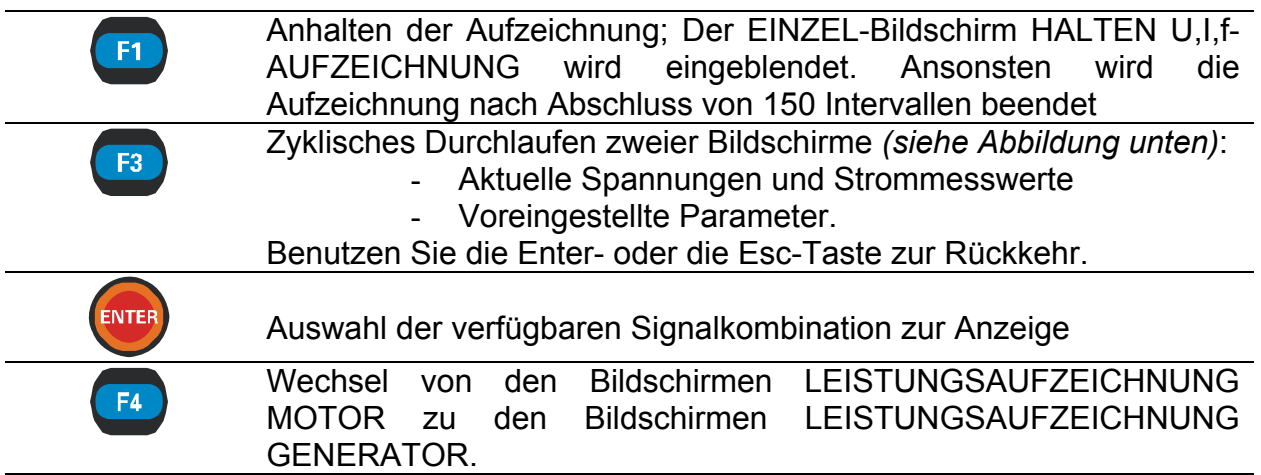

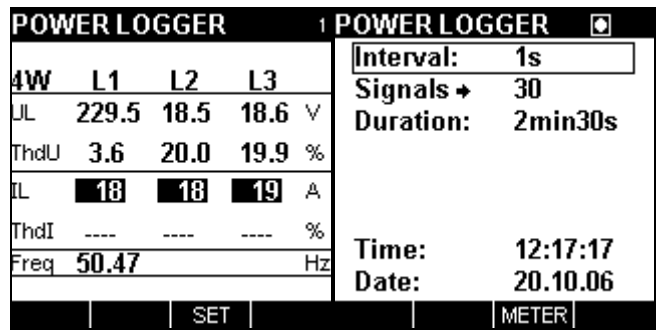

*Abb. 6.6: Leistungsaufzeichnung – Bildschirme MESSUNG und VOREINSTELLUNG* 

#### **6.2.3 Bildschirme Halten Leistungs-Aufzeichnung**

Diese Funktion wird aktiv, nachdem die Aufzeichnung vollständig ist. Mit dem Cursor kann durch die aufgezeichnete Signalspur gescrollt werden.

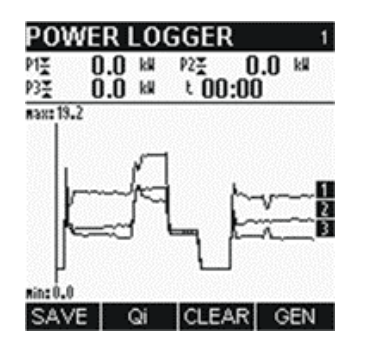

*Abb. 6.7: Bildschirm LEISTUNGSAUFZEICHNUNG (Motor)* 

Verfügbare Signalkombinationen sind:

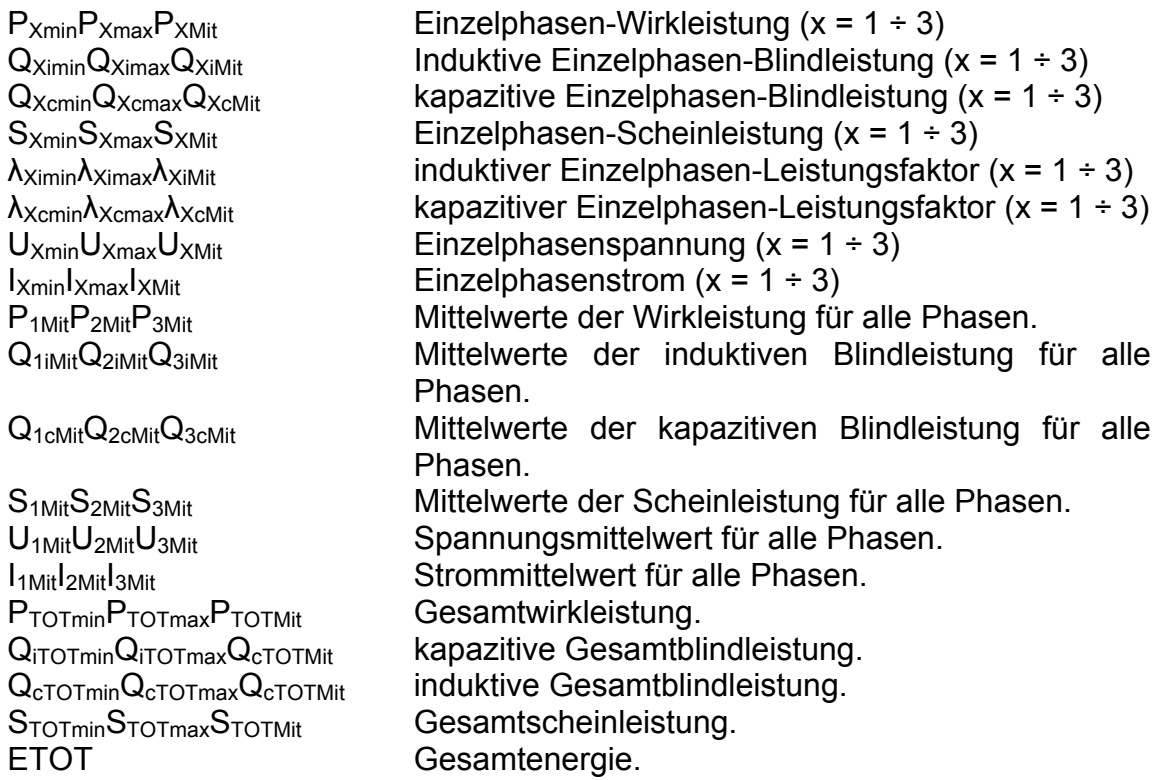

Alle Signale können im GENERATOR- (erzeugt [-]) oder MOTOR-Modus (aufgenommen [+]) angezeigt werden.

Die Daten werden in grafischer (Aufzeichnungshistogramm) und numerischer (Intervalldaten) Form angezeigt.

Im Histogramm kann die vollständige Spur des ausgewählten Signals betrachtet werden.

|          |                 |          | <b>WER LOGGER</b> |                   |     |
|----------|-----------------|----------|-------------------|-------------------|-----|
|          | 0.0<br>$_{0.0}$ | kW<br>kW | PZ≚<br>0.0011     | 0.0               | kW  |
| as: 0.0  |                 |          |                   |                   |     |
|          |                 |          |                   |                   |     |
|          |                 |          |                   |                   |     |
|          |                 |          |                   |                   |     |
| tin: 0.0 |                 |          |                   | 23:38:04 08:12:08 |     |
|          |                 |          |                   |                   | MOT |

*Abb. 6.8: Bildschirm LEISTUNGSAUFZEICHNUNG (Generator)* 

Alle Ergebnisse können im Gerätespeicher gesichert werden.

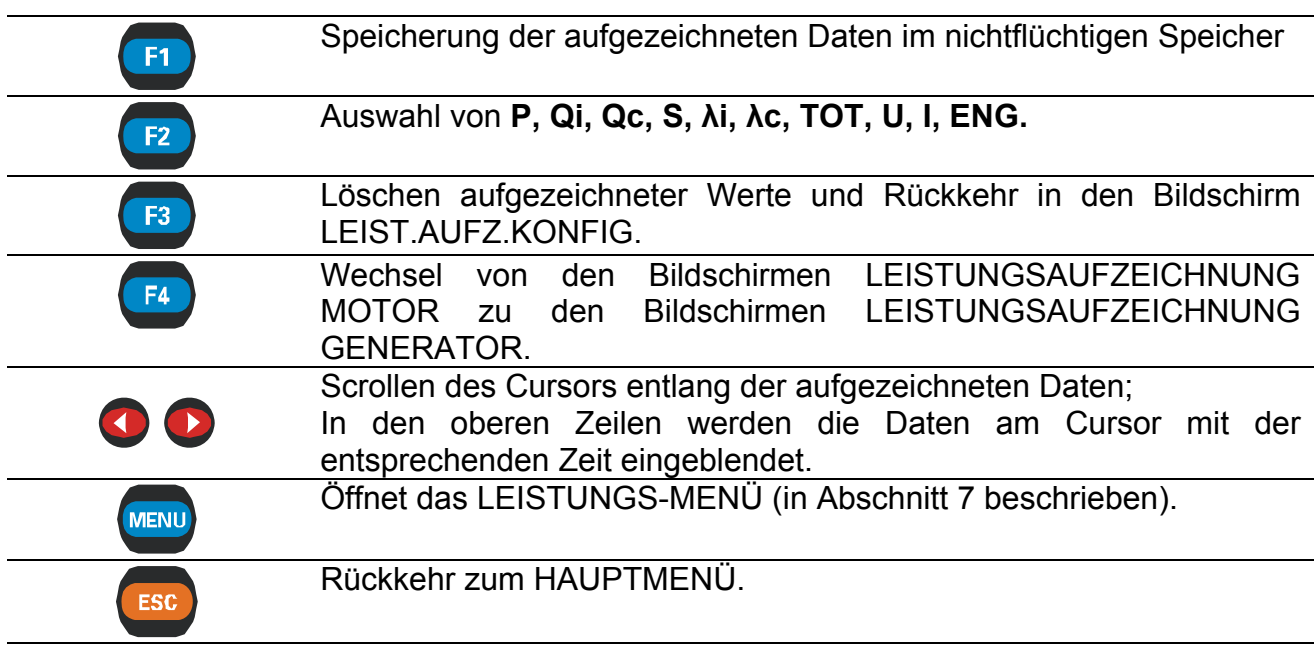

# **7 Oberschwingungen**

Die Funktion "Oberschwingungen" zeigt Spannungs- und Stromsignale als Summe von Sinuskurven der Netzfrequenz und ihrer ganzzahligen Vielfachen. Die Netzfrequenz wird Grundfrequenz genannt. Eine Sinuswelle mit einer Frequenz des k-Fachen der Grundwelle wird Harmonische oder Oberschwingung genannt und mit der Amplitude und einer Phasenverschiebung (Phasenwinkel) gegenüber einem Signal mit der Grundfrequenz gekennzeichnet.

Eine "diskrete Fouriertransformation" (DFT) genannte Berechnung oder ihre schnellere Version, die "fast Fourier transformation" (FFT), wird zur Umsetzung einer Folge von Eingangsdaten in sinusförmige Komponenten benutzt.

Die Funktion "Oberschwingungen" zeigt das Ergebnis von FFT-Berechnungen im numerischen oder grafischen Modus an.

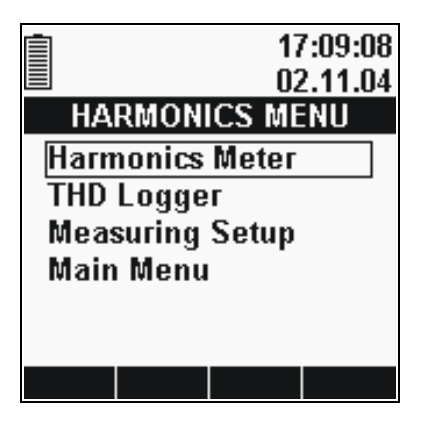

*Abb. 7.1: Bildschirm MENÜ OBERSCHWINGUNGEN* 

#### **Optionen:**

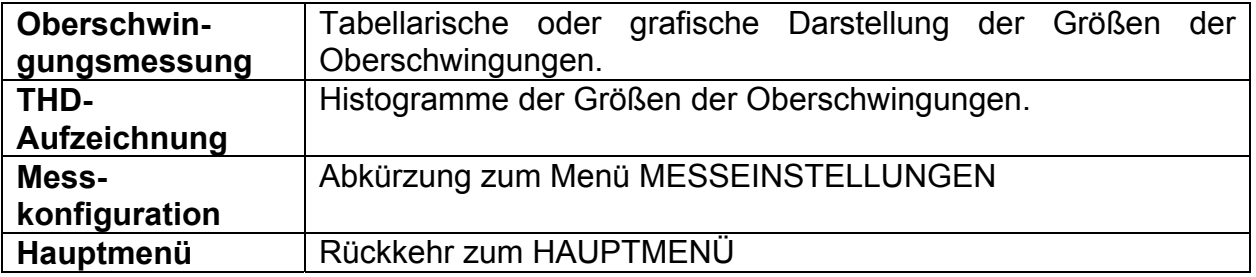

Das Umschalten zwischen den Funktionen MESSUNG der HARMONISCHEN und AUFZEICHNUNG der HARMONISCHEN geschieht durch Drücken der Taste *MENU* in jedem Bildschirm (MESSUNG, KURVE oder AUFZEICHNUNG).

**Wenn die Spannungs- und Stromergebnisse außerhalb des Eingabebereichs liegen, werden die Ergebnisse in invertierter Form angezeigt.** 

### **7.1 Funktion Oberschwingungsmessung**

Die Funktion OBERSCHWINGUNGSMESSUNG besteht aus drei Bildschirmabschnitten:

- − Bildschirm OBERSCHWINGUNGSMESSWERTE, Daten in tabellarischer Form,
- − Bildschirm OBERSCHWINGUNGEN KURVE1, Darstellung von Signalen in grafischer Form, eine Kurve,
- − Bildschirm OBERSCHWINGUNGEN KURVE2, Darstellung von Signalen in grafischer Form, zwei Kurven.

#### **7.1.1 Tabellenbildschirm OBERSCHWINGUNGS-MESSWERTE**

Durch Auswahl von OBERSCHWINGUNGEN im HAUPTMENÜ wird defaultmäßig der tabellarische Bildschirm OBERSCHWINGUNGEN – MESSWERTE angezeigt *(siehe Abbildung unten)*.

|      | HARMON. METER |                   |          |  |  |  |
|------|---------------|-------------------|----------|--|--|--|
| 4W   | L1            | L2                | L3       |  |  |  |
| UL   |               | 218.6 216.3 220.3 |          |  |  |  |
| ThdU | 2.9           | 3.1               | 2.9<br>% |  |  |  |
| h 1  | 100.0         | 100.0             | 100.0%   |  |  |  |
| h 2  | 1.1           | 1.1               | 0.9      |  |  |  |
| hЗ   | 0.2           | 0.3               | $0.1\,$  |  |  |  |
| h 4  | 0.6           | 0.5               | 0.5      |  |  |  |
| h 5  | 2.2           | 2.5               | 2.3      |  |  |  |
| h 6  | 0.0           | 0.0               | $0.0\,$  |  |  |  |
|      |               |                   |          |  |  |  |

*Abb. 7.2: Tabellenbildschirm OBERSCHWINGUNGS-MESSWERTE* 

Das Anzeigeformat und die Einheiten (V, kV, A, kA) werden automatisch entsprechend den Messwerten gewählt. Folgende Größen werden angezeigt:

- Phasen-Effektivspannung ( $U_L$ ) und/oder Effektivspannung Phase zu Phase ( $U_{LL}$ ) für jede Phase,
- Phasen-Effektivstrom  $(I_1)$ ,
- Gesamtoberschwingungsgehalt von Spannung (ThdU) und Strom (ThdI).
- Alle / die geraden / die ungeraden Harmonischen bis zur 50. in Prozent von Unenn / Inenn oder als Effektivwert.

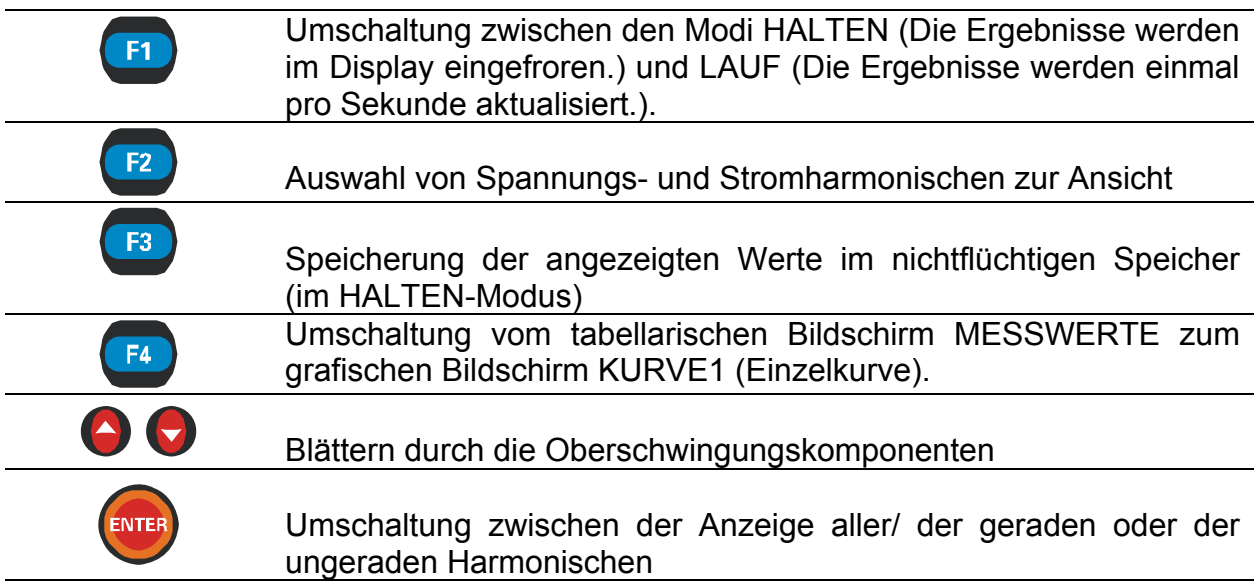

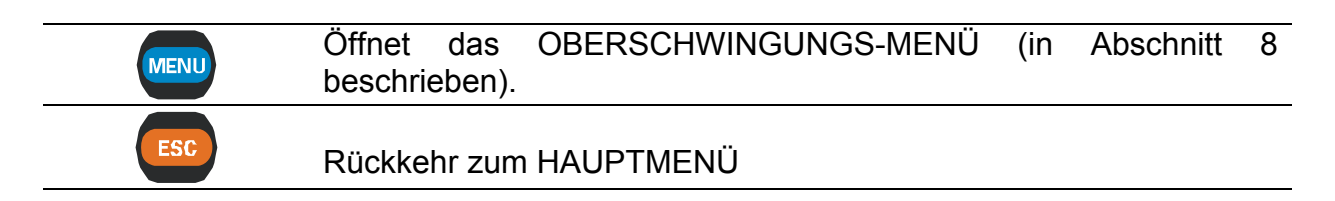

#### **7.1.2 Bildschirm OBERSCHWINGUNGEN KURVE1 (Einzelkurve)**

Diese Funktion zeigt das Ergebnis von FFT-Berechnungen im numerischen und grafischen Modus an. Standardmäßig wird die angezeigte Kurve automatisch skaliert.

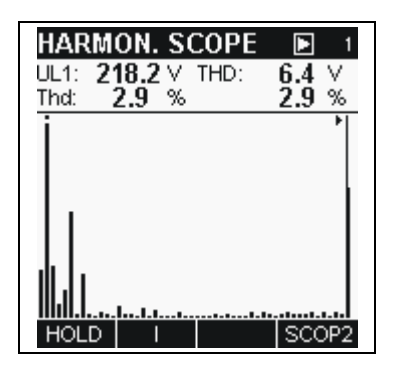

*Abb. 7.3: Bildschirm OBERWELLEN-KURVE (Einzelkurve)* 

Die oberste Zeile gibt Informationen über die gewählte Phase ( $U_1$ ,  $U_2$ ,  $U_3$ ,  $I_1$ ,  $I_2$ ,  $I_3$ ), ihren Effektivwert und den Wert der Oberwelle, auf die der Cursor weist / Gleichspannungswert / Gesamtoberschwingungsgehalt in Prozent und Effektivwert des Nenneingangswerts.

Die Kurve besteht aus 52 Balken - Der erste zeigt den Gleichspannungswert, die nächsten 50 die Oberschwingungen und der 52. die THD.

Wenn ein Balken den sichtbaren Bereich überschreitet, wird über ihn eine Marke (Punkt) gesetzt.

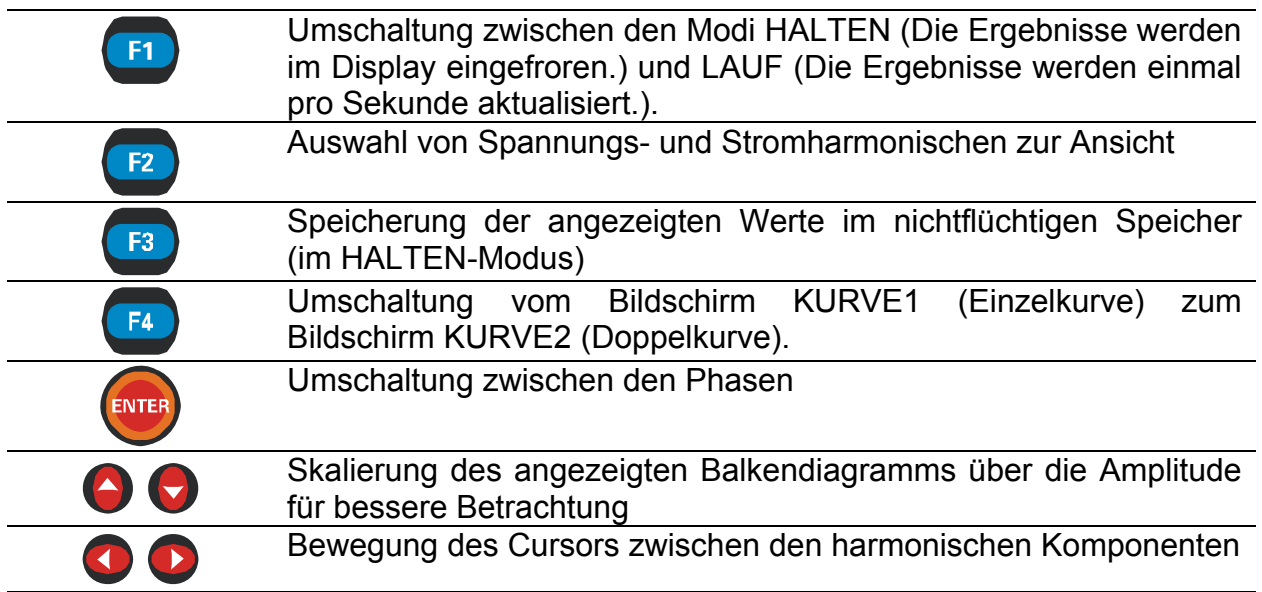

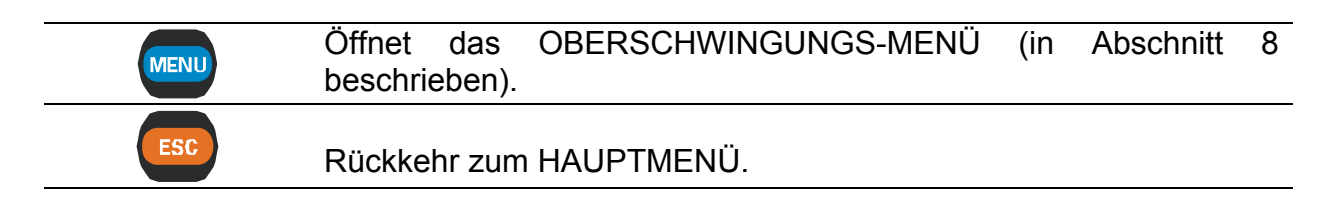

#### **7.1.3 OBERSCHWINGUNGEN KURVE2 (Doppelkurve)**

Diese Funktion zeigt Oberschwingungskurven für Spannung und Strom auf einem Bildschirm an. Die obere Kurve zeigt die Spannungsoberschwingungen, die untere die Stromoberschwingungen. Die oberste Zeile gibt Informationen über die gewählte Phase (U1, U2, U3, I1, I2, I3), ihren Effektivwert und den Wert der Oberwelle, auf die der Cursor weist / Gleichspannungswert / Gesamtoberschwingungsgehalt in Prozent und Effektivwert des Nenneingangswerts *(siehe Abbildung unten).*

Die angezeigten Balkendiagramme werden stets automatisch skaliert.

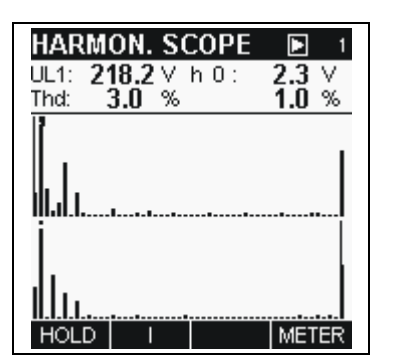

*Abb. 7.4: Bildschirm OBERWELLEN-KURVE (Doppelkurve)* 

Jede Kurve enthält 52 Balken - Der erste zeigt den Gleichspannungswert, die nächsten 50 die Oberschwingungen und der 52. die THD.

Wenn ein Balken den sichtbaren Bereich überschreitet, wird über ihn eine Marke (Punkt) gesetzt (siehe *Abb. 7.4 , Bildschirm Oberschwingungs-Kurve (Doppelkurve)*.

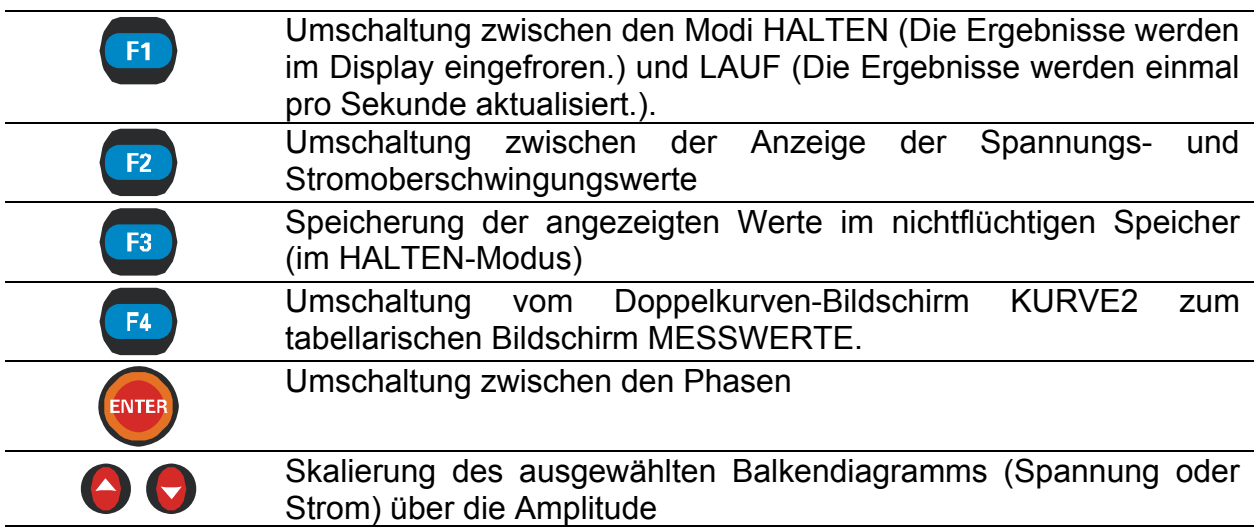

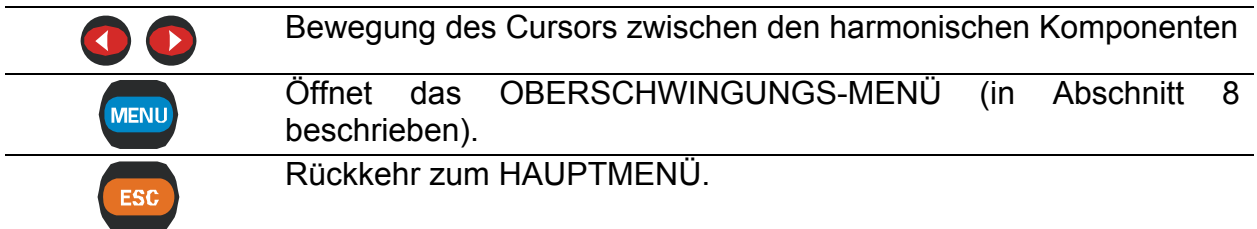

## **7.2 Funktion AUFZEICHNUNG GESAMTOBERSCHWINGUNGSGEHALT (THD)**

Die Funktion THD-AUFZEICHNUNG besteht aus 4 Bildschirmabschnitten:

- − Bildschirm THD-AUFZEICHNUNGS-KONFIGURATION, Einstellung der Aufzeichnungsparameter
- − Bildschirme LAUF THD AUFZEICHNUNG, Lauf-Histogramm,
- − Bildschirme THD AUFZEICHNUNG LOG1, Ansicht aufgezeichneter Signale, ein Balkendiagramm
- − THD AUFZEICHNUNG LOG2, Ansicht aufgezeichneter Signale, zwei Balkendiagramme

#### **7.2.1 Bildschirm EINRICHTUNG THD-AUFZEICHNUNG**

Nach der Wahl von THD-AUFZEICHNUNG im OBERSCHWINGUNGS-MENÜ erscheint der THD-AUFZEICHNUNGS-KONFIGURATIONS-Bildschirm *(siehe Abbildung unten)*.

| THD LOGGER            |          |  |  |
|-----------------------|----------|--|--|
| Interval:             | 1s       |  |  |
| Signals $\rightarrow$ | 6        |  |  |
| Duration:             | 2min30s  |  |  |
|                       |          |  |  |
| Time:                 | 13:28:57 |  |  |
| Date:                 | 20.10.06 |  |  |
|                       |          |  |  |

*Abb. 7.5: THD-AUFZEICHNUNGS-KONFIGURATION* 

#### **Einstellungen:**

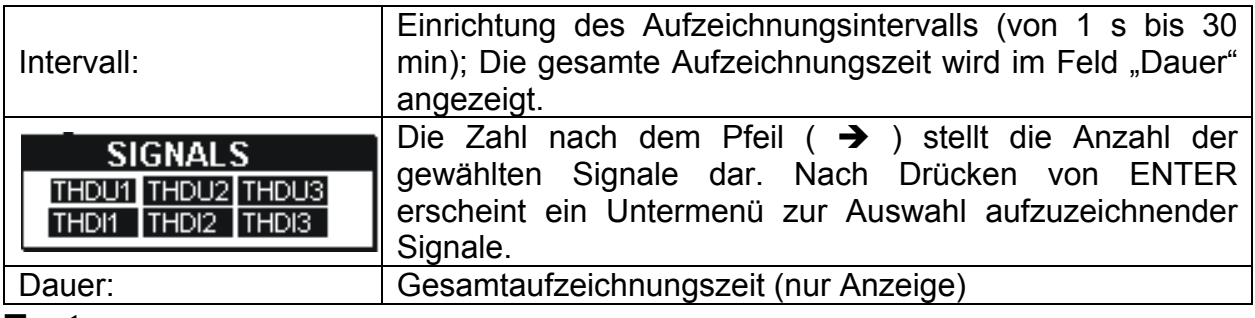

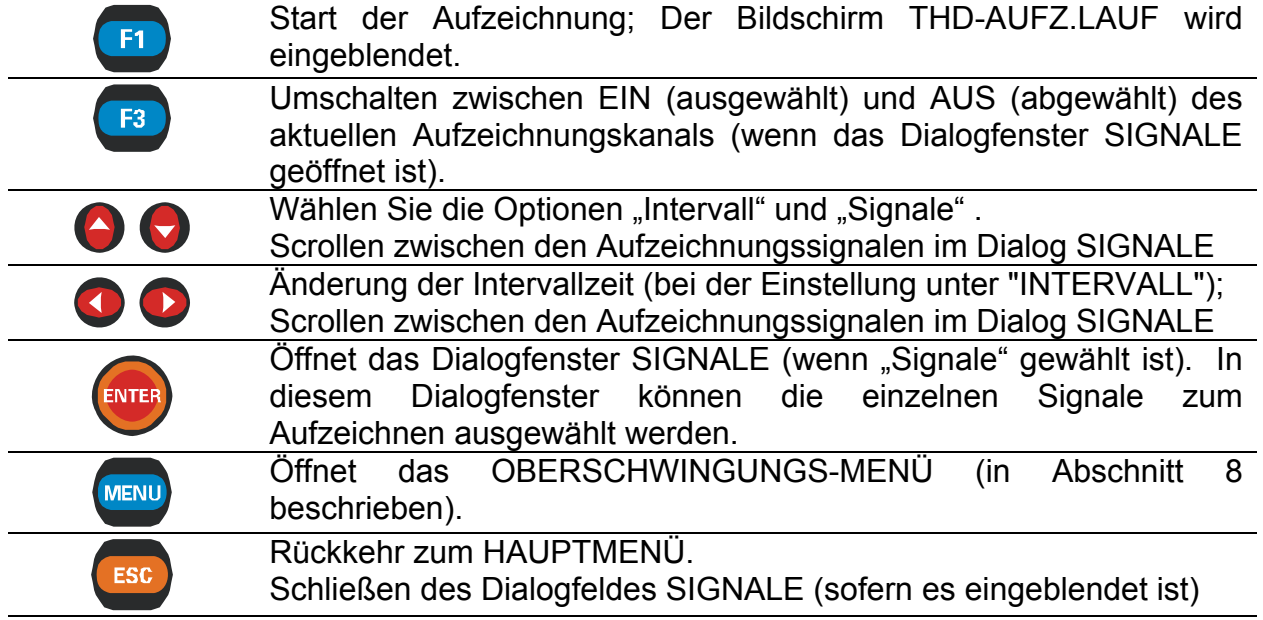

#### **7.2.2 Bildschirme LAUF THD-AUFZEICHNUNG**

Dieser Bildschirm wird automatisch eingeblendet, sobald der Benutzer die Aufzeichnung startet.

Bei dieser Funktion werden Signalhistogramme zusammen mit der Übersicht ihrer Einzelheiten angezeigt.

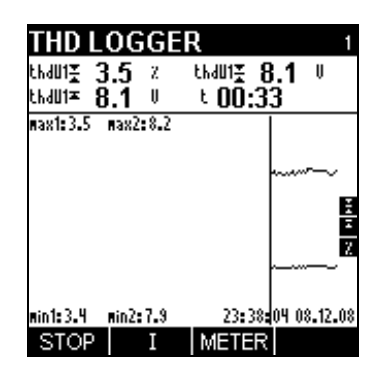

*Abb. 7.6: Bildschirm LAUF THD-AUFZEICHNUNG* 

Verfügbare Signalkombinationen sind:

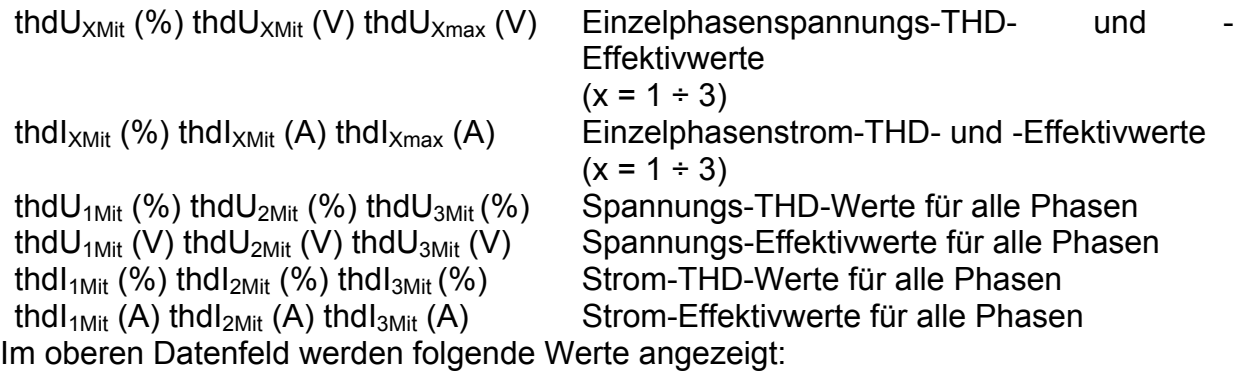

- Spannungs- und Strom-THD-Werte in Prozent von U<sub>nenn</sub> oder I<sub>nenn</sub> und als **Effektivwert**
- Abgelaufene Zeit.

Daten aller abgeschlossenen Intervalle werden als ein grafisches Histogramm angezeigt. Die Daten des letzten Intervalls erscheinen rechts und scrollen nach links, wenn neue Intervalle abgeschlossen und angezeigt werden. Die Messung ist abgeschlossen, wenn die ersten Intervalldaten die linke Seite des Displays erreicht haben (nach 150 Intervallen), oder wenn sie von Hand gestoppt wird. Die angezeigten Größen entsprechen denen im Datenfeld.

#### **Tasten:**

| F <sub>1</sub> | Anhalten der Aufzeichnung; Der Bildschirm THD-AUFZEICHNUNG<br>LOG1 wird angezeigt. |
|----------------|------------------------------------------------------------------------------------|
| F <sub>2</sub> | Auswahl von Spannungs- und Strom-THD-Histogrammen<br>zur<br>Ansicht                |
| F <sub>3</sub> | Zyklisches Durchlaufen zweier Bildschirme<br>(siehe<br>Abbildung<br>$unten)$ :     |
|                | Aktuelle Spannungen und Strommesswerte<br>$\overline{\phantom{a}}$                 |
|                | Voreingestellte Parameter.                                                         |
|                | Benutzen Sie die Enter- oder die Esc-Taste zur Rückkehr.                           |
| <b>ENTER</b>   | Auswahl verfügbarer THD-Signale zur Anzeige                                        |
|                |                                                                                    |
|                | <b>THD LOGGER</b><br>THD LOGGER                                                    |
|                | Interval:<br>1s                                                                    |
|                | 4W<br>L3<br>L2<br>L1<br>6<br>Signals $\rightarrow$                                 |
|                | 230.5<br>18.6<br>18.7 $\vee$<br>ШL<br><b>Duration:</b><br>2min30s                  |
|                | 3.2<br>20.9<br>20.7<br>ThdU<br>%                                                   |
|                | <b>18</b><br>18<br>-19<br>IL.<br>А                                                 |
|                | ThdI<br>%                                                                          |
|                | Time:<br>12:48:20<br>50.48<br>Hz<br>Freq                                           |
|                | 20.10.06<br>Date:                                                                  |

*Abb. 7.7: THD–Aufzeichnung – Bildschirme MESSUNG und VOREINSTELLUNG* 

METER

### **7.2.3 Bildschirme THD-AUFZ.LOG1**

Diese Funktion wird aktiv, nachdem eine Aufzeichnung vollständig ist. Mit einem Cursor kann durch die aufgezeichnete Signalspur gescrollt werden.

l set l

Verfügbare Signalkombinationen sind:

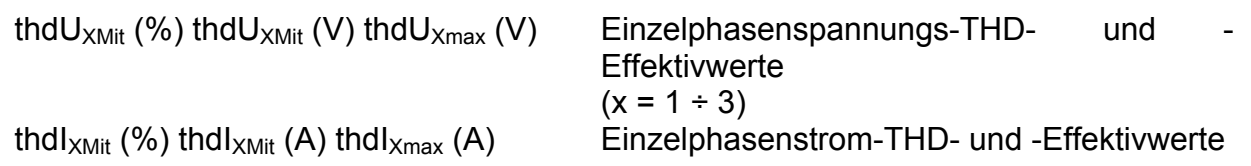

thdI<sub>1Mit</sub> (%) thdI<sub>2Mit</sub> (%) thdI<sub>3Mit</sub> (%) Strom-THD-Werte für alle Phasen<br>thdI<sub>1Mit</sub> (A) thdI<sub>2Mit</sub> (A) thdI<sub>3Mit</sub> (A) Strom-Effektivwerte für alle Phasen thdI<sub>1Mit</sub> (A) thdI<sub>2Mit</sub> (A) thdI<sub>3Mit</sub> (A)

 $(x = 1 \div 3)$ thdU<sub>1Mit</sub> (%) thdU<sub>2Mit</sub> (%) thdU<sub>3Mit</sub> (%) Spannungs-THD-Werte für alle Phasen thdU<sub>1Mit</sub> (V) thdU<sub>2Mit</sub> (V) thdU<sub>3Mit</sub> (V) Spannungs-Effektivwerte für alle Phasen<br>thdI<sub>1Mit</sub> (%) thdI<sub>2Mit</sub> (%) thdI<sub>3Mit</sub> (%) Strom-THD-Werte für alle Phasen

Im Histogramm kann die vollständige Spur des ausgewählten Signals betrachtet werden. Alle Daten werden grafisch (Aufzeichnungskurve) und in Werten (oberste Zeile) angezeigt.

Alle Ergebnisse können im Gerätespeicher gesichert werden.

|              | THD LOGGER        |            |                   |         | THD LOGGER                         |                          |
|--------------|-------------------|------------|-------------------|---------|------------------------------------|--------------------------|
| 4W           | L1                | L2         | L3<br>18.7 $\vee$ |         | Interval:<br>Signals $\rightarrow$ | 1s<br>6                  |
| UL<br>ThdU   | 230.5 18.6<br>3.2 | 20.9       | 20.7              | -%      | <b>Duration:</b>                   | 2min30s                  |
| IL           | - 18              | - 18       | - 19              | А       |                                    |                          |
| ThdI<br>Frea | 50.48             |            |                   | %<br>Hz | Time:                              | 12:48:20                 |
|              |                   | <b>SET</b> |                   |         | Date:                              | 20.10.06<br><b>METER</b> |

*Abb. 7.8: THD-AUFZ.LOG1 (Einzelbildschirm)* 

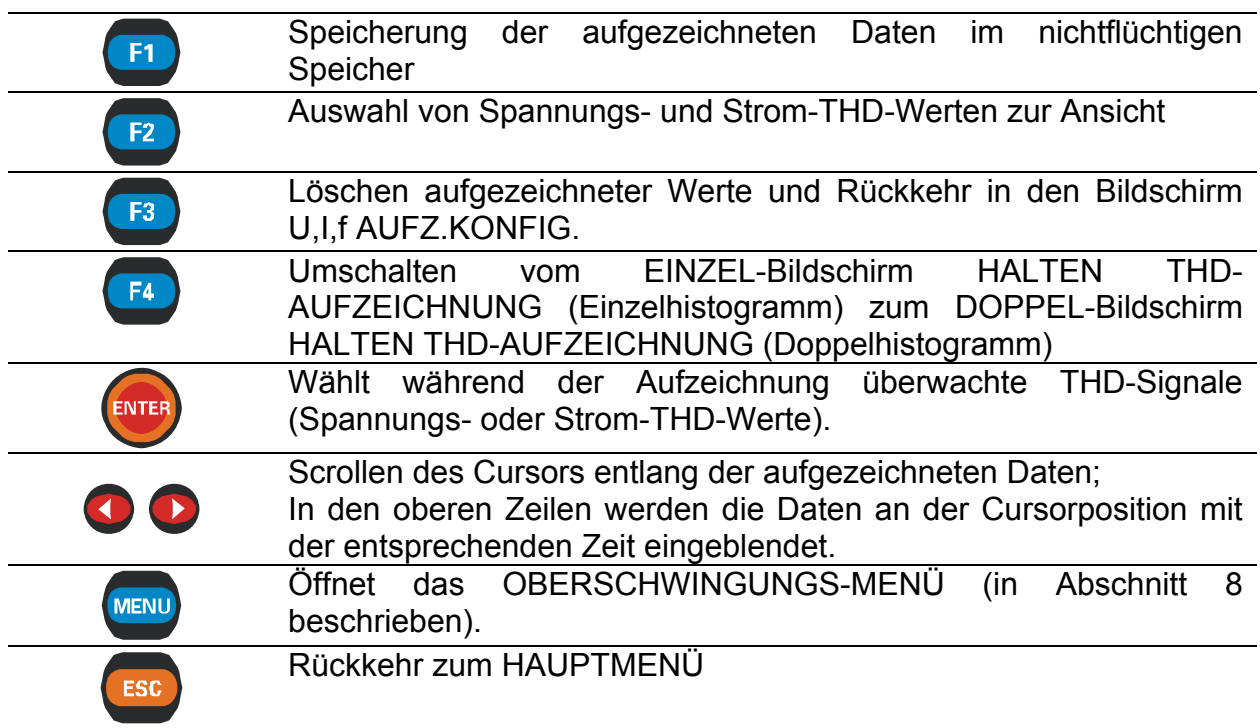

### **7.2.4 Bildschirme THD-AUFZ.LOG2**

In dieser Funktion kann man zwei angezeigte Histogramme mit einem Cursor durchlaufen lassen, betrachten und vergleichen.

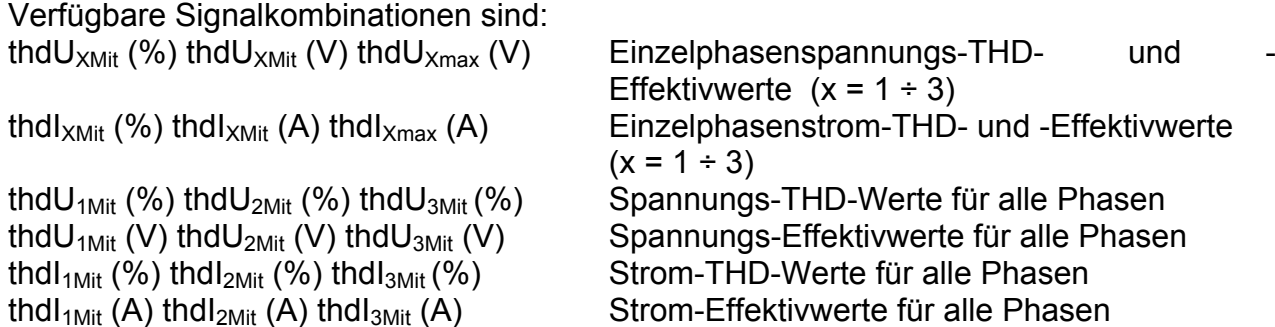

Die Daten werden in grafischer (2 Histogramme) und numerischer Form angezeigt. Im aktiven Histogramm kann die vollständige Spur des ausgewählten Signals betrachtet werden. Der Cursor wird auf das gewählte Intervall positioniert und kann über alle Intervalle verschoben werden.

Alle Ergebnisse können im Gerätespeicher gesichert werden.

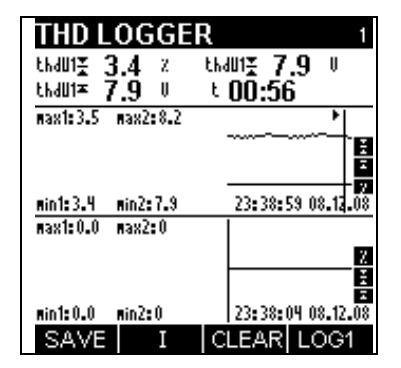

*Abb. 7.9: THD-AUFZ.LOG2 (Doppelbildschirm)* 

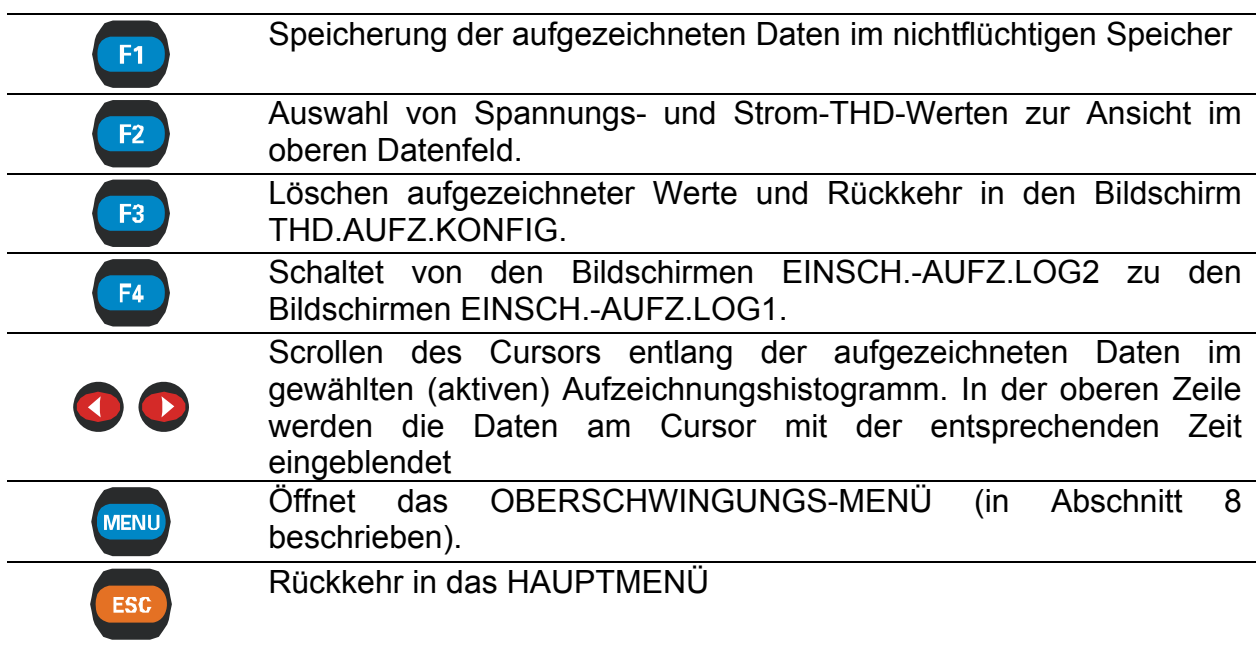

# **8 Einschaltstöße\***

Hohe Einschaltspitzen von Motoren können die Auslösung von Leistungsschaltern, bzw. das Öffnen von Sicherungen bewirken. Der maximal zu erwartendes Strom während des Einschaltens könnte 6- bis 14-mal größer sein als der Volllaststrom des Motors.

Diese Funktion beruht auf dem Prinzip, Daten aufzuzeichnen, die an einem Stromeingang den eingestellten Pegel mit positiver oder negativer Flanke überschreiten.

Wenn ein solches Ereignis (Einschaltstromstoß) auftritt, werden die Daten nach dem Triggern und in der Zeit davor (1/5 der vom Anwender gewählten "Dauer") bis zum Ende der "Dauer" aufgezeichnet.

Die Funktion EINSCHALT-AUFZEICHNUNG besteht aus 4 Bildschirmabschnitten:

- − Bildschirm EINSCHALTEN AUFZEICHNUNGS-KONFIGURATION, Einstellung der Aufzeichnungsparameter
- − Bildschirm LAUF EINSCHALTSTROM-AUFZEICHNUNG, Lauf-Histogramm,
- − Bildschirme EINSCHALTEN AUFZEICHNUNG LOG1, Ansicht aufgezeichneter Signale, ein Histogramm,
- − Bildschirme EINSCHALTEN AUFZEICHNUNG LOG2, Ansicht aufgezeichneter Signale, zwei Histogramme,

**Wenn die Spannungs- und Stromergebnisse außerhalb des Eingabebereichs liegen, werden die Ergebnisse in invertierter Form angezeigt.** 

# **8.1 Konfigurationsbildschirm EINSCH.AUFZ.**

Durch Auswahl von EINSCHALTSTOSS im HAUPTMENÜ wird Bildschirm EINRICHTUNG EINSCHALTSTOSS – AUFZEICHNUNG angezeigt *(siehe Abbildung unten)*.

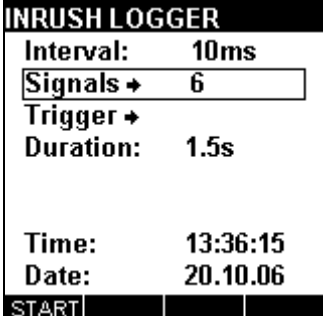

*Abb. 8.1: EINRICHTUNG EINSCHALTSTOSS – AUFZEICHNUNG* 

**Einstellungen:** 

\*

<sup>1</sup> Nur Power Q<sup>Plus</sup>

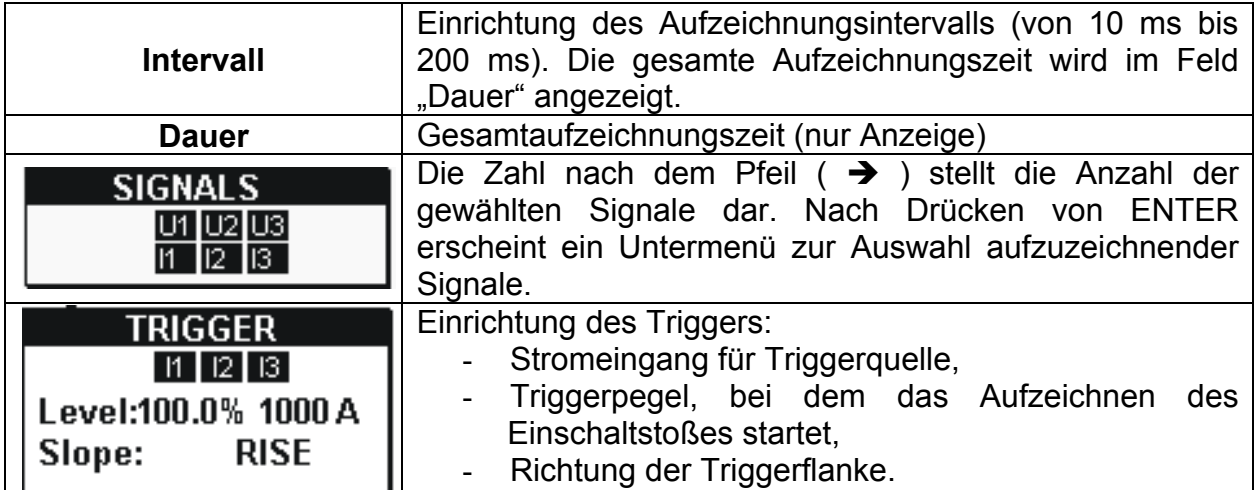

**Tasten:** 

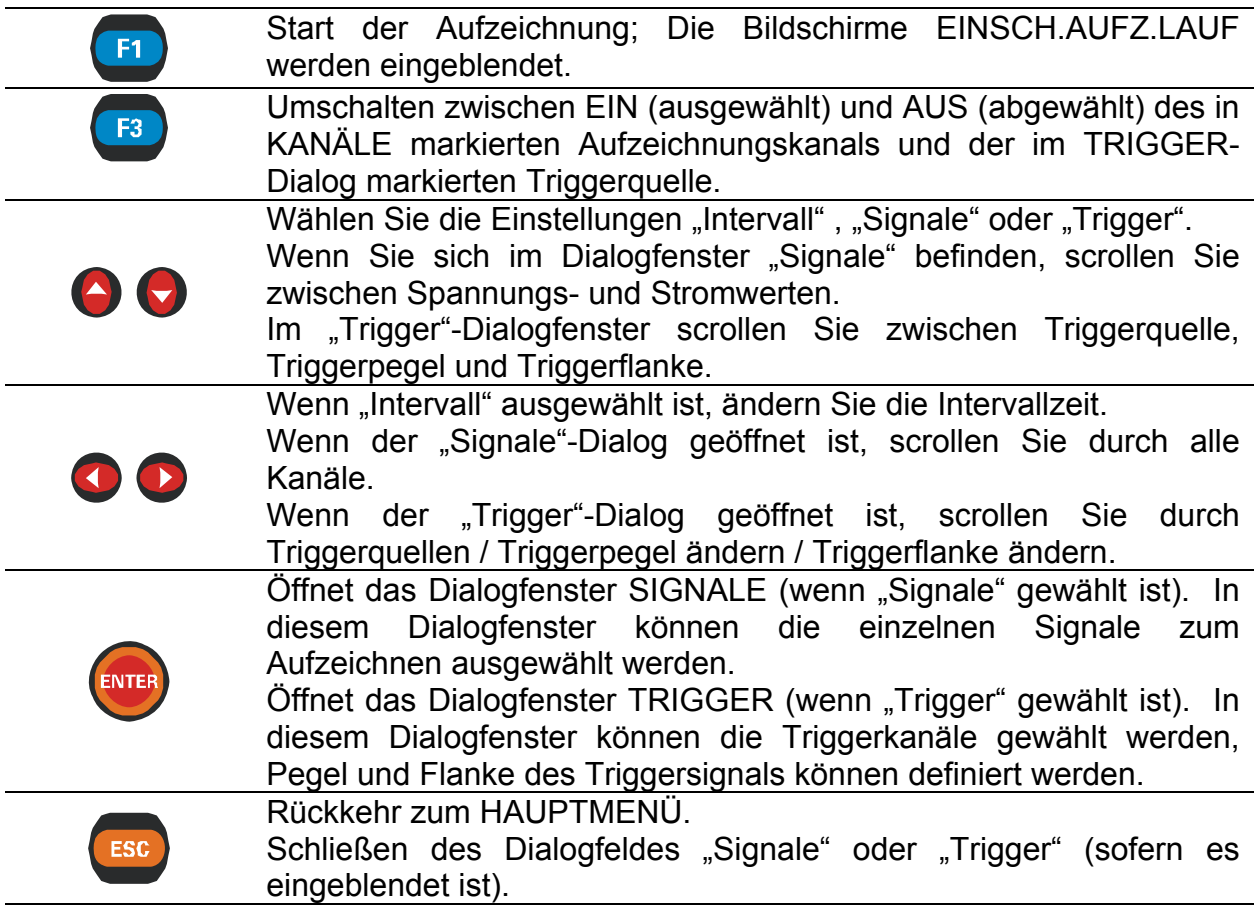

# **8.2 Bildschirme LAUF EINSCHALTSTROMAUFZEICHNUNG**

Dieser Bildschirm wird automatisch eingeblendet, sobald der Benutzer die Aufzeichnung startet.

Diese Funktion zeigt Einzel-Kurvenformen mit der Übersicht ihrer Einzelheiten *(siehe Abbildung unten)*.

Verfügbare Signalkombinationen sind:

 $U_X$  Einzelspannung (x = 1 ÷ 3)  $I_X$  Einzelstrom (x = 1 ÷ 3)<br>U<sub>1</sub>U<sub>2</sub>U<sub>3</sub> alle Phasenspannunger alle Phasenspannungen I<sub>1</sub>I<sub>2</sub>I<sub>3</sub> alle Phasenströme

Für jedes Signal können bis zu 10 Signalperioden betrachtet werden. Die angezeigten Signale werden automatisch skaliert.

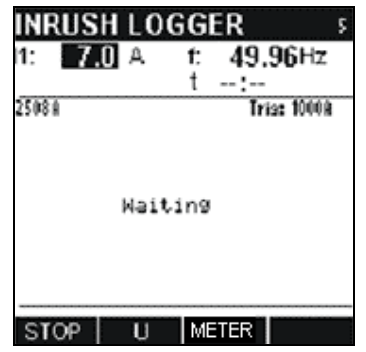

*Abb. 8.2: Bildschirm LAUF EINSCH.-AUFZEICHNUNG* 

**Anmer-**Wenn der Benutzer die Einschaltaufzeichnung anhält, werden keine Daten **kung:**  aufgezeichnet.

Die Aufzeichnung von Daten erfolgt nur, wenn der Trigger aktiviert wird.

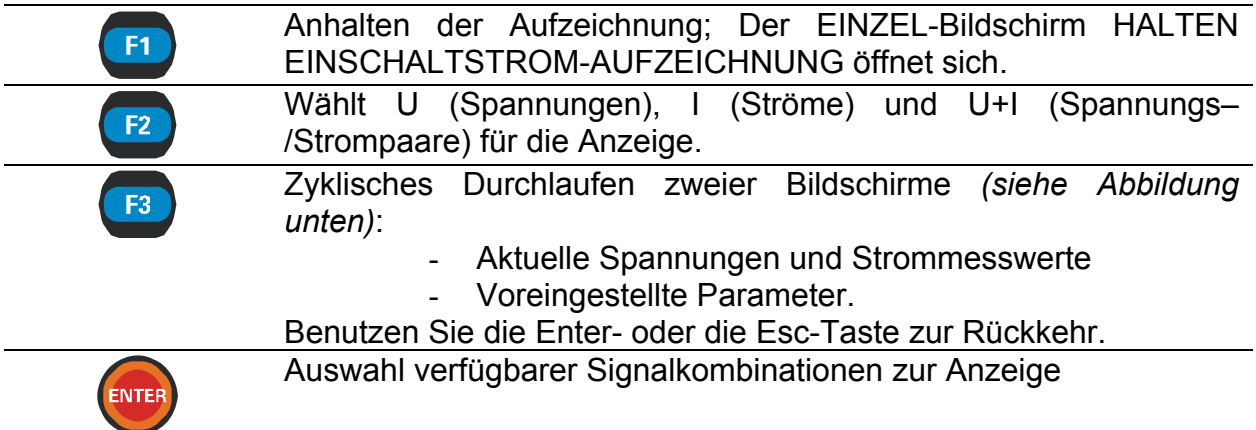

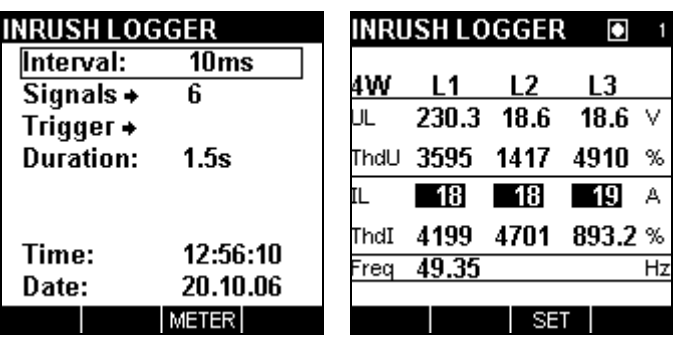

*Abb. 8.3: EINSCH.–Aufzeichnung – Bildschirme MESSUNG und VOREINSTELLUNG* 

# **8.3 Bildschirm EINSCH.-AUFZ.LOG1**

Diese Funktion wird aktiv, nachdem eine Aufzeichnung vollständig ist. Mit dem Cursor kann durch die aufgezeichnete Signalspur gescrollt werden.

Die Daten werden in grafischer (Aufzeichnungshistogramm) und numerischer (Intervalldaten) Form angezeigt.

In den Datenfeldern können folgende Werte eingeblendet werden:

- Minimum, Maximum und Mittelwert des mit dem Cursor ausgewählten Intervalls (des aktiven Histogramms);
- Zeit relativ zur Zeit des Triggerereignisses.

Im Histogramm kann die vollständige Spur des ausgewählten Signals betrachtet werden. Der Cursor wird auf das gewählte Intervall positioniert und kann über alle Intervalle verschoben werden.

Alle Ergebnisse können im Gerätespeicher gesichert werden.

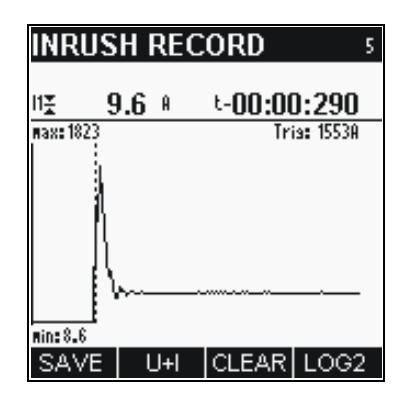

*Abb. 8.4: Bildschirm EINSCH.-AUFZ.LOG1* 

#### **Tasten:**

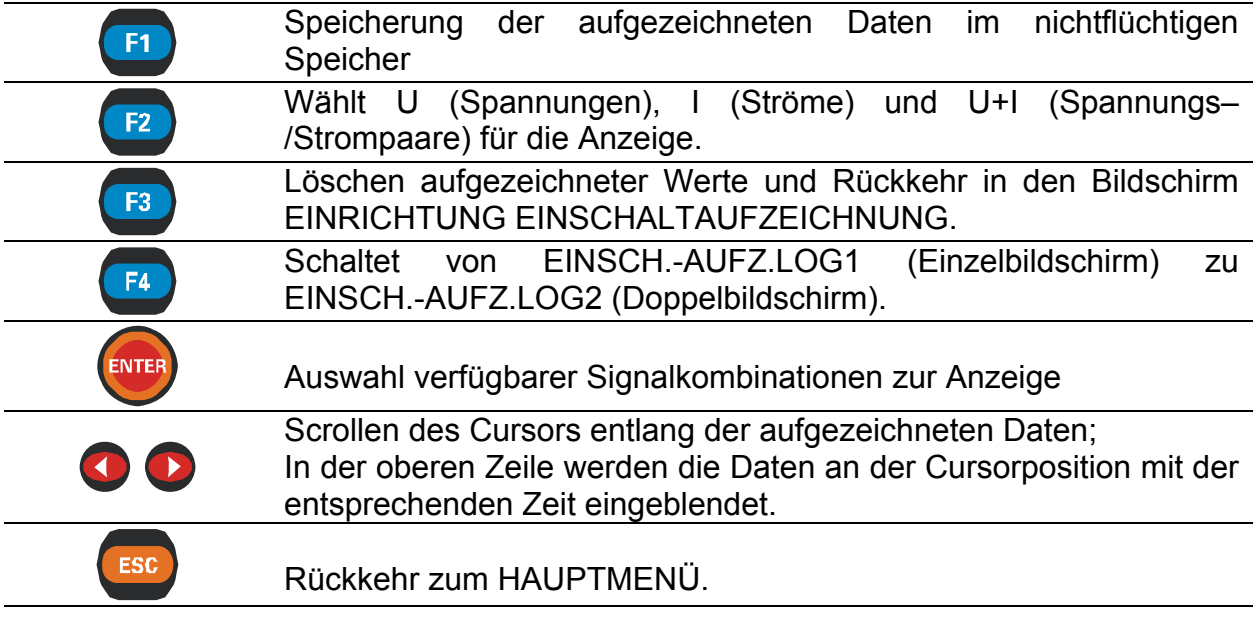

# **8.4 Bildschirm EINSCH.-AUFZ.LOG2**

Aufgezeichnete Daten können in zwei verschiedenen Histogrammen betrachtet und verglichen werden.

Die Daten werden in grafischer (2 Histogramme) und numerischer (Intervalldaten) Form angezeigt.

In den Datenfeldern können folgende Werte eingeblendet werden:

- Minimum, Maximum und Mittelwert des mit dem Cursor ausgewählten Intervalls (des aktiven Histogramms);
- Zeit relativ zur Zeit des Triggerereignisses.

Im aktiven Histogramm kann die vollständige Spur des ausgewählten Signals betrachtet werden. Der Cursor wird auf das gewählte Intervall positioniert und kann über alle Intervalle verschoben werden.

Alle Ergebnisse können im Gerätespeicher gesichert werden.

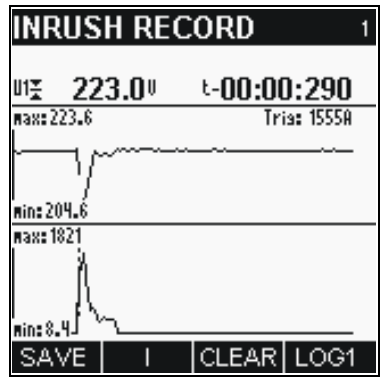

*Abb. 8.5: Bildschirm EINSCH.-AUFZ.LOG2* 

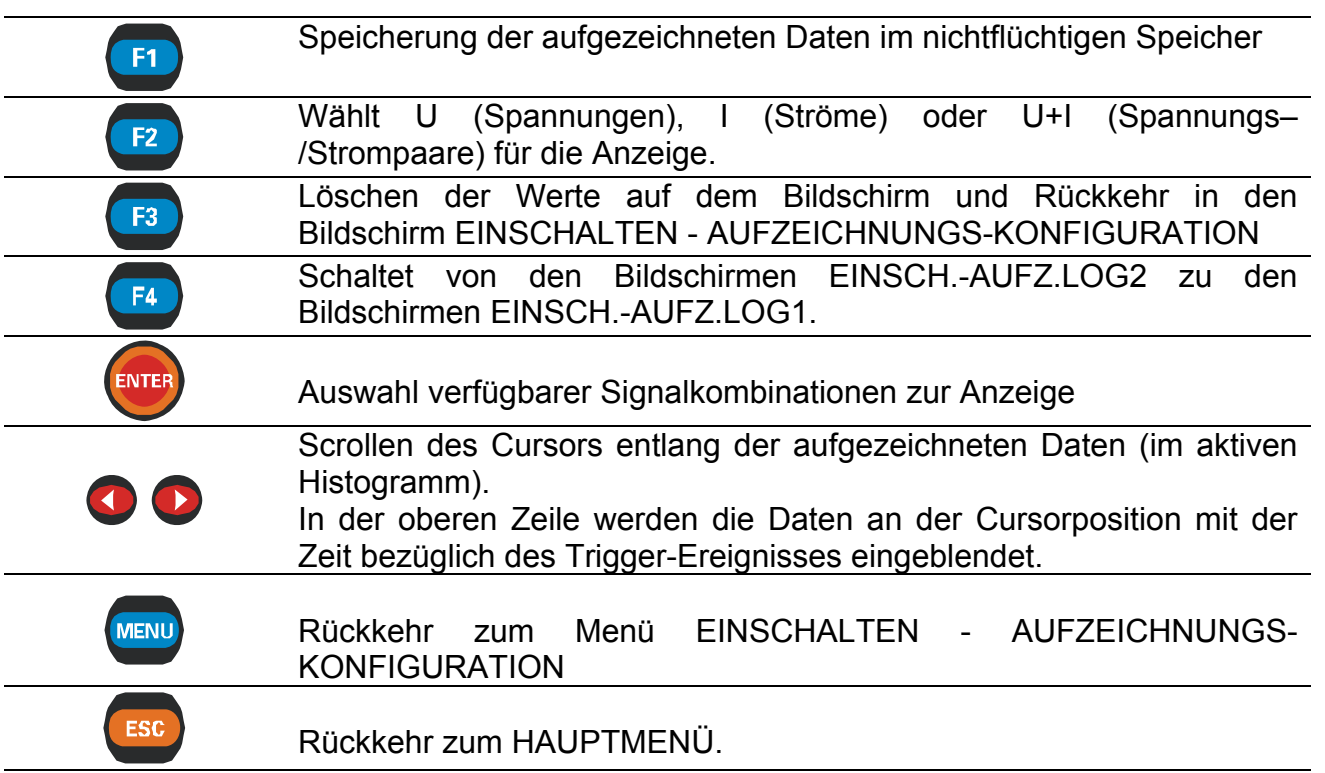

# **9 Spannungsqualität\***

Die Funktion "Spannungsgüte" speichert folgende Parameter und wertet sie aus: U<sub>Mit</sub>, kurze Spannungseinbrüche, transiente Überspannungen, Unterbrechungen, Frequenz, THD und Unsymmetrie. Sie werden alle entsprechend der internationalen Norm EN 50160 : 1999 "Merkmale der Spannung in öffentlichen Elektrizitätsversorgungsnetzen" berechnet. Zu Einzelheiten der EN 50160 siehe Abschnitt 15.7. Der Anwender kann die Nennspannung und die Integrationsperiode bestimmen. Zusätzlich kann er vordefinierte (EN 50160) oder kundenspezifische Schwellwerte für Spannungsabweichungen, Spannungseinbrüche, transiente Überspannungen und Unterbrechungen wählen. Während und nach der Messung wird ein Balkendiagramm benutzt, um die Ergebnisse und die Einhaltung der Norm auszuwerten. Im Balkendiagramm können folgende Werte beobachtet werden (Abb. 9.3: Bildschirm LAUF SPANNUNGSQUALITÄT ):

• U: Stellt Abweichung der Phasenspannungen von der Nennspannung in drei Balken (L1, L2, L3) dar. Der untere (ausgefüllte) Teil des Balkens stellt die Abweichung für 95 % der Daten (Daten: Spannungsmittelwert über das Aufzeichnungsintervall) von der Nennspannung bezüglich einer gegebenen Schwelle dar. Je niedriger dieser ausgefüllte Balken ist, desto niedriger ist die Abweichung von der Nennspannung. Wenn jedoch dieser ausgefüllte Balken die Lim-Linie im Diagramm schneidet, bedeutet das, dass die Schwelle überschritten ist und weniger als 95 % der Daten innerhalb des gegebenen Schwellwertes 10 % liegen. Die Messwerte erfüllen nicht die Norm EN 50160.

Der obere, unausgefüllte Teil des Spannungsbalkens (Abb. 9.3: Bildschirm LAUF SPANNUNGSQUALITÄT ) stellt die maximale Abweichung von Unenn für alle Daten (100 %) dar. Wenn dieser Balken die 100-%-Grenzwertlinie nicht schneidet, bedeutet das, dass alle Daten innerhalb von +10 %, -15 % liegen. EN 50160 fordert zusätzlich, dass alle gemessenen Spannungen innerhalb des Bereiches +10 %, -15 % liegen sollten.

- THD: Stellt den Gesamt-Oberschwingungsgehalt in drei Balken (L1, L2, L3) dar, einem für jede Phase. Die Grenzwertlinie (Lim, 100%) zeigt 8% der THD. Der untere, ausgefüllte Teil stellt 95 % der gesammelten Daten dar, während der obere, unausgefüllte Teil die Statistik für alle Daten darstellt. Wenn daher der gefüllte Balken die Lim-Linie (Abb. 9.3: Bildschirm LAUF SPANNUNGSQUALITÄT ) nicht kreuzt, bedeutet das, dass die THD der Norm EN 50160 entspricht. Wenn der ungefüllte Balken die 100-%-Linie nicht schneidet, bedeutet das, dass die THD während der gesamten Aufzeichnung niedriger als 8 % war.
- UNTBR.: Stellt Unterbrechungen in drei Balken (L1, L2, L3) dar, einem pro Phase; die Grenzwertlinie zeigt 100 Unterbrechungen.
- EREIGNISSE: Stellt Einbrüche und Überspannungen in drei Balken (L1, L2, L3) dar, einem pro Phase; die Grenzwertlinie zeigt 100 Ereignisse.
- SYM: Stellt Unsymmetrie im Drehstromnetz dar. Die Grenzwertlinie (Lim, 100%) zeigt, ob die Unsymmetrie größer als 2 % war. Der untere Teil des Balkens stellt 95 % der Daten dar, während der obere alle Daten darstellt. Wenn der ungefüllte Balken die Grenzwertlinie nicht schneidet, bedeutet das, dass alle Daten innerhalb des 2-%-Bereiches liegen. Wenn daher der gefüllte Balken die Lim-Linie (Abb. 9.3: Bildschirm LAUF SPANNUNGSQUALITÄT ) nicht kreuzt,

\*

<sup>1</sup> Nur Power O<sup>Plus</sup>

bedeutet das, dass die Unsymmetrie der Norm EN 50160 entspricht. Wenn der ungefüllte Balken die 100-%-Linie nicht schneidet, bedeutet das, dass die Unsymmetrie während der gesamten Aufzeichnung niedriger als 2% war.

• f: Stellt die Frequenzabweichung dar; die Grenzwertlinie zeigt 1 % von 50 Hz. Der untere (gefüllte) Teil des Balkens (Abb. 9.3: Bildschirm LAUF SPANNUNGSQUALITÄT ) stellt 95,5% der Daten dar, während der obere alle Daten darstellt. Wenn der gefüllte Balken die Grenzwertlinie nicht schneidet, bedeutet das, dass 99,5 % der Daten innerhalb des 1-%-Bereiches liegen. Wenn der ungefüllte Balken die 100-%-Linie nicht schneidet, bedeutet das, dass die Frequenzabweichung nie höher als 1 % war. Wenn daher der gefüllte Balken die Lim-Linie (Abb. 9.3: Bildschirm LAUF SPANNUNGSQUALITÄT ) und der ungefüllte die 100-%-Linie (Abb. 9.3: Bildschirm LAUF SPANNUNGSQUALITÄT) nicht kreuzt, bedeutet das, dass die Frequenz der Norm EN 50160 entspricht.

In der folgenden Tabelle wird eine Übersicht aller Grenzwerte aus der EN 50160 gegeben.

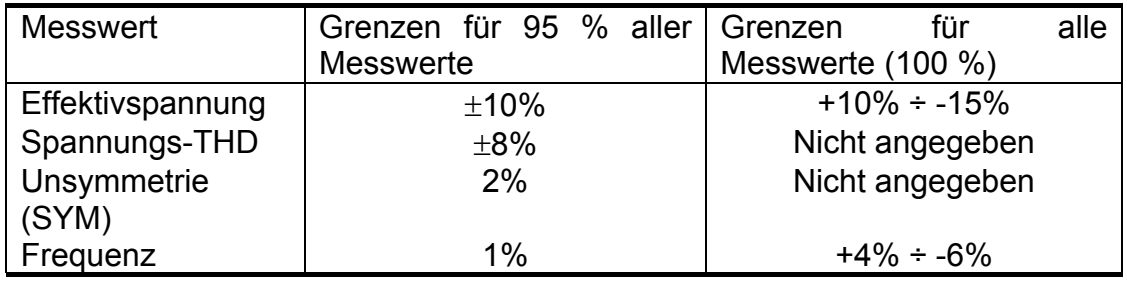

## **9.1 Einstellbildschirm SPANNUNGSQUALITÄT – AUFZEICHNUNG**

Durch Auswahl von SPANNUNGSQUALITÄT im HAUPTMENÜ wird der Bildschirm EINRICHTUNG – SPANNUNGSQUALITÄT – AUFZEICHNUNG angezeigt *(siehe Abbildung unten)*. Durch Drücken der Funktionstaste F3 kann der Anwender vordefinierte Einstellungen der EN 50160 oder KUNDEN-Einstellungen wählen, bei denen die Schwellwerte manuell definiert werden können. Weitere Einzelheiten siehe Abschnitt 15.7.

| <b>VOLT. QUALITY</b>       | <b>VOLT. QUALITY</b>           |
|----------------------------|--------------------------------|
| Interval: 10min            | Interval: 10min                |
| Unom: $230.0 \, \text{V}$  | Unom: 230.0<br>v               |
| Trshold+: 13.5% 261.0      | Trshold+:10.0%<br>253.0        |
| Trshold: 10.0% 207.0       | 207.0<br><b>Trshold: 10.0%</b> |
| Interrupt: 5.0% 11.5       | Interrupt: 5.0% 11.5           |
| Signals $\div$ 8           | Signals $\rightarrow$<br>8     |
| <b>Duration: 1 week</b>    | <b>Duration: 1 week</b>        |
| T&D: 11:32:12 31.03.07     | T&D: 11:32:18 31.03.07         |
| 50160 DFLT<br><b>START</b> | <b>CUSTM DFLT</b><br>START T   |

*Abb. 9.1: Einstellbildschirm SPANNUNGSQUALITÄT – AUFZEICHNUNG* 

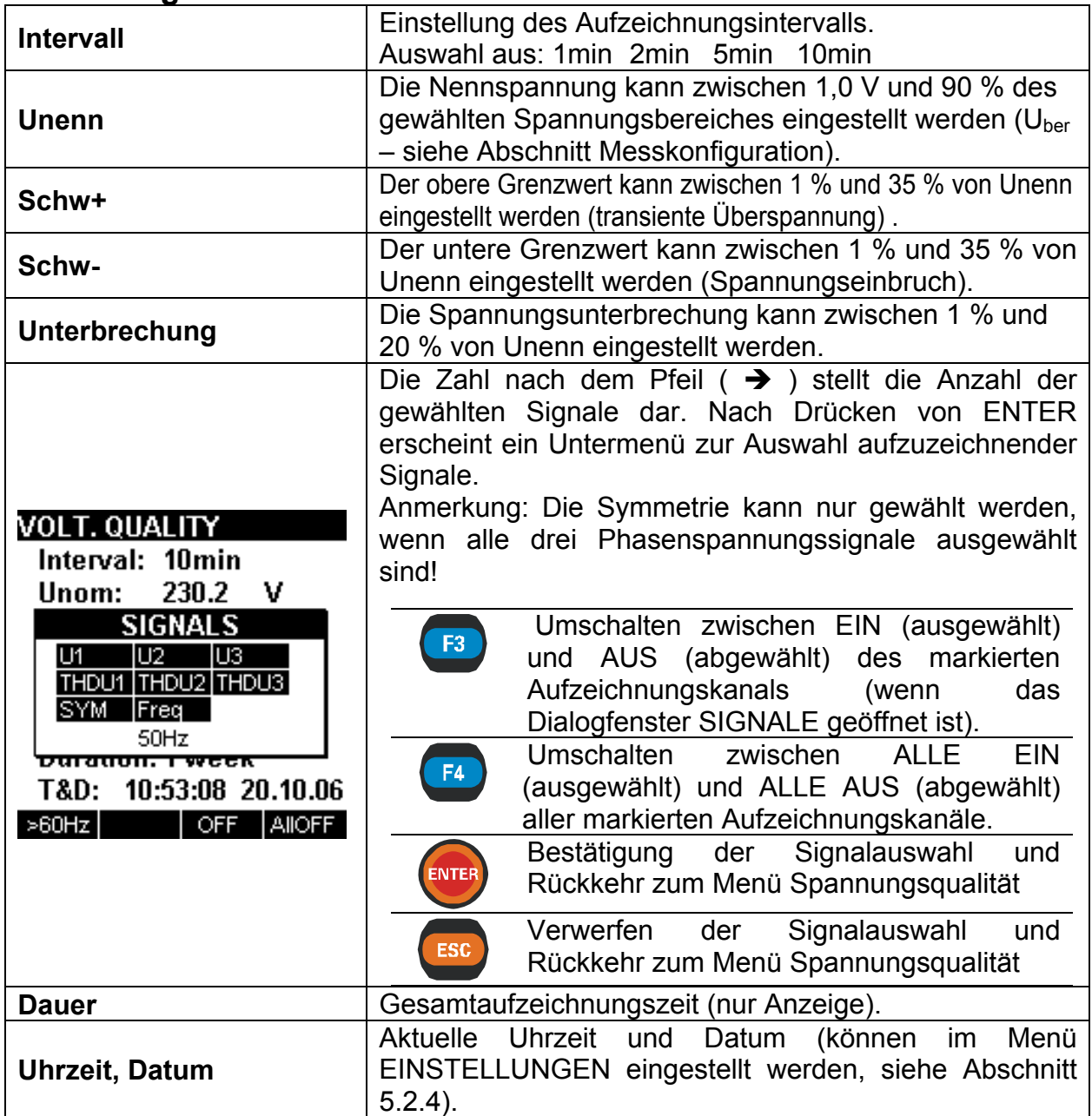

### **Einstellungen:**

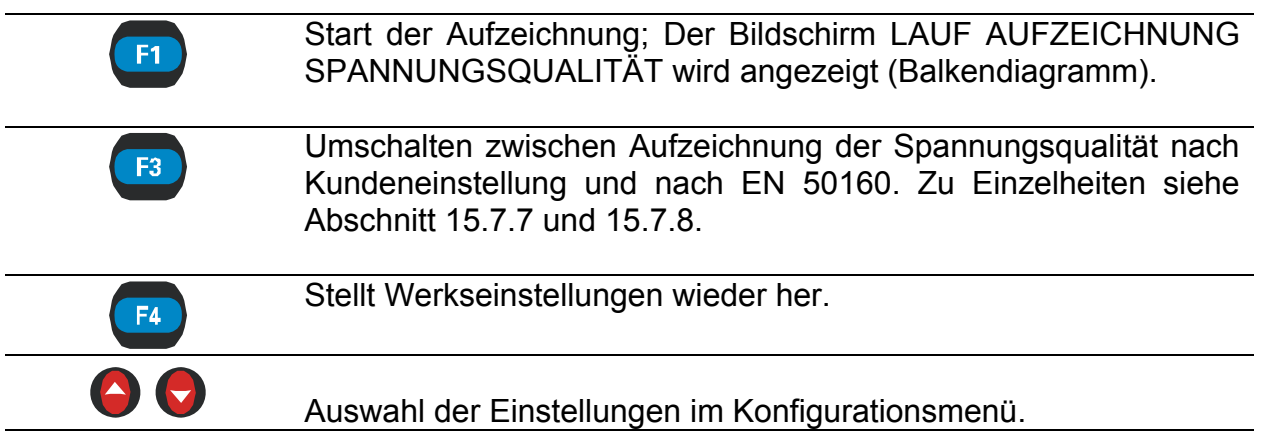

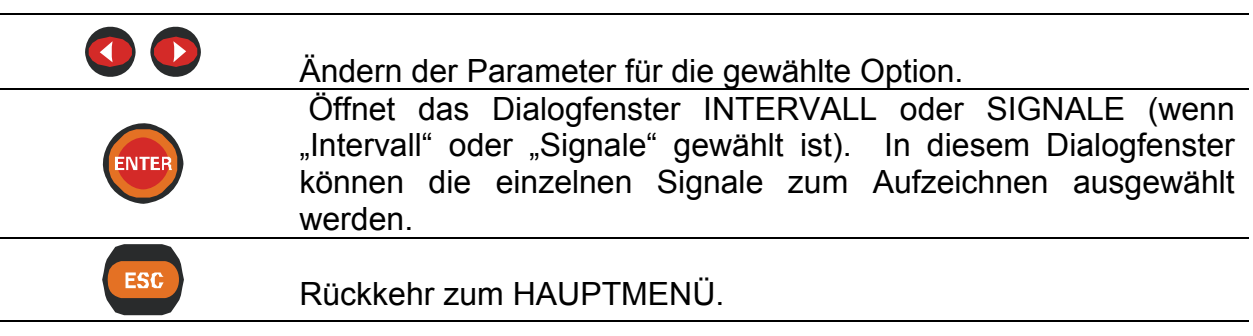

## **9.2 Bildschirm LAUF AUFZEICHNUNG SPANNUNGSQUALITÄT**

Dieser Bildschirm wird automatisch eingeblendet, sobald der Benutzer die Aufzeichnung startet.

Im Aufzeichnungsmodus wird ein Balkendiagramm angezeigt. Während der Aufzeichnung des ersten Intervalls erscheint eine Meldung "Warte auf erstes Ergebnis". Sonst wird ein normales Balkendiagramm angezeigt. Beachten Sie, dass die 100-%- Grenzwertlinie nur angezeigt wird, wenn der Spannungsqualitätsmodus nach EN 50160 gewählt wurde.

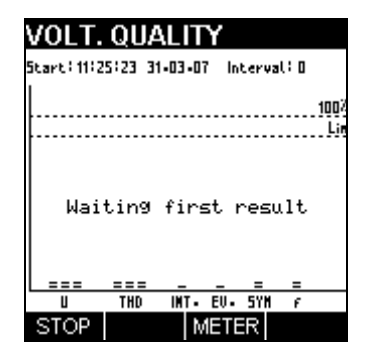

*Abb. 9.2: Bildschirm LAUF SPANNUNGSQUALITÄT während des Wartens* 

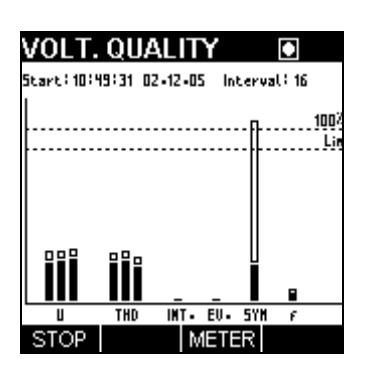

*Abb. 9.3: Bildschirm LAUF SPANNUNGSQUALITÄT* 

#### **Tasten:**

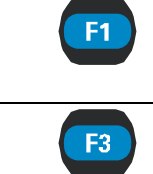

Anhalten der Aufzeichnung; Der Bildschirm beim HALTEN der AUFZEICHNUNG wird eingeblendet. Ansonsten wird die Aufzeichnung nach Abschluss von 1008 Intervallen beendet Zyklisches Durchlaufen zweier Bildschirme *(siehe Abbildung* 

- *unten)*:
	- Aktuelle Spannungen und Strommesswerte
	- Voreingestellte Parameter.

Verwenden Sie die Esc-Taste zur Rückkehr.

|           |               | VOLT. QUALITY            | O         |        | <b>VOLT. QUALITY</b>                                                             |
|-----------|---------------|--------------------------|-----------|--------|----------------------------------------------------------------------------------|
| 4 W<br>ŪL | L1.<br>$-1.8$ | 12<br>$\blacksquare$ 1.0 | 13<br>1.2 | v      | Interval: 1min<br>Unom: 230.2<br>v                                               |
| ThdU      |               |                          |           | %      | Trshold+: 10.0% 253.6<br>Trshold: 10.0% 207.2                                    |
| ThdI      | - 16          | - 17                     | - 17      | А<br>% | Interrupt: 5.0% 11.5<br>Signals $\rightarrow$<br>8<br><b>Duration: 16h 48min</b> |
| Frea      |               |                          |           | Hz     | T&D: 11:19:40 20.10.06                                                           |
|           |               | SET                      |           |        | METER                                                                            |

*Abb. 9.4: Bildschirme SPANNUNGSQUALITÄT – MESSUNG UND VOREINSTELLUNG* 

## **9.3 Bildschirme HALTEN AUFZEICHNUNG SPANNUNGSQUALITÄT**

Diese Funktion wird aktiv, nachdem eine Aufzeichnung vollständig ist. Die Messdaten werden sowohl in tabellarischer Form als auch als Balkendiagramm dargestellt.

Tabellarische Daten:

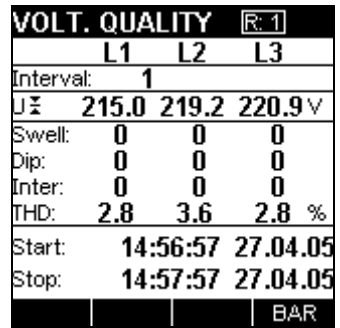

*Abb. 9.5: Statistischer Bildschirm HALTEN AUFZEICHNUNG SPANNUNGSQUALITÄT* 

Balkendiagramm-Daten:

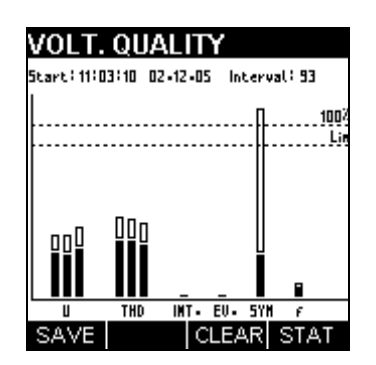

*Abb. 9.6: Statistischer Bildschirm HALTEN AUFZEICHNUNG SPANNUNGSQUALITÄT* 

Alle Ergebnisse können im Gerätespeicher gesichert werden.

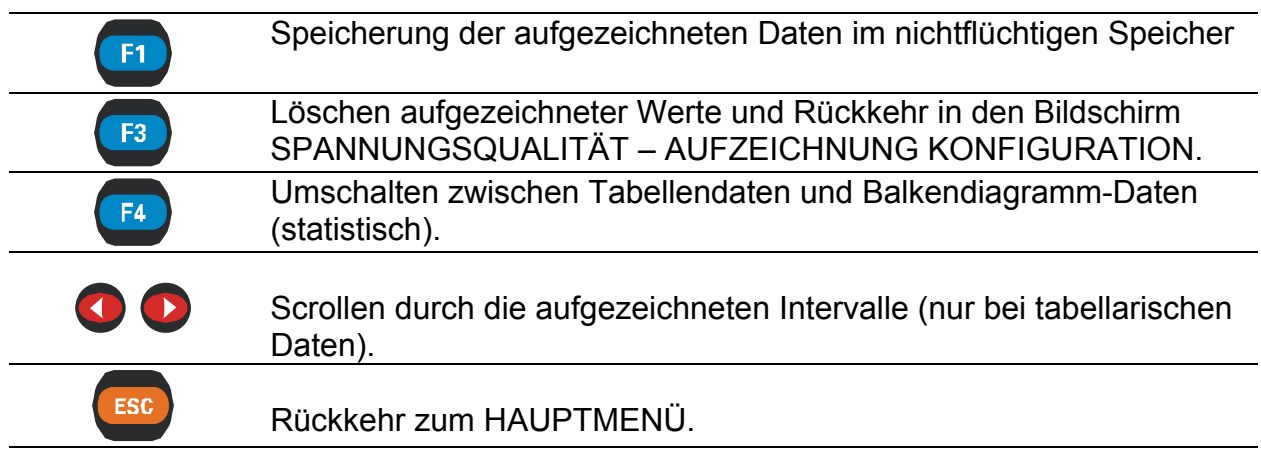

# **10 Spannungsereignisse\***

Bei dieser Funktion können drei Spannungsereignisparameter aufgezeichnet werden: Einbrüche, transiente Überspannungen und Unterbrechungen. Sie werden als Spannungsanomalien bezeichnet.

Ein Anstieg (transiente Überspannung) ist ein vorübergehender Spannungsanstieg über den oberen Spannungsgrenzwert (Schw+).

Ein Einbruch ist eine vorübergehende Verminderung der Spannung unter den unteren Spannungsgrenzwert (Schw-).

Eine Unterbrechung ist eine vorübergehende Verminderung einer Spannung unter den Unterbrechungsgrenzwert.

**Wenn die Spannungs- und Stromergebnisse außerhalb des Eingabebereichs liegen, werden die Ergebnisse in invertierter Form angezeigt.** 

### **10.1 Einstellbildschirm SPANNUNGSEREIGNISSE – AUFZEICHNUNG**

Durch Auswahl von SPANNUNGSEREIGNISSE im HAUPTMENÜ wird der Bildschirm EINRICHTUNG SPANNUNGSEREIGNISSE – AUFZEICHNUNG angezeigt *(siehe Abbildung unten)*.

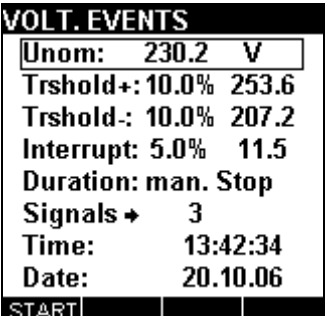

*Abb. 10.1: Einstellbildschirm SPANNUNGSQUALITÄT – AUFZEICHNUNG* 

#### **Einstellungen:**

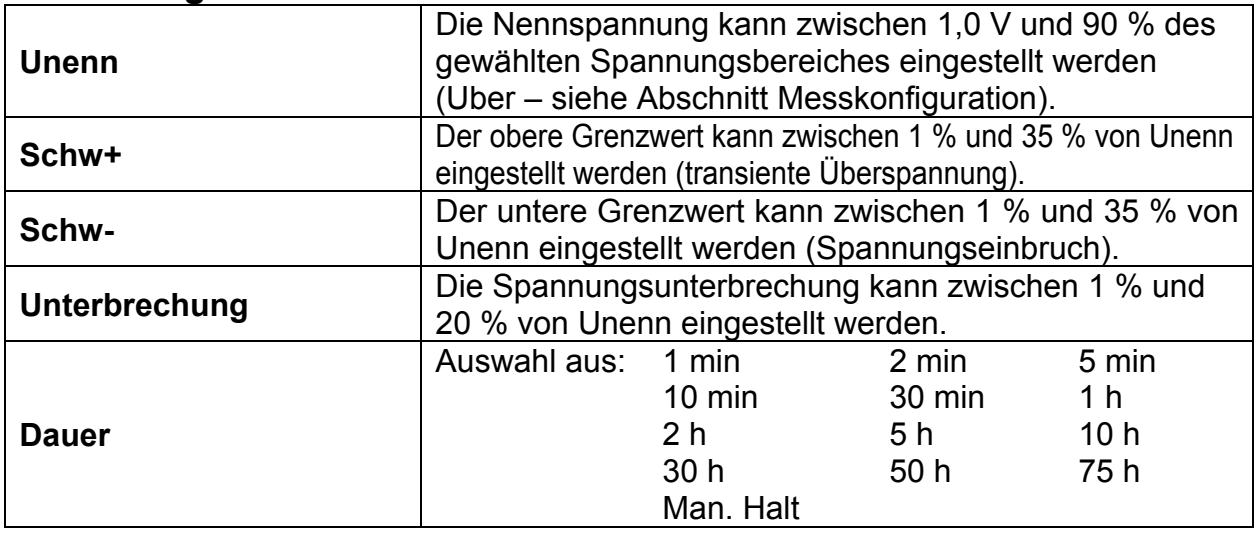

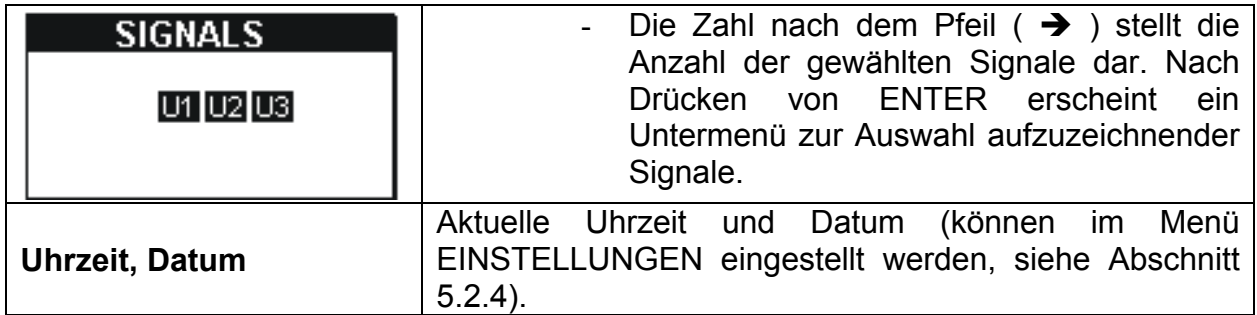

#### **Tasten:**

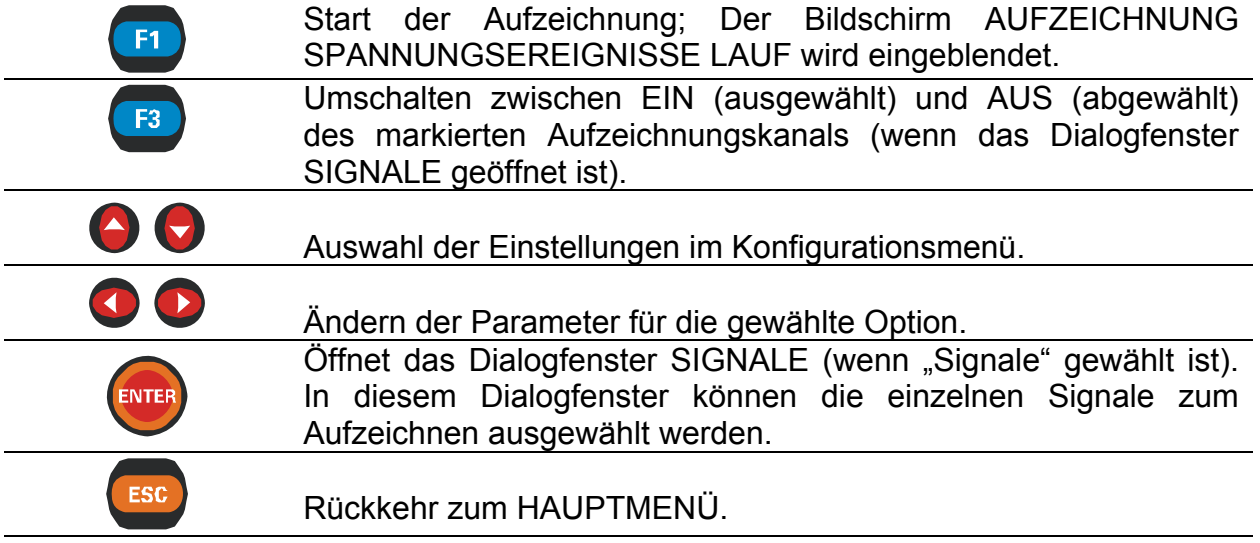

## **10.2 Bildschirm AUFZEICHNUNG SPANNUNGSEREIGNISSE LAUF**

Dieser Bildschirm wird automatisch eingeblendet, sobald der Benutzer die Aufzeichnung startet.

Im Laufmodus werden Anomalien gezählt und in Tabellenform getrennt nach transienten Überspannungen, Einbrüchen und Unterbrechungen dargestellt.

Die aktuelle Anomalie ist eingerahmt.

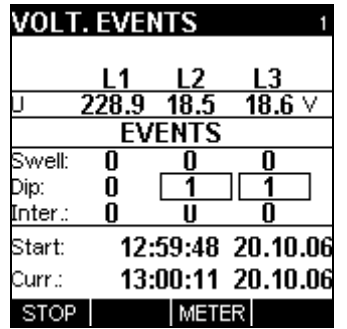

*Abb. 10.2: Bildschirm LAUF SPANNUNGSQUALITÄT*
#### **Tasten:**

Anhalten der Aufzeichnung; Der Bildschirm HALTEN AUFZEICHNUNG wird eingeblendet. Ansonsten wird die Aufzeichnung nach Abschluss von 150 Intervallen beendet Zyklisches Durchlaufen zweier Bildschirme *(siehe Abbildung* 

- *unten)*:
	- Aktuelle Spannungen und Strommesswerte
		- Voreingestellte Parameter.

Benutzen Sie die Enter- oder die Esc-Taste zur Rückkehr.

|      | <b>VOLT. EVENTS</b>          |                   |                   |    | <b>VOLT. EVENTS</b>                                          |
|------|------------------------------|-------------------|-------------------|----|--------------------------------------------------------------|
| 4W   | $\blacksquare$<br>227.6 18.4 | 12                | L3<br>18.5 $\vee$ |    | Unom: 230.2<br>Trshold+: 10.0% 253.6<br>Trshold: 10.0% 207.2 |
| ThdU | 3.1                          | 20.4              | 20.5%             |    | Interrupt: 5.0% 11.5                                         |
|      | $\blacksquare$ 18            | $\blacksquare$ 18 | $\Box$ 18         | А  | Duration <sup>.</sup> man: Stop                              |
| ThdI |                              |                   |                   | %  | Signals $\rightarrow$<br>Time:<br>13:00:33                   |
| Frea | 49.35                        |                   |                   | Hz | 20.10.06<br>Date:                                            |
|      |                              | SET               |                   |    | METER                                                        |

*Abb. 10.3:SPANNUNGSEREIGNIS–Aufzeichnung – Bildschirme MESSUNG und VOREINSTELLUNG* 

### **10.3 Bildschirme HALTEN AUFZEICHNUNG SPANNUNGSEREIGNISSE**

Diese Funktion wird aktiv, nachdem eine Aufzeichnung vollständig ist. Die Messdaten werden in einer Berichtsform angezeigt.

Für jede Anomalie werden folgende Daten eingeblendet:

- Art der Anomalie
- Spannungswert
- Start- und Endezeit (Stunde:Min:Sek:ms Jahr:Monat)
- **Dauer**

Um Ereignisse "nur Einbruch" von Einbrüchen zu unterscheiden, bei denen auch eine Unterbrechung auftritt, benutzt das Instrument die folgende Darstellung auf dem Display:

• – Nur Einbruch

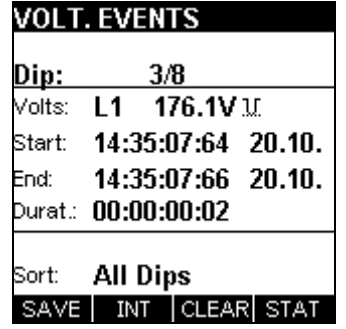

*Abb. 10.4: Bildschirm HALTEN EREIGNISAUFZEICHNUNG – nur Spannungseinbruch* 

•  $\overline{f}$  = Einbruchsereignis, das ein Unterbrechungsereignis enthält. Die auf diesem Bildschirm gezeigte Einbruchsspannung ist die **Spannung des Eintritts in den Einbruch**. Die Daten für den Unterbrechungsteil des Ereignisses findet man bei Einsicht in die Tabelle der Unterbrechungsereignisse UNT.

|        | <b>VOLT. EVENTS</b> |              |                    |
|--------|---------------------|--------------|--------------------|
| Dip:   | 8/8                 |              |                    |
| Volts: | L 1                 | 14.4V H      |                    |
| Start: | 14:35:25:90         |              | -20.10.            |
| End:   |                     |              | 14:35:33:55 20.10. |
|        | Durat.: 00:00:07:65 |              |                    |
|        |                     |              |                    |
| Sort:  | <b>All Dips</b>     |              |                    |
|        | VELINTI             | <b>CLEAR</b> |                    |

*Abb. 10.5: Bildschirm HALTEN EREIGNISAUFZEICHNUNG Spannungseinbruch mit Unterbrechungsereignis* 

Alle Ergebnisse können im Gerätespeicher gesichert werden.

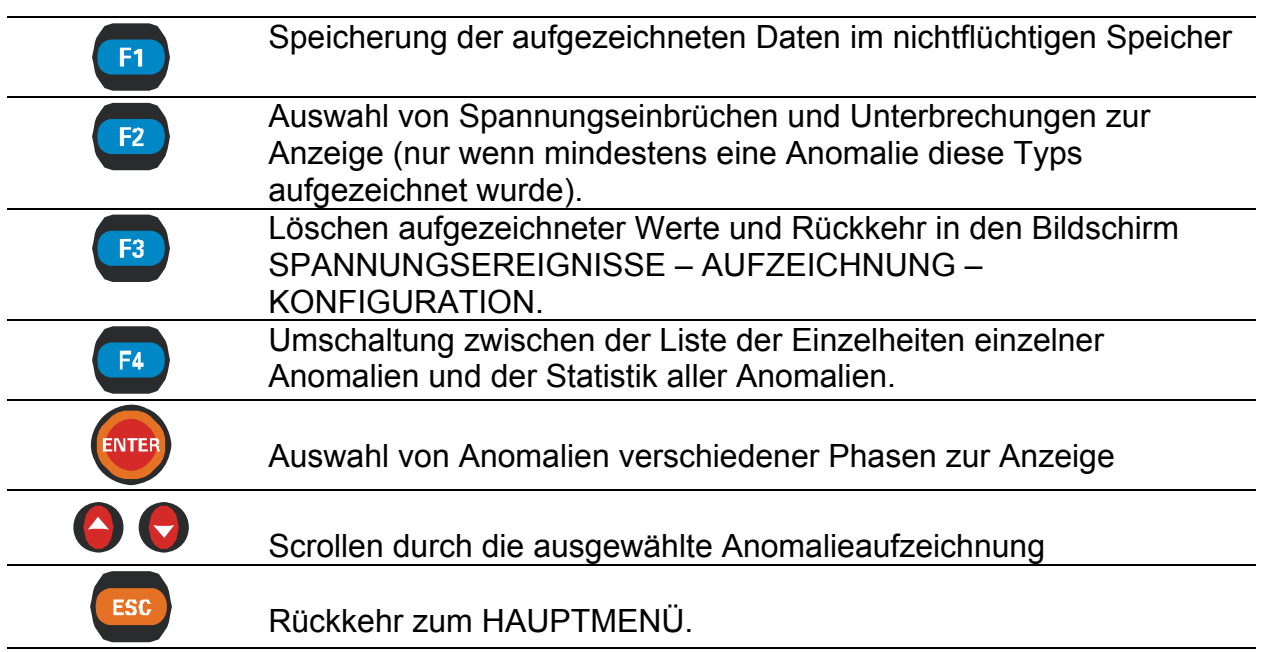

# **11 Phasendiagramm**

Die häufigste Ursache falsch gemessener oder aufgezeichneter Daten ist ein fehlerhafter Anschluss. Bei der Gerätereihe Power Q kann der Anwender die Verbindung überprüfen, bevor die Messung durchgeführt wird.

Diese Funktion zeigt Folgendes an:

- Grafische Darstellung der Spannungs- und Strom-Phasenwinkel des gemessenen Netzes.
- Symmetrie des gemessenen Netzes.

**Wenn die Spannungs- und Stromergebnisse außerhalb des Eingabebereichs liegen, werden die Ergebnisse in invertierter Form angezeigt.** 

### **11.1 Bildschirm U–/I-Phasendiagramm**

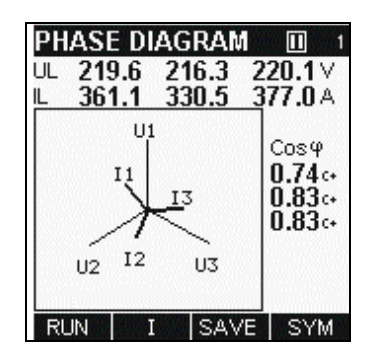

*Abb. 11.1: Bildschirm PHASENDIAGRAMM* 

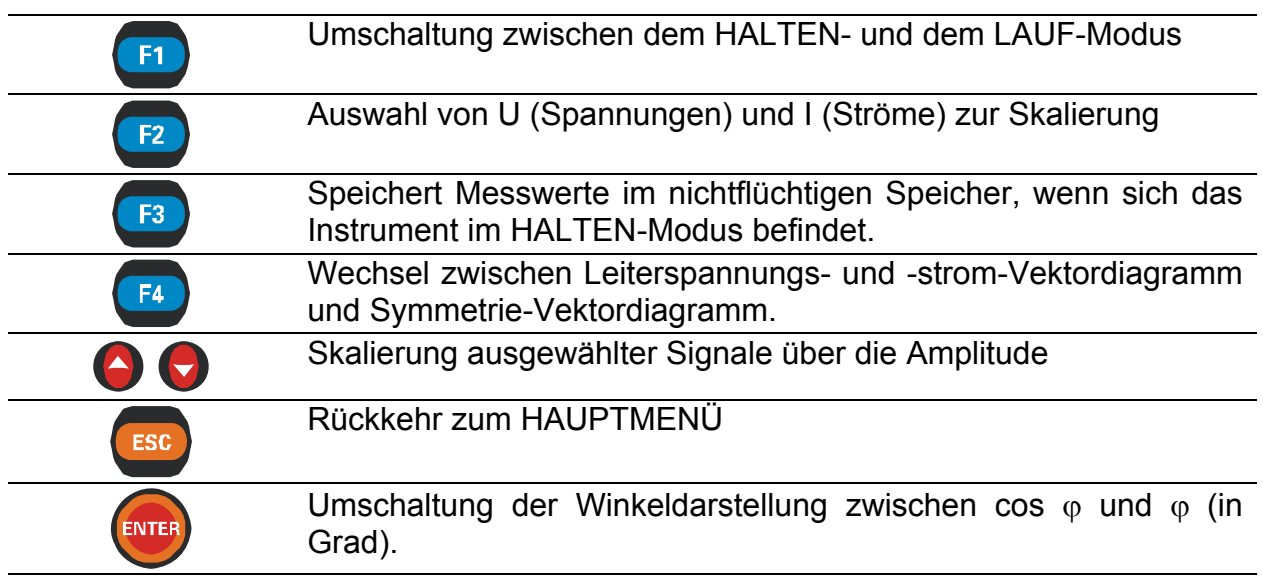

## **11.2 Bildschirm SYMMETRIE-PHASENDIAGRAMM**

Das Phasendiagramm (SYM) ist dazu gedacht, die Strom- und Spannungssymmetrie des gemessenen Netzes darzustellen.

Asymmetrie von Versorgungsspannung und -strom tritt auf, wenn die Effektivwerte oder Phasenwinkel zwischen aufeinanderfolgenden Phasen nicht gleich sind.

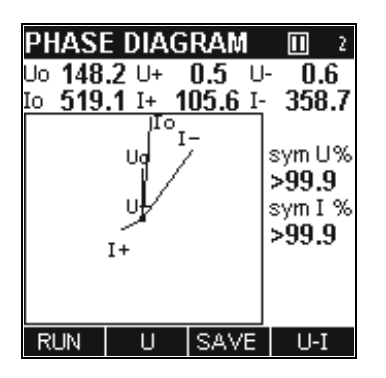

*Abb. 11.2: Bildschirm SYMMETRIE-PHASENDIAGRAMM* 

# **12 Energie**

Diese Funktion enthält drei Energiezähler:

- GESAMTZÄHLER (Die gesamte Energie wird mit dem Instrument gemessen.)
- TEILZÄHLER (Die während der letzten Aufzeichnung gemessene Energie.)
- INTERVALLZÄHLER (Energie des letzten gemessenen Intervalls.)

## **12.1 Konfigurationsfunktion für Energie**

Nach Auswahl von ENERGIE im HAUPTMENÜ wird der Menübildschirm ENERGIE – KONFIGURATION angezeigt *(siehe Abbildung unten)*.

| ENERGY<br>Interval:                         | $15$ min             | TOTAL          |                                     | <b>ENERGY COUNTERS</b>                                                                          |       | <b>ENERGY COUNTERS</b><br><b>SUBTOTAL</b> |                                                                                                    |
|---------------------------------------------|----------------------|----------------|-------------------------------------|-------------------------------------------------------------------------------------------------|-------|-------------------------------------------|----------------------------------------------------------------------------------------------------|
| <b>Reset SUBT</b><br>Counters $\rightarrow$ | <b>YES</b>           | ePpos<br>ePnea |                                     | 000000000.000 kWh<br>000000000.072 kV/h<br>eQpos 000000000.000 k%rh<br>eQneg 000000000.000 k%rh |       |                                           | ePpos 000000000.000 kWh<br>ePneg 000000000.001 kVM<br>eQpos 000000000.000 k%rh<br>eQneg 000000000.000 k%rh |
| Time:<br>Date:<br><b>START</b>              | 10:37:36<br>31.03.07 | Start          | Duration 00:00:02:31<br><b>SUBT</b> | 10:34:28 31.03.07                                                                               | Start | Duration 00:00:00:03<br>TOT               | 10:37:24 31.03.07                                                                                          |

*Abb. 12.1: Einstellbildschirme ENERGIE* 

#### **Einstellungen:**

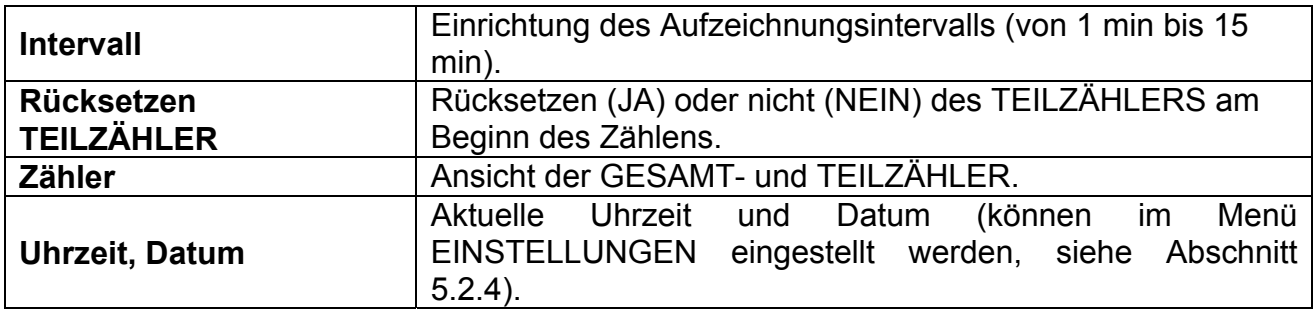

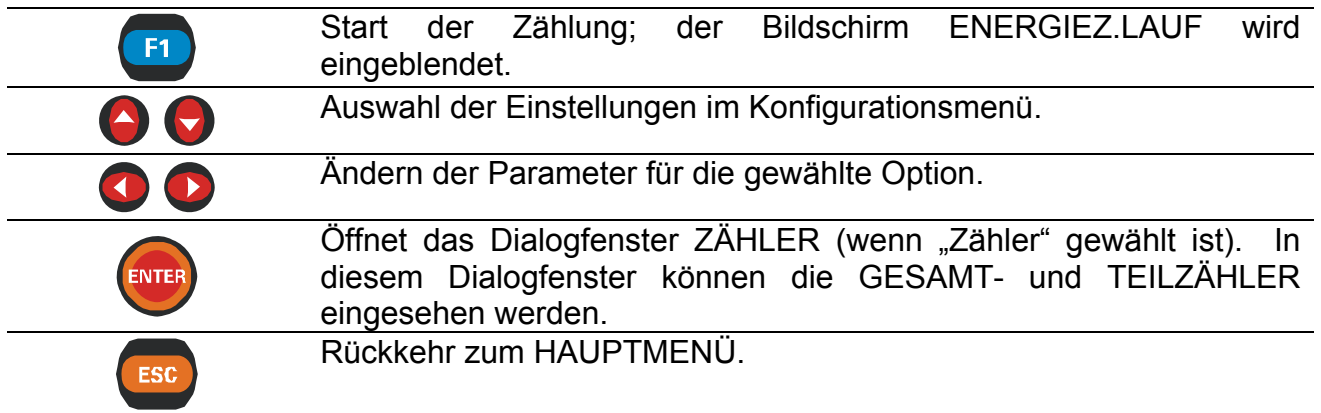

## **12.2 Bildschirm LAUF ENERGIEZÄHLUNG**

Dieser Bildschirm wird automatisch eingeblendet, sobald der Benutzer die Energiezählung startet. Der Bildschirm zeigt die GESAMT-, TEIL- und INTERVALLZÄHLER.

Jeder Zähler zählt drei verschiedene Energien:

- ePpos (positive Wirkenergie oder aufgenommene Energie)
- ePneg (negative Wirkenergie oder erzeugte Energie)
- eQpos (positive Blindenergie)
- eQneg (negative Blindenergie)

Für jeden Zähler werden folgende Daten eingeblendet:

- Start (Zeit des letzten Rücksetzens der Zähler)
- Dauer (GESAMTZÄHLER, TEILZÄHLER: Dauer der Zählung vom letzten Rücksetzen des Zählers an, INTERVALL: Dauer der aktuellen Periode).

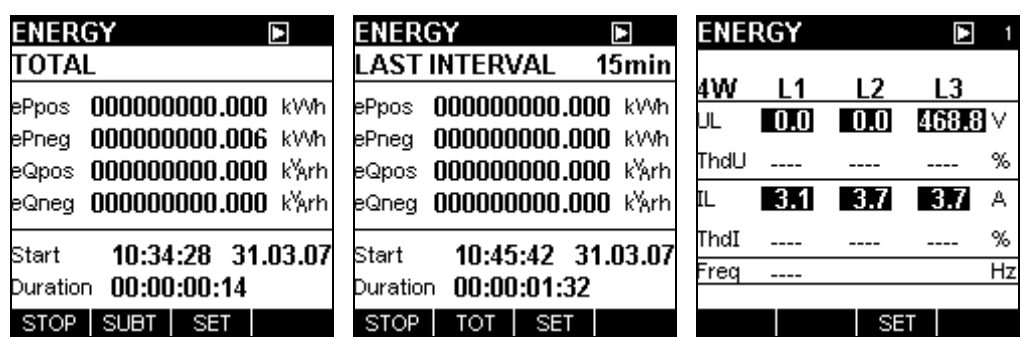

| <b>ENERGY</b>          | П                  | <b>ENERGY</b><br>П                     |
|------------------------|--------------------|----------------------------------------|
| Interval:              | 15min              | <b>SUBTOTAL</b>                        |
| <b>Reset SUBT</b>      | <b>YES</b>         | ePpos 000000000.000 kWh                |
| Counters $\rightarrow$ |                    | 000000000.005 kWh<br>ePnea             |
|                        |                    | eQpos 000000000.000 k <sup>y</sup> krh |
|                        |                    | eQneg 000000000.000 k%rh               |
| Time:                  | 10:36:38           | 10:35:32 31.03.07<br>Start             |
| Date:                  | 31.03.07           | Duration 00:00:00:13                   |
|                        | METER <sup>1</sup> | L.INT<br><b>SET</b><br><b>STOP</b>     |

*Abb. 12.2: Bildschirme ENERGIE LAUF* 

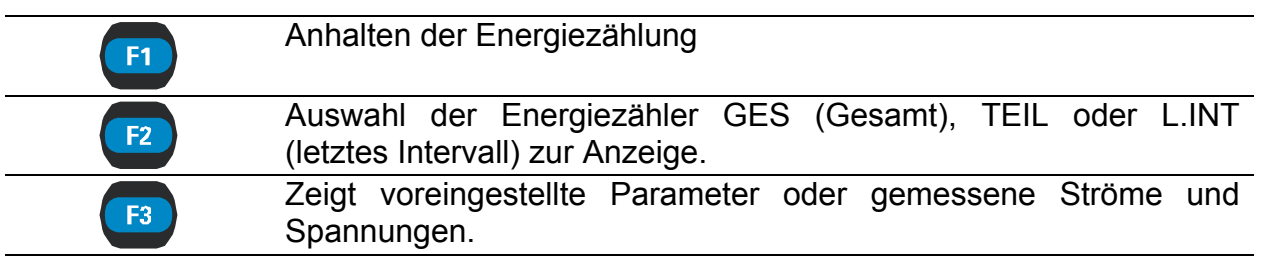

## **12.3 Bildschirm HALTEN ENERGIEZÄHLUNG**

Diese Funktion wird aktiv, nachdem eine Zählung beendet ist. Die Informationen sind dieselben wie beim Bildschirm zum LAUF ENERGIEZÄHLUNG

Der Bildschirm zeigt die GESAMT-, TEIL- und INTERVALLZÄHLER an:

- ePpos (positive Wirkenergie oder aufgenommene Energie)
- ePneg (negative Wirkenergie oder erzeugte Energie)
- eQpos (positive Blindenergie)
- eQneg (negative Blindenergie)

Für jeden Zähler werden folgende Daten eingeblendet:

- Start (Zeit des letzten Rücksetzens der Zähler)
- Dauer (GESAMTZÄHLER, TEILZÄHLER: Dauer der Zählung vom letzten Rücksetzen des Zählers an, INTERVALL: Dauer der letzten Periode).

| <b>ENERGY</b>              | <b>ENERGY</b>                 | $\blacksquare$ | <b>ENERGY</b>                          |
|----------------------------|-------------------------------|----------------|----------------------------------------|
| <b>TOTAL</b>               | <b>LAST INTERVAL</b> 15min    |                | <b>SUBTOTAL</b>                        |
| 000000000.000 kWh<br>ePpos | ePpos 000000000.000 kV/h      |                | ePpos 000000000.000 kWh                |
| ePneg 000000000.140 kV/h   | ePneg 000000000.000 kV/h      |                | ePneg 000000000.067 kVM                |
| eQpos 000000000.000 k%rh   | eQpos 000000000.000 k%rh      |                | eQpos 000000000.000 k <sup>y</sup> krh |
| eQneg 000000000.000 k%rh   | eQneg 000000000.000 k%rh      |                | eQneg 000000000.000 k%rh               |
| 10:34:28 31.03.07<br>Start | Start 10:45:42 31.03.07       |                | 10:45:42 31.03.07<br>Start             |
| 00:00:04:34<br>Duration    | 00:00:01:32<br>Duration       |                | Duration 00:00:02:03                   |
| SUBT I                     | STOP I<br><b>SET</b><br>TOT . |                | L.INT                                  |

*Abb. 12.3: Bildschirm ENERGIE HALTEN* 

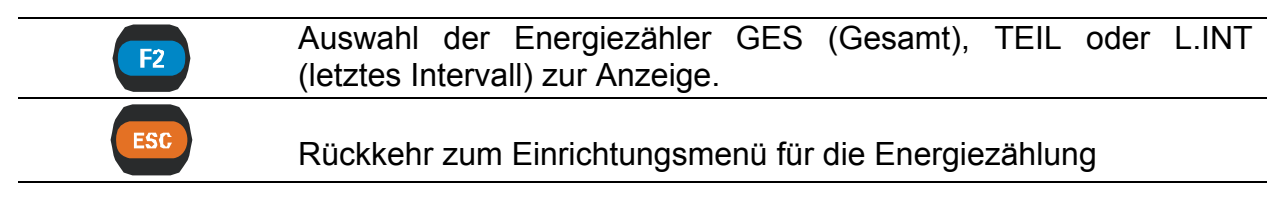

# **13 Speicherliste**

In diesem Menü kann der Benutzer durch alle gespeicherten Daten blättern.

Beim Eintritt in dieses Menü wird eine kurze Informationsliste angezeigt, die allgemeine Angaben über Anzahl gespeicherter Aufzeichnungen, freien Speicherplatz und aktuell benutzte Aufzeichnung macht.

Ist keine Aufzeichnung gespeichert, beträgt die Anzahl der gespeicherten Aufzeichnungen 0. Alle anderen Felder sind leer.

|                   | <b>MEMORY LIST</b>     |            |
|-------------------|------------------------|------------|
| <b>Record No:</b> |                        | 2          |
| Type:             |                        | Ulf screen |
|                   | Start: 00:06:42        | 01.01.04   |
|                   | End: 00:06:42 01.01.04 |            |
| Size (kB):        |                        | 12         |
|                   | <b>Saved Records:</b>  | 19         |
|                   |                        |            |

*Abb. 13.1: Bildschirm SPEICHERLISTE* 

**Tasten:** 

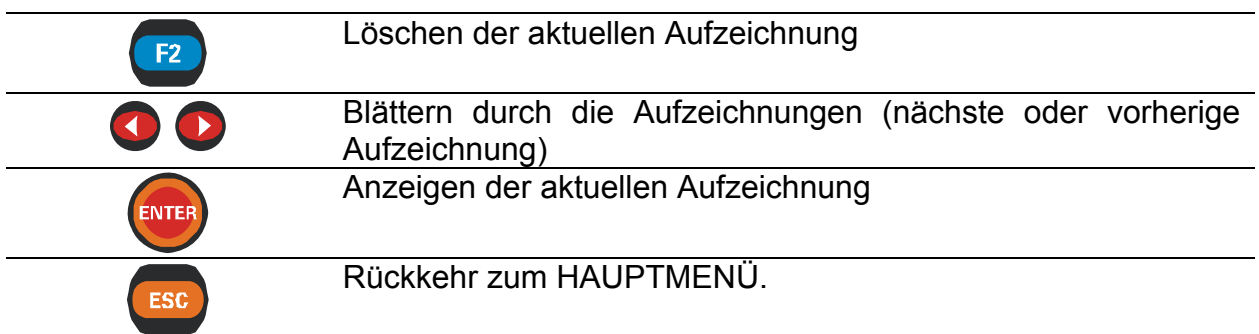

Wenn eine ausgewählte Aufzeichnung geöffnet wird, ist die Bedeutung der Funktionstasten dieselbe wie in der Funktion, in der die Aufzeichnung gespeichert wurde.

# **14 Verbindung mit den Netzen**

## **14.1 Allgemeine Empfehlungen**

Dieses Instrument kann auf zweierlei Art an ein Drehstromnetz angeschlossen werden:

- Drehstromnetz mit vier Leitern  $L_1, L_2, L_3, N; I_1, I_2, I_3$ 
	-
- Drehstromnetz mit drei Leitern  $L_{12}$ ,  $L_{23}$ ,  $L_{31}$ ;  $L_{11}$ ,  $L_{21}$ ,  $L_{33}$

Die tatsächliche Schaltung muss im Menü MESSKONFIGURATION definiert werden (siehe Abb. unten).

| <b>MEASURING SETUP</b>                        |
|-----------------------------------------------|
| U range: 300V                                 |
| U inp.K:                                      |
| Clamp + A1033 (1000A)                         |
| $\overline{\mathsf{I} \mathsf{inp}.K}$ +<br>ৰ |
| I range: 3000A                                |
| Sync: U12                                     |
| Conn.: 3W                                     |
| <b>Default Parameters</b>                     |
|                                               |

 *Abb. 14.1: Menü MESSKONFIGURAT.* 

Beim Anschluss des Instruments müssen unbedingt sowohl die Strom- als auch die Spannungsanschlüsse korrekt sein. Insbesondere sind folgende Regeln einzuhalten:

#### **Zangenstromwandler**

- Der auf dem Zangentransformator markierte Pfeil muss in die Richtung des Stromflusses weisen, von der Speisung zur Last.
- Wenn der Zangentransformator verkehrt herum angeschlossen wird, würde die in dieser Phase gemessene Leistung normalerweise negativ erscheinen.

#### **Phasenbeziehungen**

• Der an die Stromeingangsklemme I<sub>1</sub> angeschlossene Zangentransformator muss den Strom in der Phase messen, an die die Spannungsmessleitung von  $L_1$  angeschlossen ist.

Die Anschlüsse werden in den Bildern unten dargestellt.

In Systemen, in denen die Spannung auf der Sekundärseite eines Spannungstransformators (z. B. 11 kV / 110 V) gemessen wird, muss ein Skalierfaktor mit diesem Übersetzungsverhältnis eingegeben werden, um korrekte Messergebnisse zu garantieren.

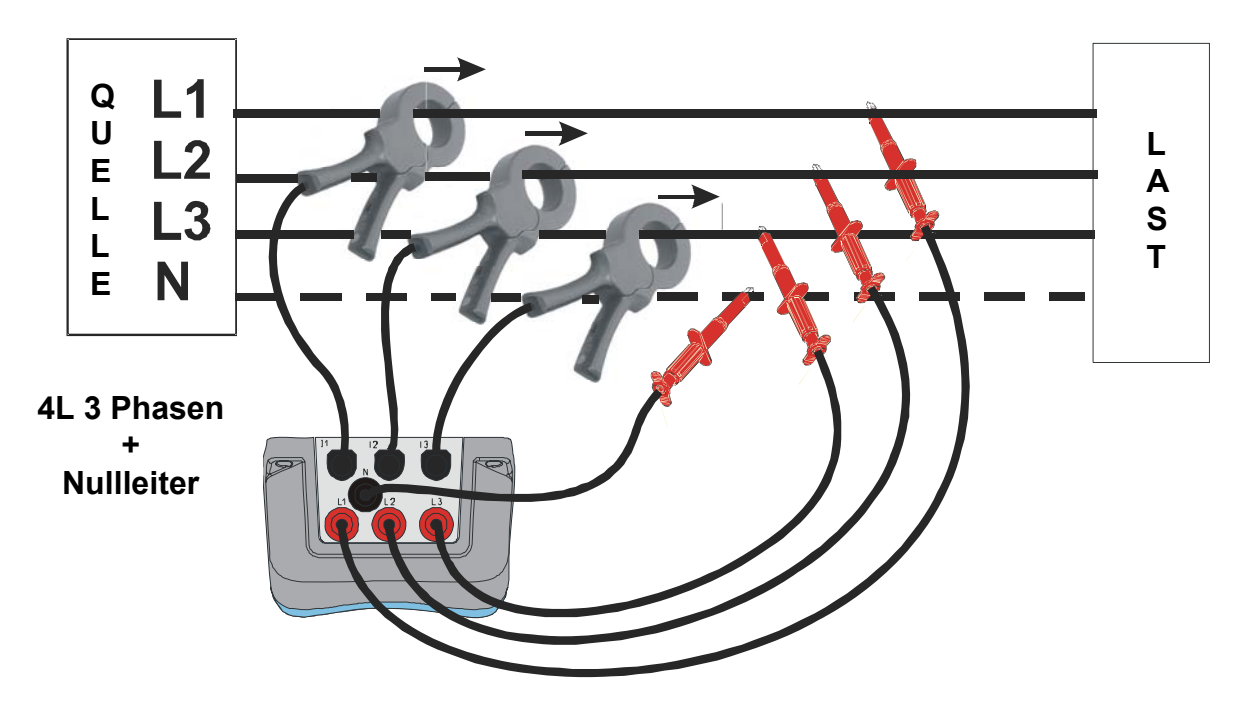

### **1. Drehstromnetz mit 4 Leitern (mit Nullleiter)**

 *Abb. 14.2:Drehstromnetz mit 4 Leitern (mit Nullleiter)* 

### **2. Drehstromnetz mit 3 Leitern (ohne Nullleiter)**

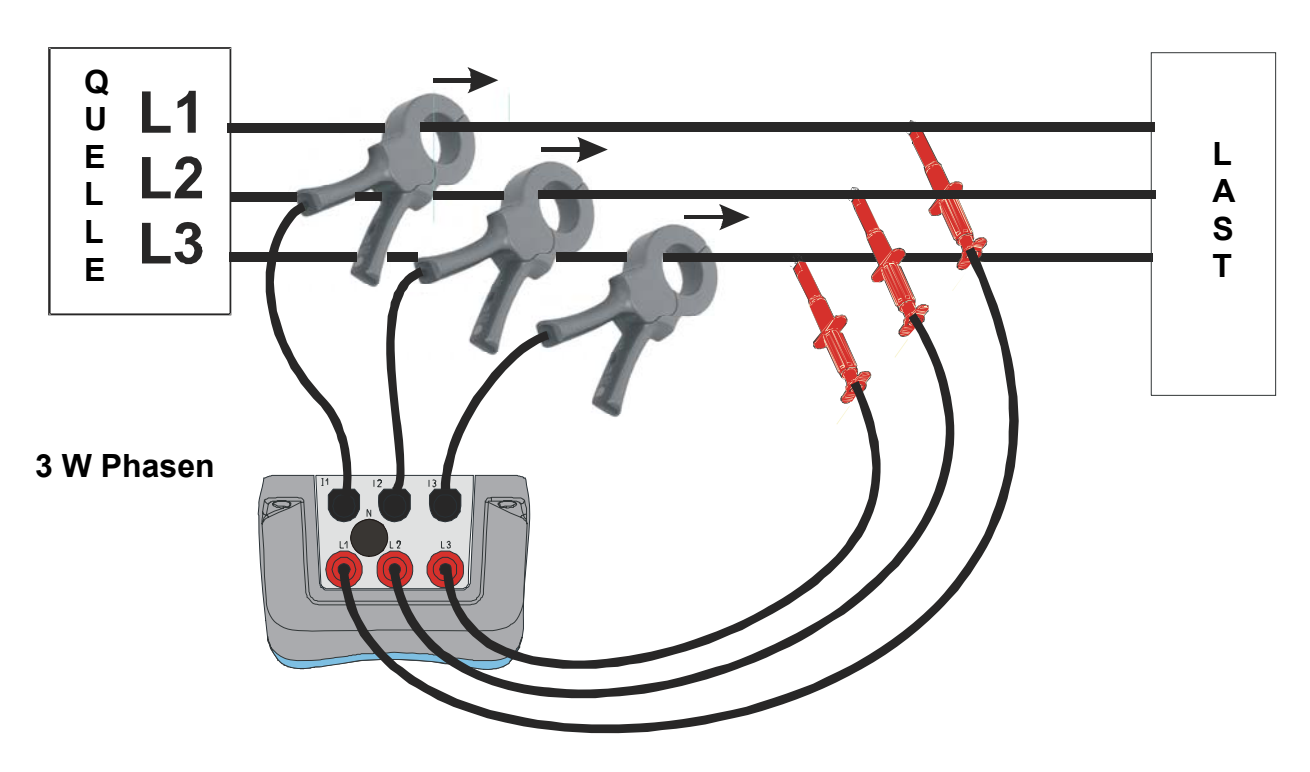

*Abb. 14.3: Drehstromnetz mit 3 Leitern (ohne Nullleiter)* 

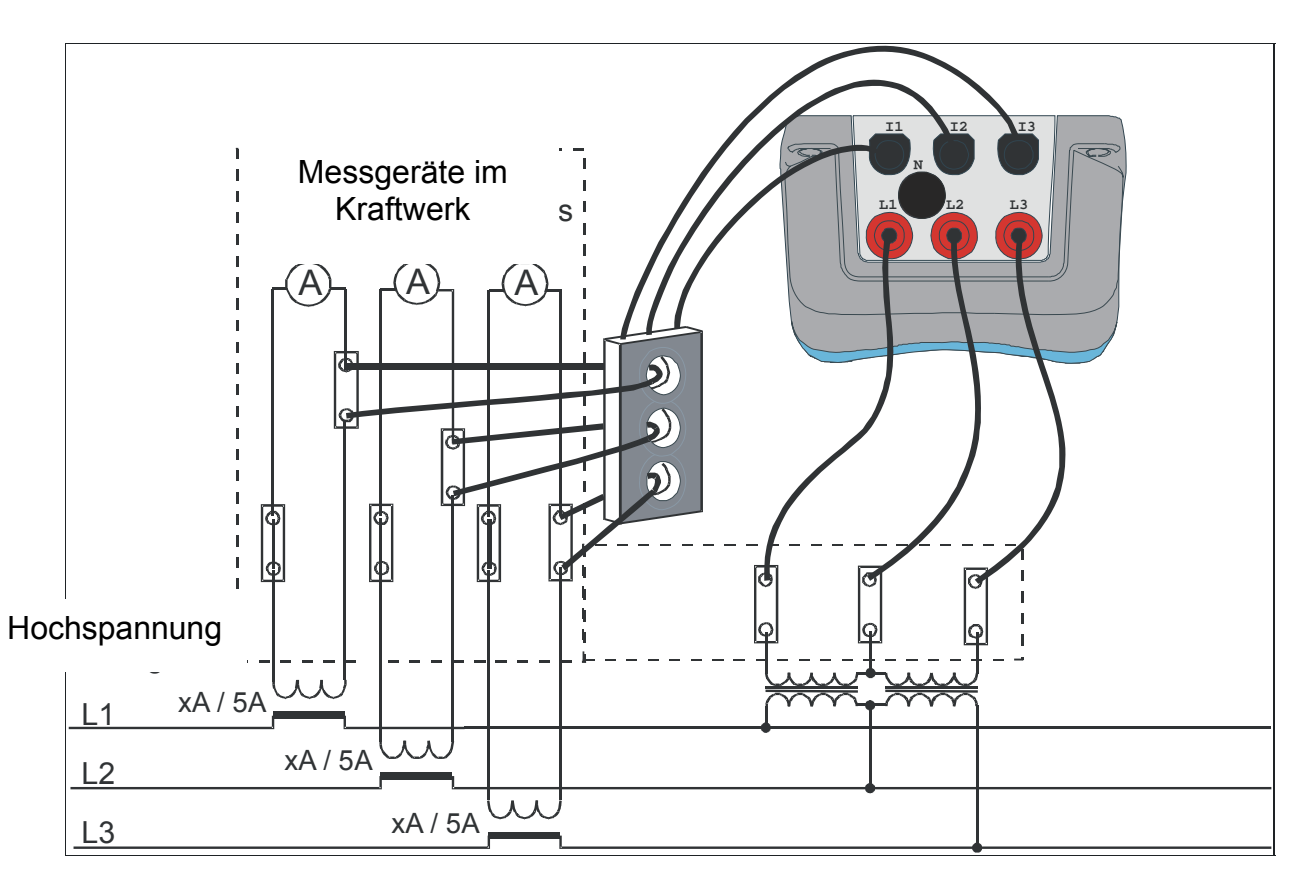

*Abb. 14.4: Anschluss des Instruments an vorhandene Stromtransformatoren im Mittelspannungsnetz* 

#### **WARNUNG!**

- **Die Sekundärwicklung eines Stromtransformators darf nicht offen sein, wenn er an einem aktiven Kreis hängt.**
- **Eine offene Sekundärwicklung kann zu gefährlich hohen Spannungen an den Klemmen führen.**

### **14.2 Auswahl des Zangentransformators und Einstellung des Übersetzungsverhältnisses**

Die Auswahl des Zangentransformators kann anhand von zwei typischen Anwendungsfällen erklärt werden.

**1. Direkte Strommessung** mit einer der folgenden Stromzangen: A 1033 (1000A), A1069 (100A), A1120(3000A), A1099 (3000A). Der Laststrom wird in diesem Fall **direkt** über die Zange gemessen.

Optional kann es mehr als ein paralleles Kabel geben, das die Last speist und nicht von einer einzigen Zange erfasst werden kann. In diesem Fall messen wir nur einen Teil des tatsächlichen Stromes.

Wenn in dem **Beispiel** ein Laststrom von 2700 A über 3 gleiche parallele Kabel gespeist wird und wir nur ein Kabel mit der Zange erfassen können, sollte "I Eing. K" auf Messung 1 von 3 Kabeln eingestellt werden. Deshalb nimmt das Instrument dann an, dass wir nur ein Drittel des Stromes messen. Die nachstehende Abbildung zeigt die

Einstellungen für das gegebene Beispiel. Beachten Sie, dass der Messbereich in der Zeile "I Bereich" eingesehen werden kann, die in diesem Fall 3000 A lautet.

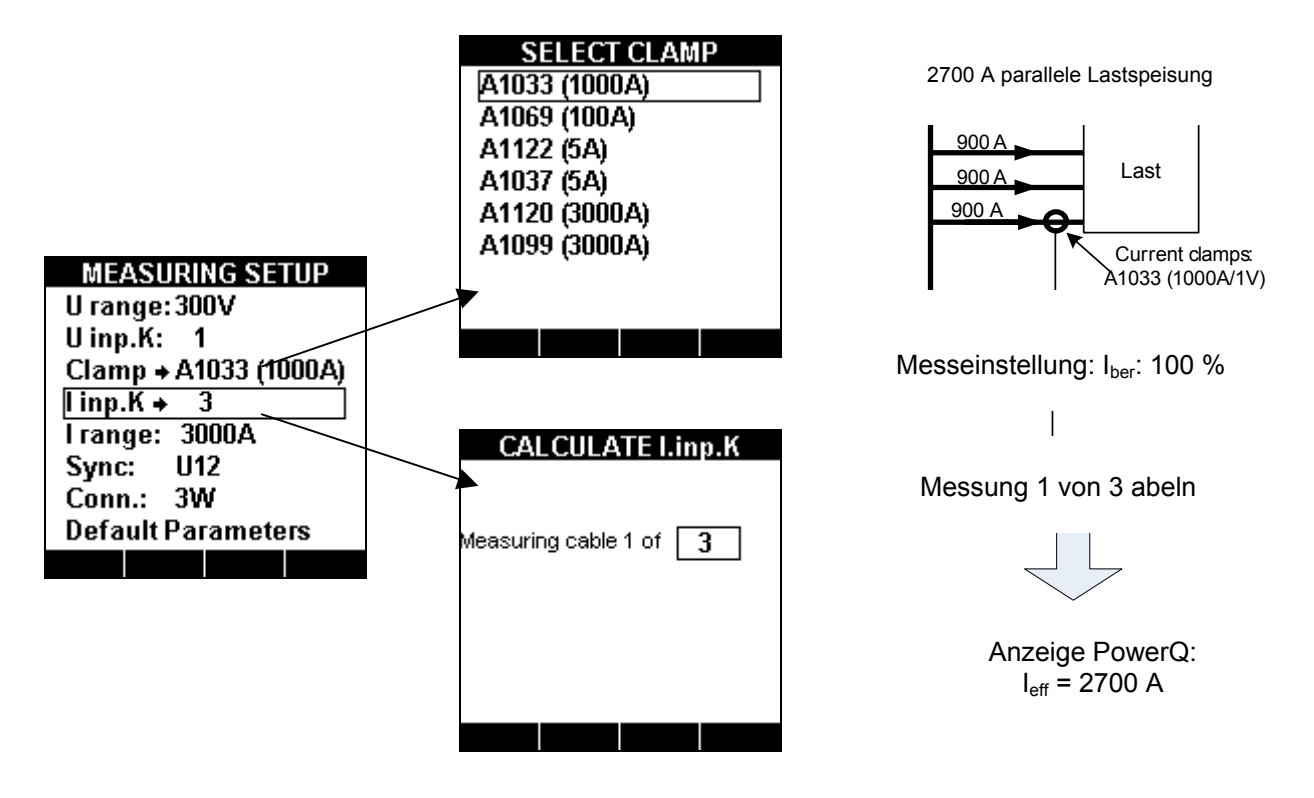

*Abb. 14.5: Auswahl der Stromzange für direkte Strommessung* 

**2. Indirekte Strommessung** wird angenommen, wenn wir die Zangentransformatoren A 1122 oder A 1037 (5 A) wählen. Der Laststrom wird in diesem Fall **indirekt** über den Primärstromwandler gemessen. Das Übersetzungsverhältnis dieses Wandlers kann mit dem Untermenü "I Eing K" angegeben werden.

Im **Beispiel** haben wir einen Primärstrom von 100 A, der durch einen Wandler mit dem Verhältnis 1000 A : 5 A fließt; die Einstellung wird in der folgenden Abbildung gezeigt.

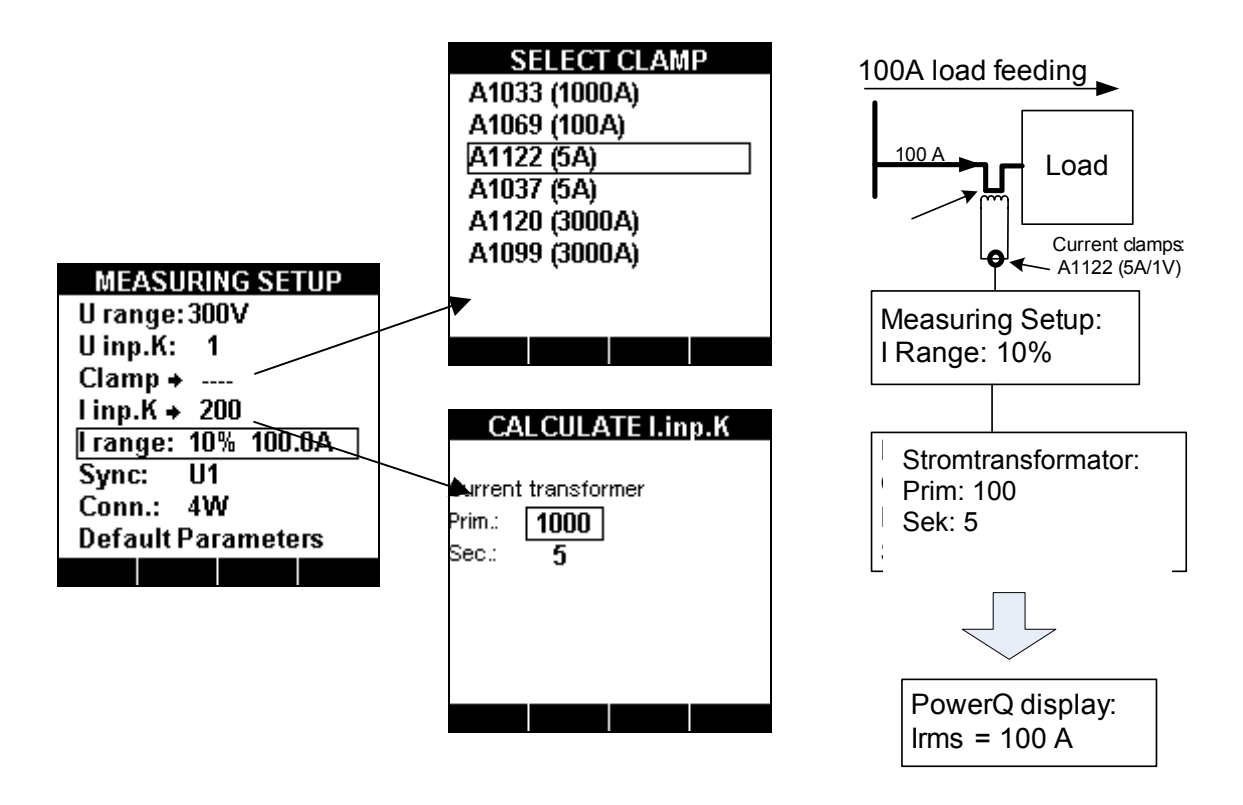

*Abb. 14.6: Auswahl der Stromzange für indirekte Strommessung* 

Beachten Sie, dass, wenn wir eine direkte Strommessung mit einem 5-A-Zangentransformator durchführen möchten, das Verhältnis "I Eing K" auf 1 A : 1 A gesetzt werden sollte.

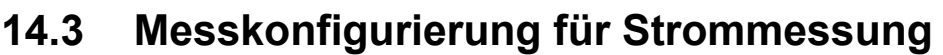

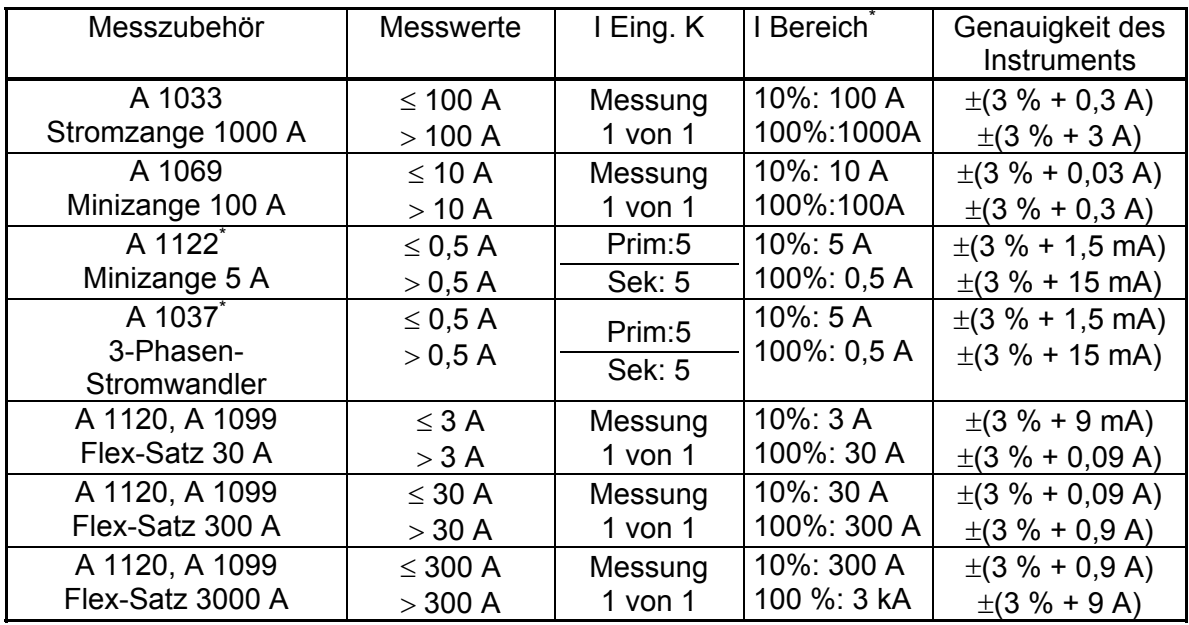

**ANMERKUNG:** 'I Ber' kann zwischen 10 % und 100 % des gemessenen Stroms umgeschaltet werden. Verwenden Sie hauptsächlich 100 % und schalten Sie auf 10 %, wenn der gemessene Strom unter 10 % des Nennwertes liegt.

\* Bereichsüberschreitende Stromergebnisse werden bei Strömen über 7,5 A (A 1122) und 6 A (A 1037) invertiert dargestellt, unabhängig von Messfunktion und -bereich.

# **15 Theorie und innere funktionsweise**

## **15.1 Einführung**

Dieser Abschnitt enthält die grundlegende Theorie der Messfunktionen und technische Informationen über die interne Funktionsweise der Gerätereihe Power Q, einschließlich der Beschreibung der Messmethoden und der Aufzeichnungsprinzipien.

## **15.2 MESSMETHODEN**

Die Messungen basieren auf der digitalen Abtastung der Eingangssignale. Jeder Eingang (3 Spannungen und 3 Ströme) wird 1024-mal in 10 Perioden abgetastet. Die Dauer dieser Periode hängt von der Frequenz am Synchronisationseingang (einem der 3 Spannungs- oder Stromeingänge) ab. Bei 50 Hz beträgt die Periodendauer 20 ms. Die Grund-Messwerte werden am Ende eines solchen Abtastzeitraums berechnet, und die Ergebnisse stehen auf dem Display zur Verfügung oder werden aufgezeichnet. Ergebnisse der schnellen Fourier-Transformation (FFT) werden 1,5 Mal pro Sekunde berechnet.

## **15.3 U,I,f**

Spannungs- und Stromwerte werden nach folgender Gleichung gemessen:

Phasenspannung: 
$$
Ux = \sqrt{\frac{1}{1024} \sum_{j=1}^{1024} Ux_j^2}
$$
 [V],

Phasenstrom: ∑∑

$$
lx = \sqrt{\frac{1}{1024} \sum_{j=1}^{1024} lx_j^2} \quad [A],
$$

Leiter-Leiter-Spannung: ∑⊇

$$
Uxy = \sqrt{\frac{1}{1024} \sum_{j=1}^{1024} (Ux_j - Uy_j)^2} \quad [V],
$$

Das Instrument bietet 4 Spannungsmessbereiche. Mittelspannungs- und Hochspannungsnetze können mit Hilfe von Spannungswandlern und des Spannungsfaktors U Eing K gemessen werden.

Das Instrument bietet 2 Strommessbereiche. Stromwerte, die höher sind als der Eingangsstrombereich des Instruments, können mit Hilfe eines Stromwandlers und des Stromfaktors I Eing K gemessen werden.

Vierleiter-(4L-) und Dreileiter-(3L-)Messsysteme können mit dem Instrument untersucht werden.

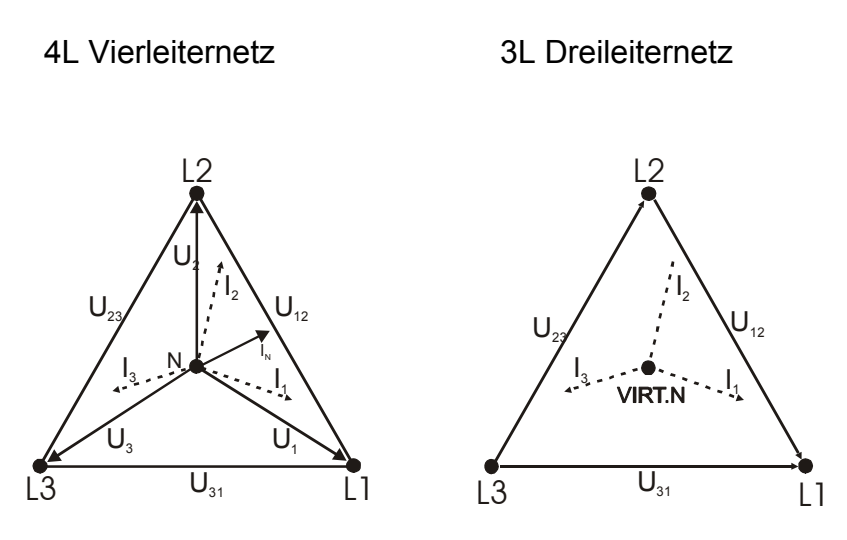

*Abb. 15.1: 3L- und 4L-Phasendiagramm* 

### **15.4 Leistung**

Die Leistung wird mit folgender Gleichung gemessen:

Phasenwirkleistung: 
$$
Px = \frac{1}{1024} \sum_{j=1}^{1024} Ux_j * Ix_j
$$
 [W]

Schein- und Blindleistung, Spannung, Scheitelfaktor und Leistungsfaktor werden nach der folgenden Gleichung berechnet:

| Phasenscheinleistung:           | $Sx = Ux * Ix$ [VA],              |
|---------------------------------|-----------------------------------|
| Phasenblindleistung:            | $Qx = \sqrt{Sx^2 - Px^2}$ [Var],  |
| Phasenspannungs-Scheitelfaktor: | $Ux_{cr} = \frac{Ux_{max}}{Ux}$ , |
| Phasenstrom-Scheitelfaktor:     | $Ix_{cr} = \frac{Ix_{max}}{Ix}$ , |

Phasen-cos  $\varphi$ :  $\cos\varphi_x = \cos\varphi u_x - \cos\varphi i_x$ ,

Phasenleistungsfaktor:

Die Gesamt-Wirk-, Blind- und Scheinleistung und der Gesamt-Leistungsfaktor werden

 $\lambda x = \frac{Px}{Sx}$ .

nach folgender Gleichung berechnet:

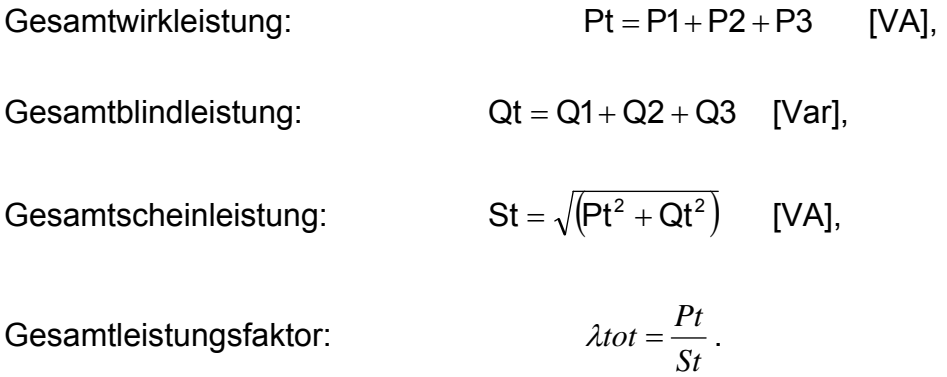

Die Wirkleistung wird in zwei Teile unterteilt: Import (positiv/Motor) und Export (negativ/Generator). Die Blindleistung und der Leistungsfaktor werden in vier Größen unterschieden: positiv induktiv (+i), positiv kapazitiv (+c), negativ induktiv (-i) und negativ kapazitiv (-c).

Das Diagramm für Motor/Generator und induktive/kapazitive Phase/Polarität wird in der nachstehenden Abbildung gezeigt:

| $P^+ = 0$<br>$P = P_x$<br>$Q_i^+ = 0$<br>$Q_i = 0$<br>$Q_c^+$ = $Q_x$<br>$Q_c = 0$<br>$Pf_i^*$ = na<br>$Pf_i = na$<br>$Pf_c^*$ = na<br>$Pf_c = Pf_x$<br>$ePpos = 0$<br>$ePneg = P_x * t$<br>eQpos = $Q_x * t$<br>$eQneg = 0$<br>180'← | <b>GENERATORM</b><br>ODUS<br><b>TYP</b><br>Kapazitiver<br>Generator           | 90'<br><b>MOTORMODUS</b><br><b>TYP</b><br>Induktive Last   | $P^{\dagger} = P_{x}$<br>$P = 0$<br>$Q_i^+ = Q_x$<br>$Q_i = 0$<br>$Q_c^+ = 0$<br>$Q_c = 0$<br>$Pf_i^* = Pf_x$<br>$Pf_i = na$<br>$Pf_c^+$ = na<br>$Pf_c = na$<br>$ePpos = P_x * t$<br>$ePneg = 0$<br>$eQpos = Q_x * t$<br>$eQneg = 0$     |
|----------------------------------------------------------------------------------------------------|-------------------------------------------------------------------------------|------------------------------------------------------------|----------------------------------------------------------------------------------------------------|
| $P^* = 0$<br>$P = P_x$<br>$Q_i^+ = 0$<br>$Q_i = Q_x$<br>$Q_c^+=0$<br>$Qc = 0$<br>$Pf_i^*$ = na<br>$Pf_i = Pf_x$<br>$Pf_c^*$ = na<br>$Pf_c = na$<br>$ePpos = 0$<br>$ePneg = P_x * t$<br>$eQpos = 0$<br>eQneg = $Q_x * t$               | <b>GENERATORMOD</b><br><b>US</b><br><b>TYP</b><br><b>Induktiver Generator</b> | <b>MOTORMODUS</b><br><b>TYP</b><br>Kapazitive Last<br>270' | י∩ -<br>$P^+ = P_v$<br>$P = 0$<br>$Q_i^+ = 0$<br>$Q_i = Q_x$<br>$Q_c^+=0$<br>$Q_c = 0$<br>$Pf_i^*$ = na<br>$Pf_i = na$<br>$Pf_c^{\dagger} = Pf_x$<br>$Pf_c = na$<br>$ePpos = P_x * t$<br>$ePneg = 0$<br>$eQpos = 0$<br>eQneg = $Q_x * t$ |

*Abb. 15.2: Diagramm für Motor/Generator und induktive/kapazitive Phase/Polarität* 

## **15.5 Oberschwingungen**

Eine Rechnung namens schnelle Fourier-Transformation (FFT) wird verwendet, um ADgewandelte Eingangssignale in Sinus-Bestandteile zu zerlegen. Die folgende Gleichung beschreibt die Beziehung zwischen dem Eingangsignal und seiner

Frequenzdarstellung. Der obere Grenzwert der Summenfunktion in der Gleichung (∞) wird begrenzt durch die Abtastrate. Die höchste harmonische Frequenz ist etwa die Hälfte der Abtastfrequenz.

$$
u(t) = c_{U0} + \sum_{n=0}^{\infty} c_{Uk} \sin(n \cdot 2\pi f_1 t + \varphi_{Un})
$$
  
\n
$$
c_{U0} - Gleichkomponente
$$
  
\n
$$
c_{Un} - Amplitude der Spannungsharmonischen n-ter Ordnung
$$
  
\n
$$
\varphi_{Un} - Phasenverschiebung der Spannungsharmonischen n-ter Ordnung
$$
  
\n
$$
f_1 - Grundfrequency
$$

Die THD-Werte und die einzelnen Oberschwingungen von Phasenspannung und -strom werden nach den folgenden Gleichungen berechnet:

Phasenspannungs-Klirrfaktor:

$$
THD_{Ux} = \frac{\sqrt{\sum_{n=2}^{50} h n_{Ux}^{2}}}{h1_{Ux}} * 100 [%],
$$

Phasenstrom-Klirrfaktor: THD<sub>Ix</sub> =  $\frac{\gamma_{n=2}}{1-\gamma_{n=1}}*100$ 

h1 hn THD Ix 50  $n = 2$ 2 Ix  $I_{1x} = \frac{\sqrt{\sum_{n=2}^{x}hn_{1x}}^2}{h4} * 100$  [%],

Die einzelnen Oberschwingungen von Phasenspannung und -strom werden in absoluter und prozentualer Form angegeben. Der prozentuale Anteil wird mit folgenden Gleichungen berechnet:

Einzelne Spannungsharmonische: 1000 H

$$
Hn_{Ux} = \frac{hn_{Ux}}{h1_{Ux}} * 100 [%],
$$

Einzelne Stromharmonische: 1000 H

$$
Hn_{ix} = \frac{hn_{ix}}{h1_{ix}} * 100 [%],
$$

hn − *Harmonische n* − *ter Ordnung* (Spannung oder Strom)

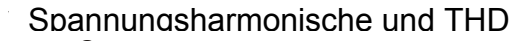

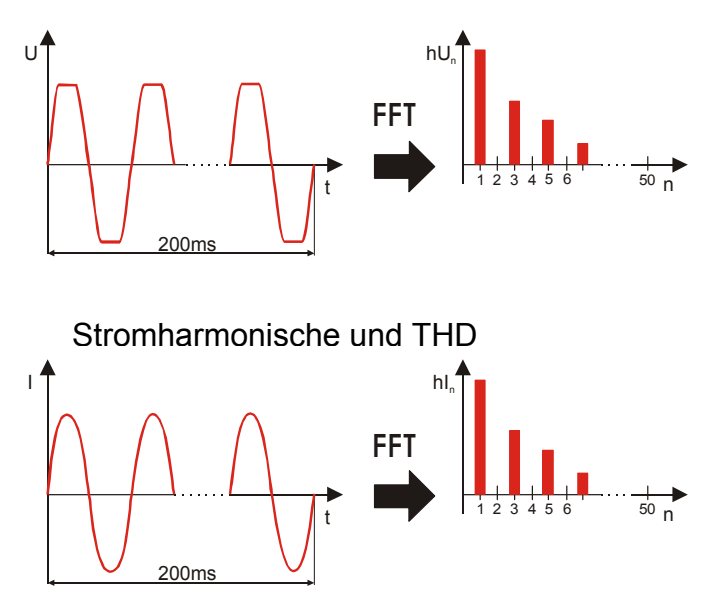

*Abb. 15.3: Strom- und Spannungsoberschwingungen* 

## **15.6 Einschaltstöße**

Die Messung der Einschaltstöße ist für die Analyse von Spannungs- und Stromschwankungen beim Anfahren von Motoren oder anderen Großverbrauchern gedacht. Es werden Echt-Effektivwerte pro 10 ms (Halbperiode) gemessen, und der Mittelwert der Halbperioden-Ergebnisse wird in jedem voreingestellten Intervall aufgezeichnet. Die Aufzeichnung der Einschaltspitzen beginnt beim Auftreten des voreingestellten Triggers.

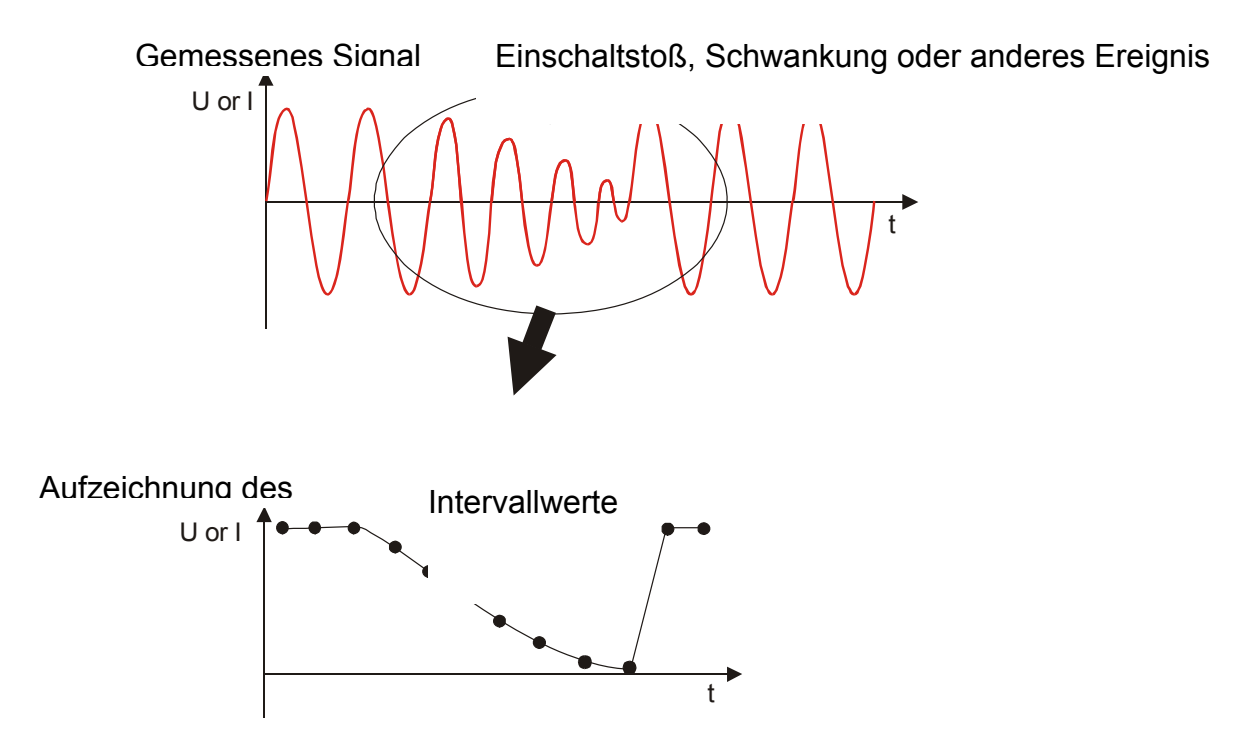

*Abb. 15.4: Einschaltspitze (Wellenform und Effektivwert)*

Die Aufzeichnung der Einschaltspitzen beginnt, wenn die voreingestellte Auslösung gerade eintritt. Der Pufferspeicher ist aufgeteilt in einen Vorpuffer (Messwerte vor dem Triggerpunkt) und Nachpuffer (Messwerte nach dem Triggerpunkt).

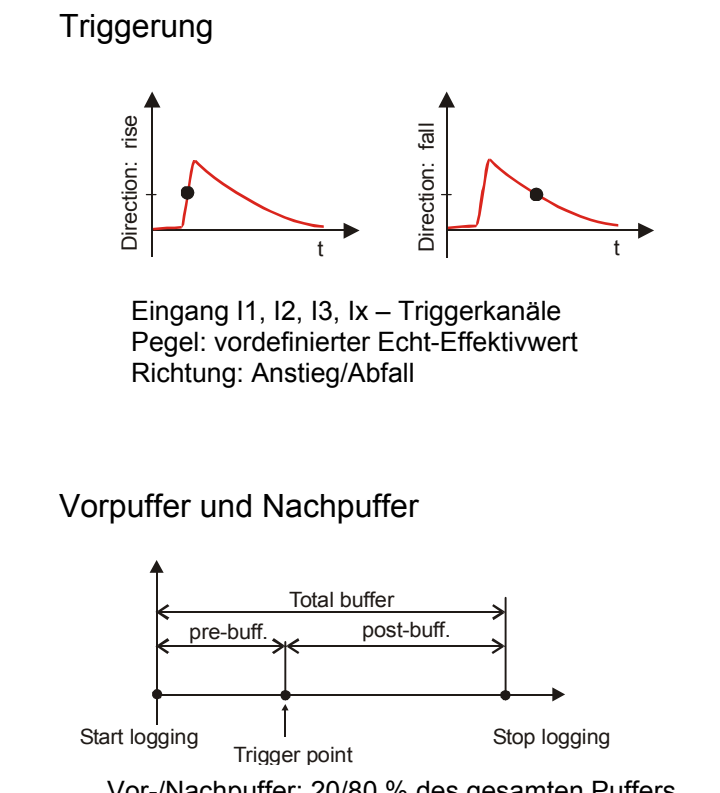

Der Vorpuffer wird als negative Zeit behandelt Vor-/Nachpuffer: 20/80 % des gesamten Puffers

*Abb. 15.5: Einschaltstoß-Triggerung* 

## **15.7 Übersicht über die Norm EN 50160**

Die Norm EN 50160 definiert, beschreibt und spezifiziert die Haupteigenschaften der Spannung an den Verbraucherklemmen in öffentlichen Nieder- und Mittelspannungs-Elektrizitätsversorgungsnetzen unter normalen Betriebsbedingungen. Diese Norm beschreibt die Grenzwerte oder Werte, von denen erwartet werden kann, dass die Spannungseigenschaften im gesamten öffentlichen Versorgungsnetz sie einhalten, und beschreibt nicht die durchschnittliche Situation, die der einzelne Netzverbraucher gewöhnlich erfährt.

### **15.7.1 Netzfrequenz**

Die Nennfrequenz der Netzspannung soll bei Netzen mit synchroner Verbindung an ein Verbundnetz 50 Hz betragen. Unter normalen Betriebsbedingungen soll der Mittelwert der über 10 s gemessenen Frequenz innerhalb eines Bereiches von: 50 Hz ± 1 % (d.h. 49,5 Hz... 50,5 Hz) während 99,5 % eines Jahres;

50 Hz + 4 % / - 6 % (d.h. 47 Hz... 52 Hz) während 100 % der Zeit liegen.

### **15.7.2 Schwankungen der Netzspannung**

Unter Normalbedingungen während jedes Zeitraums von einer Woche sollen 95 % der 10-min-Mittel der Effektivwerte der Netzspannung innerhalb des Bereiches von *U*n ± 10 % liegen, und alle 10-min-Mittel der Effektivwerte der Netzspannung sollen innerhalb des Bereiches von *U*n + 10 % / - 15 % liegen.

### **15.7.3 Spannungseinbrüche (Anhaltswerte)**

Unter normalen Betriebsbedingungen kann die erwartete Anzahl von Spannungseinbrüchen in einem Jahr zwischen einigen Dutzend bis zu eintausend liegen. Die Mehrzahl der Spannungseinbrüche hat eine Dauer von weniger als 1 s und eine gehaltenen Spannung von größer als 40 %. Jedoch können selten Spannungseinbrüche mit größerer Tiefe und Dauer auftreten. In einigen Gebieten können Einbrüche mit einer gehaltenen Spannung zwischen 85 % und 90 % *U*n sehr oft infolge von Lastschaltvorgängen in den Anlagen von Netzanwendern auftreten.

### **15.7.4 Kurzunterbrechungen der Netzspannung (Anhaltswerte)**

Anhaltswerte:

Unter normalen Betriebsbedingungen liegt das jährliche Auftreten von Kurzunterbrechungen zwischen einigen Dutzend und mehreren Hundert. Die Dauer von etwa 70 % der Kurzunterbrechungen kann geringer als eine Sekunde sein.

### **15.7.5 Unsymmetrie der Netzspannung**

Unter Normalbedingungen während jedes Zeitraums von einer Woche sollen 95 % der 10-min-Mittel der Effektivwerte der Gegenspannungskomponente (Grundwelle) der Netzspannung innerhalb des Bereiches 0 % bis 2 % der Mitspannungskomponente (Grundwelle) liegen. In einigen Gegenden mit teilweise an eine Phase oder zwei Phasen angeschlossenen Verbraucheranlagen können Unsymmetrien bis zu etwa 3 % an den Drehstromnetzanschlüssen auftreten.

### **15.7.6 THD-Spannung**

Unter Normalbedingungen während jedes Zeitraums von einer Woche sollen 95 % der 10-min-Mittel der THD-Werte der Netzspannung (einschließlich aller Harmonischen bis zur 40.) niedriger oder gleich 8 % sein.

#### **15.7.7 Die Spannungsqualitätseinstellung von PowerQ+ nach EN 50160**

Die gemessenen Parameter werden als 1-, 2,- 5- und 10-Minuten-Segmente/IPs (1008 IPs bis zu 16h 48min, 33h 36min, 3,5 Tage und 7 Tage) verarbeitet und aufgezeichnet. PowerQ+ unterstützt EN 50160 direkt. Um das zu nutzen, sollte der Anwender die Aufzeichnung nach EN 50160 im Menü Spannungsqualität wählen. Der Anwender kann

nur Unterbrechungsschwellen und die Dauer der Integrationsperiode (IP) einstellen. In der folgenden Tabelle werden Grenzwerte von PowerQ+ für Spannungsqualitätsmessungen nach EN 50160 gezeigt.

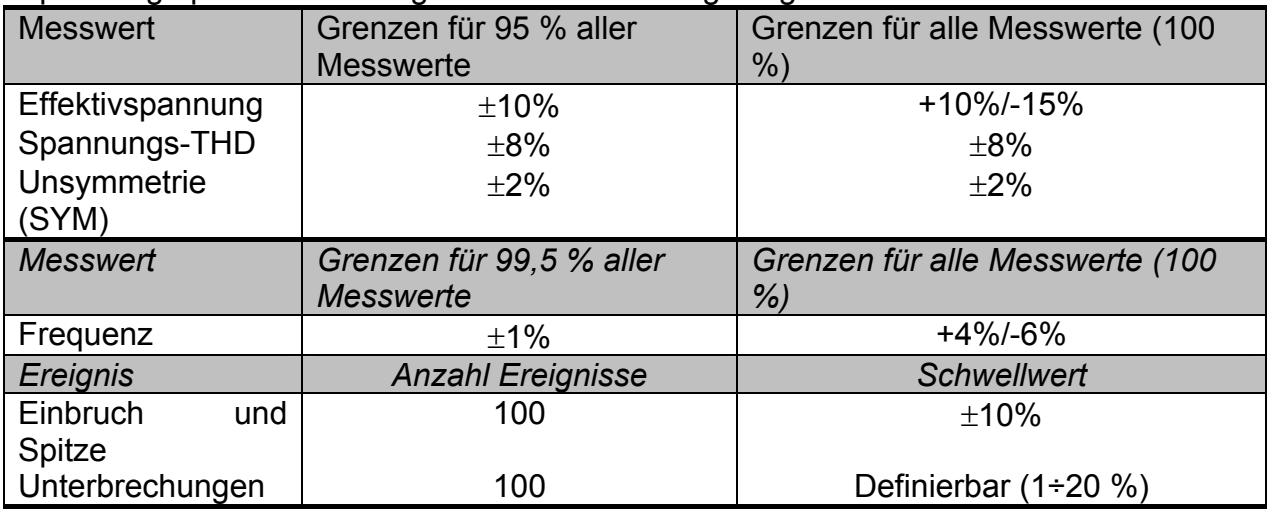

Während der Messung werden nach jeder IP alle Parameterabweichungen sortiert, und zwei statistische Werte werden berechnet: Der eine stellt den Maximalwert von 95 % der IP-Werte dar; der andere den Maximalwert des Rests der IP-Daten (>95% der IP-Werte).

Ereignisse und Unterbrechungen fließen nicht in die erwähnte Berechnung ein. Nur die Anzahl der Ereignisse ist betroffen.

### **15.7.8 Spannungsqualitätseinstellung von PowerQ+ nach Kundeneinstellung**

 Durch Auswahl von **Kundeneinstellung** im Menü Spannungsqualität von PowerQ+ kann der Anwender seine eigenen Schwellwerte wählen.

Die Grenzwerte der Effektivwertabweichung, Schwellwerte von Einbrüchen und Spitzen werden mit den Menüpunkten Schwelle+ und Schwelle- definiert. Sie können als Prozentwert der Nennspannung eingestellt werden und zwischen 1 % und 35 % über oder unter der Nennspannung liegen (10 % voreingestellt).

Unterbrechung kann über den Menüpunkt Unterbrechung eingestellt werden und zwischen 1 % und 20 % der Nennspannung liegen (5 % voreingestellt).

Einbrüche und Spitzen werden zusammen pro Phase gezählt und als Spannungs- "Ereignisse" zusammengefasst.

Unterbrechungen werden getrennt pro Phase gezählt.

Nach jeder IP werden THD und Symmetrieabweichung sortiert und daraus statistische Werte berechnet: Der eine stellt den Maximalwert von nur 95 % der IP-Werte dar; der andere den Maximalwert des Rests der IP-Daten (>95% der IP-Werte). Beachten Sie, dass im Balkendiagramm die 100-%-Linie nicht gezeichnet ist. Ereignisse und Unterbrechungen fließen nicht in die erwähnte Berechnung ein. Nur die Anzahl der Ereignisse ist betroffen.

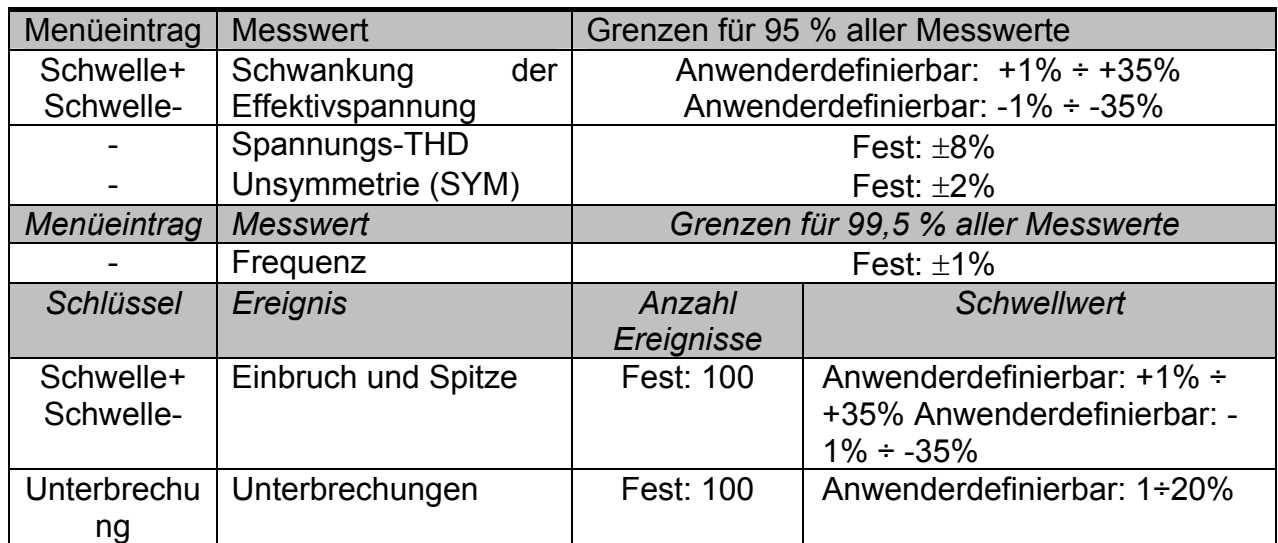

Es wird eine doppelte Datendarstellung verwendet (Einzelheiten siehe Abschnitt 0):

- grafisch (im Aufzeichnungs- und Anhaltemodus) mit Balkendiagramm,
- tabellarisch (nur im Anhaltemodus), wobei alle aufgezeichneten Daten (außer Frequenz und Symmetrie) für die gewünschte IP pro Phase angezeigt werden.

## **15.8 Spannungsereignisse**

Spannungsanomalien (Spitzen, Einbrüche, Unterbrechungen) treten auf, wenn eine Spannung die Grenzen überschreitet. Die Effektivwerte jeder halben Eingangsperiode werden für den Vergleich benutzt. Die oberen und unteren Grenzwerte (Schwellen) werden als Prozentsatz der Nennspannung eingestellt und können zwischen 1 % und 35 % über oder unter der Nennspannung liegen. Die Unterbrechung kann zwischen 1 % und 20 % der Nennspannung eingestellt werden. Für jede erkannte Spannungsanomalie speichert das Instrument:

- Datum und Uhrzeit des Beginns der Anomalie,
- Minimal- oder Maximalspannung während der Anomalie,
- Dauer der Anomalie.

Die Aufzeichnung von Spannungsanomalien wird bei ausgewählten Spannungseingängen aktiviert.

Beachten Sie, dass bei Spannungseinbruch mit Spitze (transiente Überspannung tritt während des Einbruchs auf) die Spannung des Eintritts in den Einbruch als minimaler Einbruchswert aufgezeichnet wird.

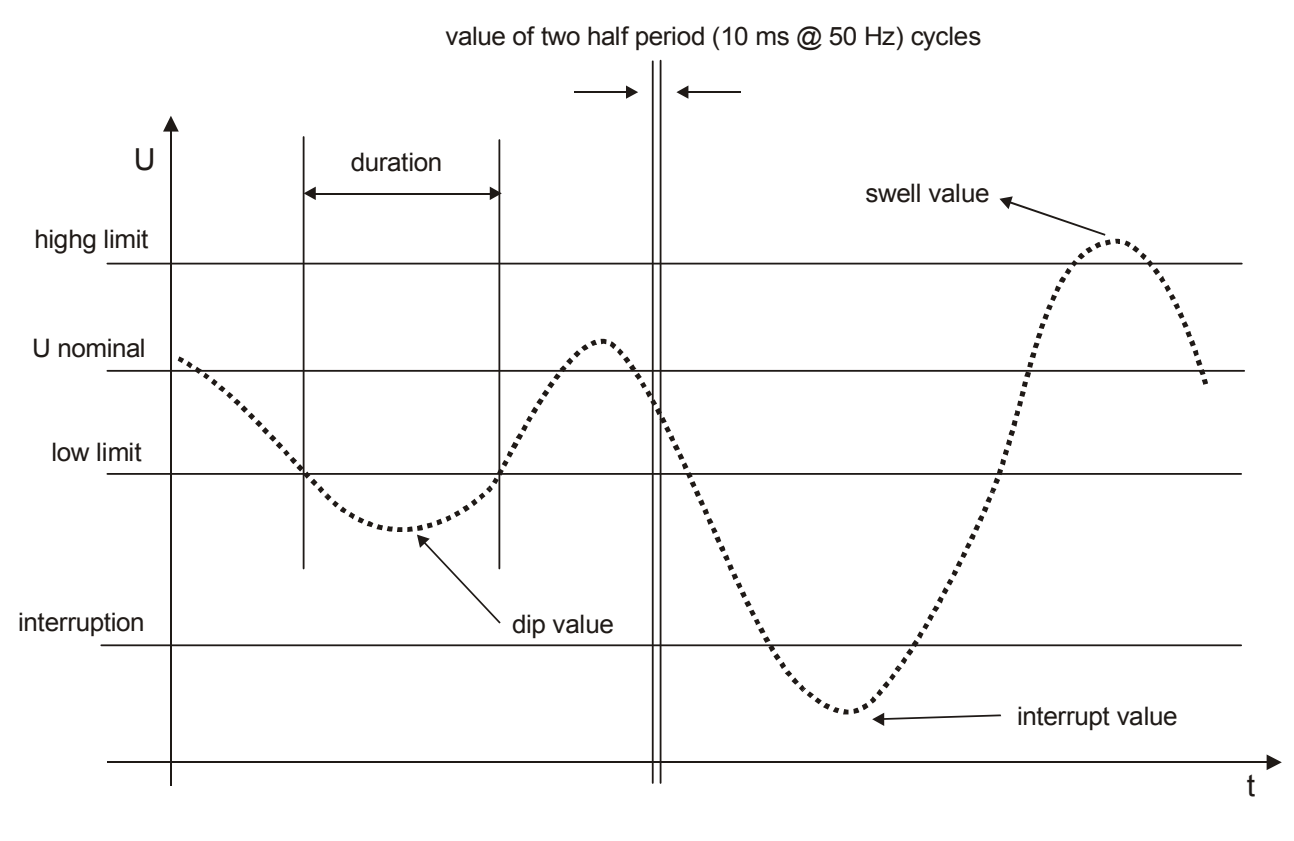

*Abb. 15.6: Definition der Spannungsereignisse* 

## **15.9 Phasendiagramm**

Das Phasendiagramm (U-I) ist als Vektor-Phasendarstellung von Spannungen und Strömen bezüglich des Messnetzes gedacht. Es wird primär zur Überprüfung des richtigen Anschlusses von Messleitungen und Stromzangen benutzt.

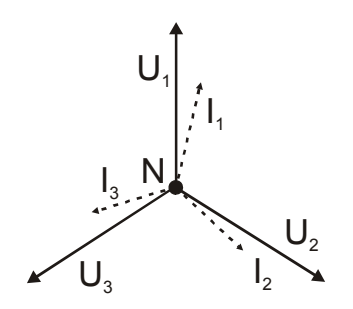

*Abb. 15.7: 3-Phasendiagramm* 

Das Phasendiagramm (SYM) ist dazu gedacht, die Strom- und Spannungsunsymmetrie des gemessenen Netzes darzustellen. Es wird über die Methode der symmetrischen Komponenten (Null, Gegen- und Mitkomponente) definiert.

Unsymmetrie von Netzspannung und -strom ist definiert als das Verhältnis der Gegenkomponente zur Mitkomponente.

$$
Usym = \frac{|U|}{|U|} \cdot 100\% = \frac{Gegenspannung}{Mitspannung} \cdot 100\%
$$

$$
Isym = \frac{|I|}{|I|} \cdot 100\% = \frac{Gegenstrom}{Mitsfrom} \cdot 100\%
$$

## **15.10 Energie**

Die Energieaufzeichnung enthält drei verschiedene Zähler für Wirk- und Blindenergie. Der Gesamtzähler ist für die Messung der Energie über einen weiten Zeitbereich gedacht. Wenn die Energieaufzeichnung beginnt, summiert sie die Energie zum vorhandenen Stand der Zähler. Sie können nur im EINSTELL-Menü gelöscht werden. Der Teilzähler ist für die Messung der Energie über kürzere Zeitbereiche gedacht. Er kann beim Start der Aufzeichnung gelöscht werden oder nicht.

Der Zähler der letzten Integrationsperiode (IP) misst die Energie über ein voreingestelltes Intervall, das zwischen 1 und 15 Minuten eingestellt werden kann. Er wird bei jedem Start einer Aufzeichnung zurückgestellt.

 Die Aufzeichnung kann mit der *STOP* -Taste unterbrochen und dann mit der *START* - Taste fortgesetzt werden.

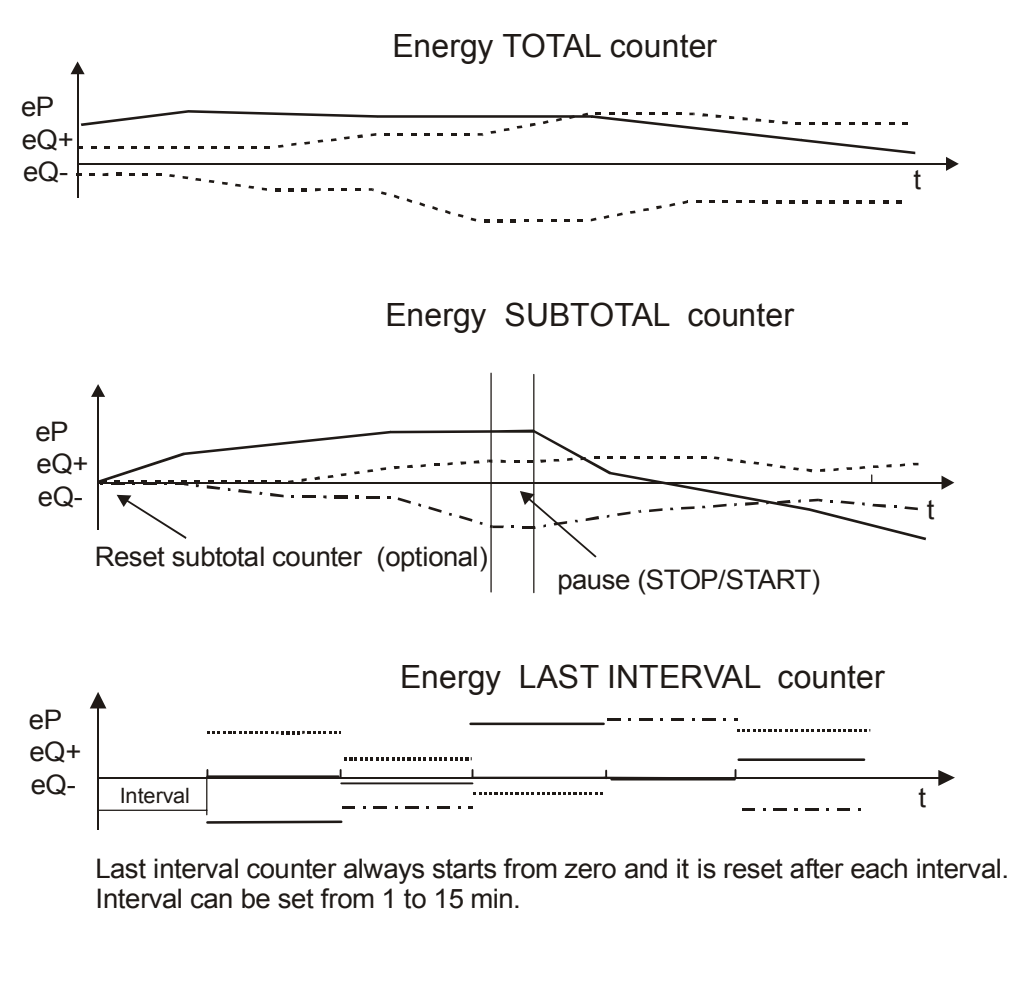

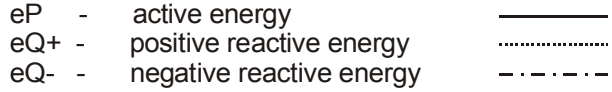

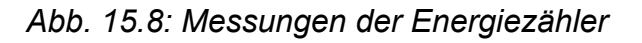

# **16 PowerQ Link -PC-Software**

Die Instrumentenreihe Power Q wird mit einer Windows-Software geliefert, die für Folgendes verwendet werden kann:

- Herunterladen aufgezeichneter Daten.
- Offline-Analyse aufgezeichneter Daten.

Die Software bietet auch die notwendigen Werkzeuge zum Einbinden von Messdaten in verschiedene Berichte.

Die Minimalanforderung für den Betrieb der Software ist Windows 98/ME auf dem PC.

## **16.1 Systemanforderungen**

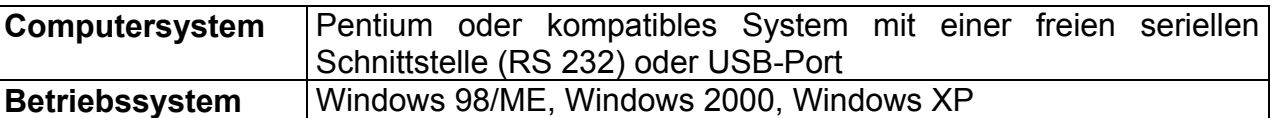

### **16.2 Installation von PowerQ Link**

Dieser Abschnitt beschreibt, wie die Software PowerQ Link installiert und konfiguriert wird, mit der Ihr Computer mit dem Instrument kommunizieren kann.

### **16.2.1 Installation der Software PowerQ Link**

Legen Sie die Installations-CD in das CD-Laufwerk ein. Das Setup-Programm erscheint auf dem Schirm. Klicken Sie auf **PowerQ Link installieren**. Sie werden aufgefordert, den Zielordner zu wählen, in den die Software installiert werden soll. Der voreingestellte Ordner ist **C:\Programme\PowerQLink**. Wenn Sie die Software in einem anderen Ordner installieren wollen, klicken Sie auf **Durchsuchen** (Browse). Wenn Sie fertig sind, klicken Sie auf **Weiter** (Next), um die Installation zu starten. Das Installationsprogramm setzt einen Eintrag in das **Start**menü von Windows.

### **16.2.2 Konfigurierung der Software Power Link**

Nach Abschluss der Installation starten Sie das Programm PowerQ Link, wählen *Sprache* (Language) aus dem Menü *Einstellungen* (Settings) und wählen die gewünschte Menüsprache.

### **16.3 Anschluss von PowerQ-Instrumenten an den PC**

Das Instrument kann über die USB- oder die RS-232-Schnittstelle angeschlossen werden. In den folgenden Abschnitten werden beide Verfahren gezeigt.

#### **16.3.1 RS-232-Schnittstelle**

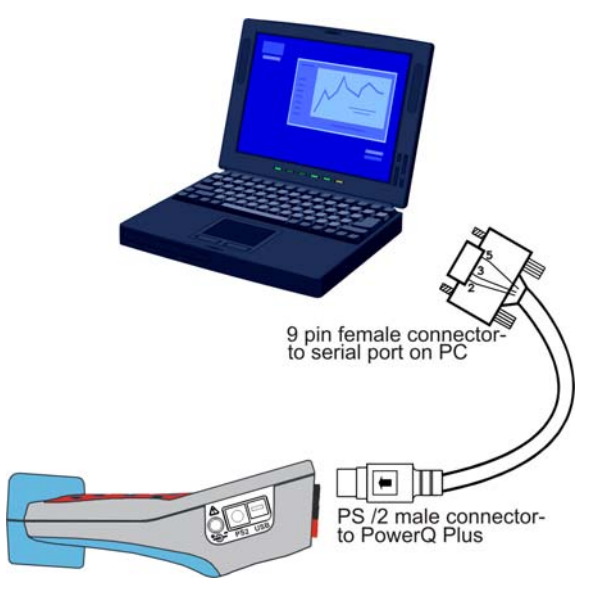

*Abb. 16.1: Anschluss des Instruments an den PC über die RS-232-Schnittstelle* 

- 1. Verbinden Sie das Instrument und den PC mit dem RS-232-Kabel.
- 2. Wählen Sie "RS-232-Schnittstelle" in PowerQ+ (siehe Abb. 4.14)
- 3. Stellen Sie am Instrument die Baudrate ein.
- 4. Wählen Sie *COM-Port* im Menü *Einstellungen* und wählen Sie eine geeignete COM-Schnittstelle.
- 5. Wählen Sie die Baudrate in PowerQ Link. Achten Sie darauf, dass dies dieselbe Baudrate ist wie beim Instrument.
- 6. Klicken Sie auf der Symbolleiste von PowerQ Link auf "Datendownload". Vergewissern Sie sich vor dem Herunterladen, dass das Instrument Daten gespeichert hat.

#### **16.3.2 Verfahren beim USB-Anschluss**

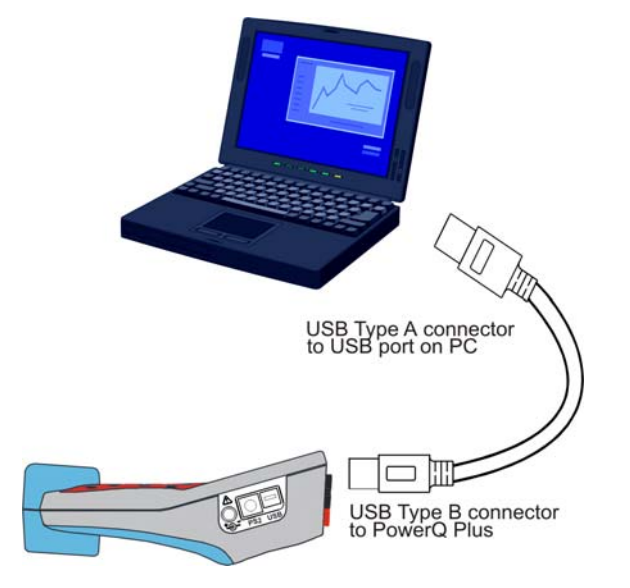

*Abb. 16.2: Anschluss des Instruments an den PC über die USB-Schnittstelle* 

Zum USB-Anschluss sollte der Anwender USB-Treiber installieren, darunter Treiber für virtuelle serielle Schnittstellen. Einzelheiten siehe Anleitung zur Installation von USB-Treibern. Nach erfolgreicher Treiberinstallation kann das Instrument an den PC angeschlossen werden.

Wählen Sie *COM-Port* im Menü *Einstellungen* und wählen Sie eine geeignete COM-Schnittstelle.

Wählen Sie die Baudrate in PowerQ Link. Achten Sie darauf, dass dies dieselbe Baudrate ist wie beim Instrument.

- 1. Verbinden Sie das Instrument und den PC mit dem USB-Kabel.
- 2. Wählen Sie "USB-Schnittstelle" in PowerQ+ (siehe Abb. 4.14)
- 3. Stellen Sie am Instrument die Baudrate ein.
- 4. Schalten Sie das Gerät ein. Der PC sollte melden, dass ein neues USB-Gerät gefunden worden und zur Verwendung bereit sei. Der Anwender muss unbedingt bestimmen, welcher virtuelle Port dem Instrument zugewiesen wird. Zu Einzelheiten über die Bestimmung des virtuellen Ports siehe Anleitung zur Installation von USB-Treibern.
- 5. Wählen Sie *COM-Port* im Menü *Einstellungen* und wählen Sie eine geeignete COM-Schnittstelle.
- 6. Wählen Sie die Baudrate in PowerQ Link. Achten Sie darauf, dass dies dieselbe Baudrate ist wie beim Instrument.
- 7. Klicken Sie auf der Symbolleiste von PowerQ Link auf "Datendownload". Vergewissern Sie sich vor dem Herunterladen, dass das Instrument Daten gespeichert hat.

## **16.4 Einführung zum Bildschirm von PowerQ Link**

Der Eröffnungsbildschirm ist der Ausgangspunkt für alle Aktionen.

- Herunterladen von Daten.
- Analyse von heruntergeladenen oder zuvor gespeicherten Daten.

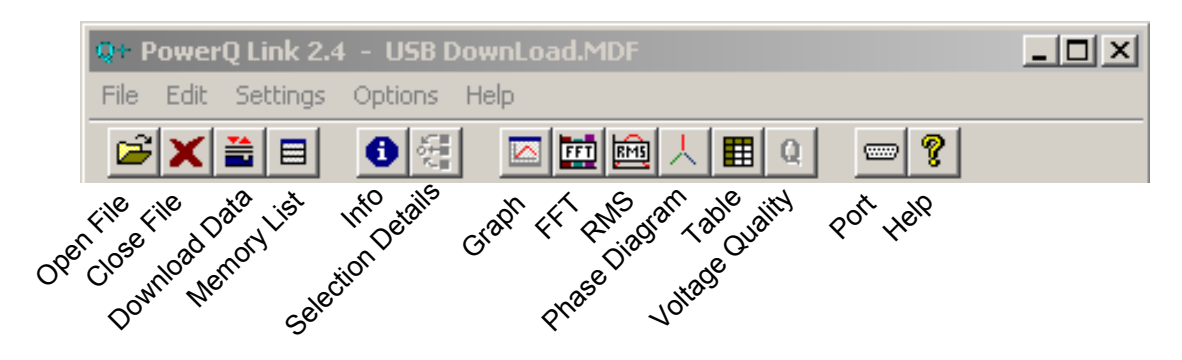

*Abb. 16.3: Wichtige Schaltfelder in der PowerQ Link-Werkzeugleiste* 

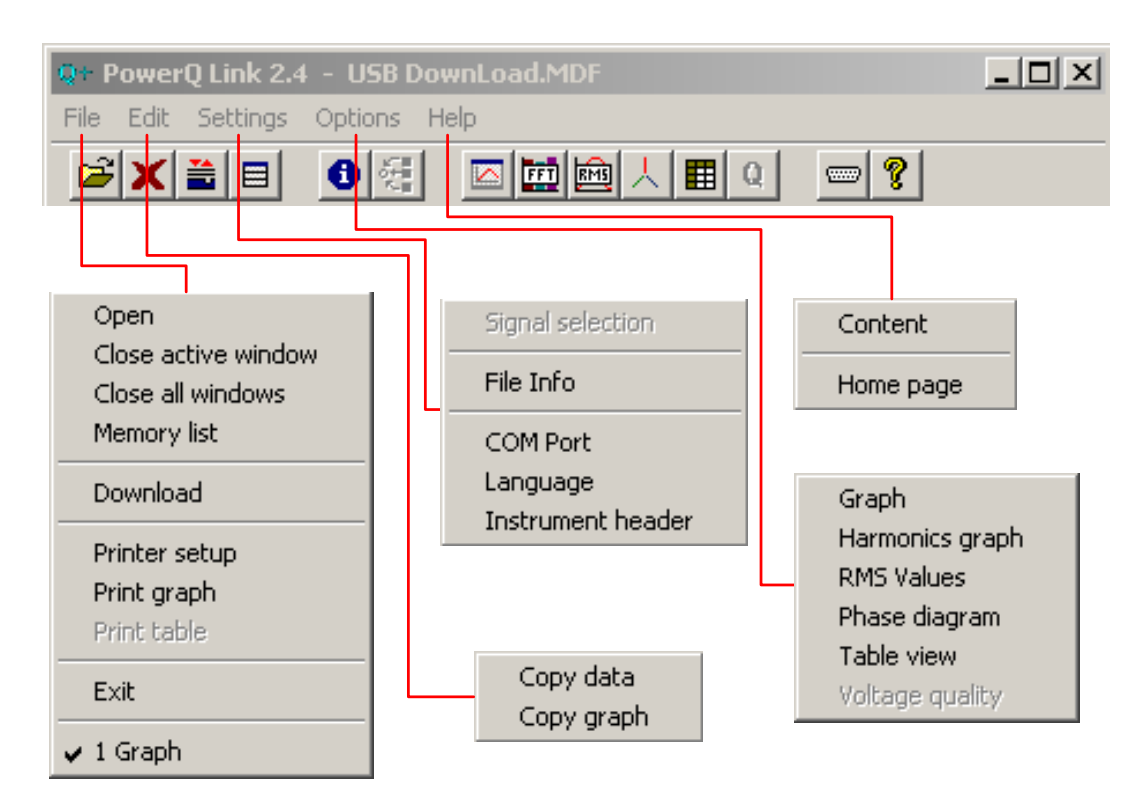

*Abb. 16.4:Pulldown-Menüs des Eröffnungsbildschirms* 

### **16.5 Herunterladen von Daten**

Das Herunterladen von Daten ist in vier Schritte unterteilt:

- 1. Speicherliste.
- 2. Auswahl von Speichern zum Herunterladen
- 3. Herunterladen der ausgewählten Speicher
- 4. Festlegung des Zieldateinamens

Wählen Sie zum Start des Herunterladens *Download* aus dem Menü *Datei*. Wenn das Programm keine Verbindung zum Instrument erhält, überprüfen Sie, ob die Baudrate korrekt eingestellt ist (muss bei Instrument und PC den gleichen Wert haben) und ob das serielle Kabel richtig angeschlossen ist (siehe Abschnitt Schnittstelle) .

**Anmerkung:** Während des Herunterladens sollte sich das Instrument nicht im Messmodus befinden. Es wird empfohlen, dass sich PowerQ / PowerQ+ im Hauptmenü befindet. Sonst meldet PowerQ Link, dass das Instrument belegt ist.

**Anmerkung:** PowerQ Link gibt die Meldung "Keine Aufzeichnung" aus, wenn der Speicher des Instruments leer ist.

Einstellung der Kommunikation des Instruments

Kommunikationseinstellung in PowerQ Link

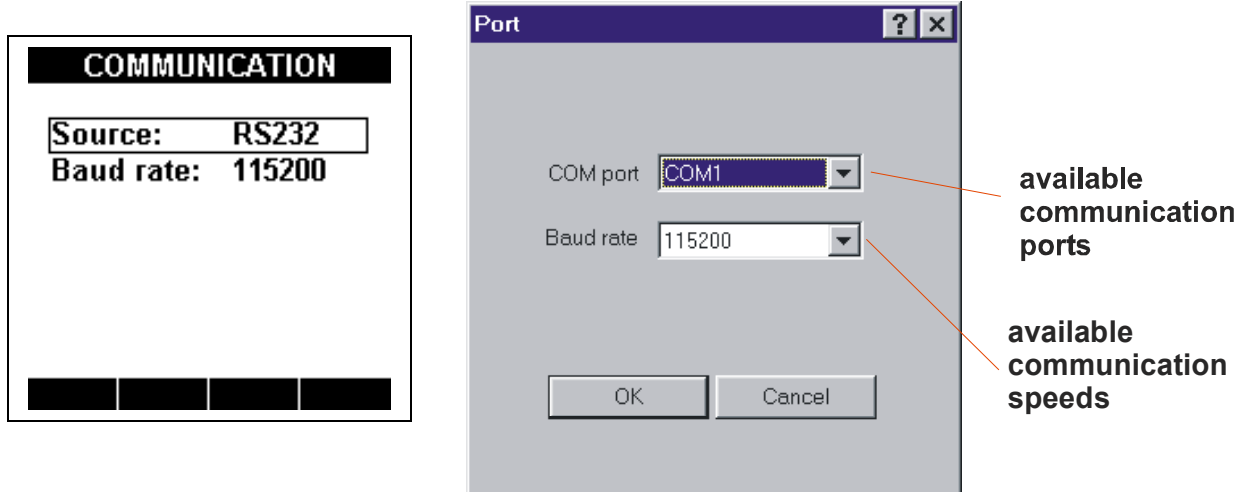

*Abb. 16.5: Einstellung der Baudrate und des COM-Ports* 

#### **Speicherliste:**

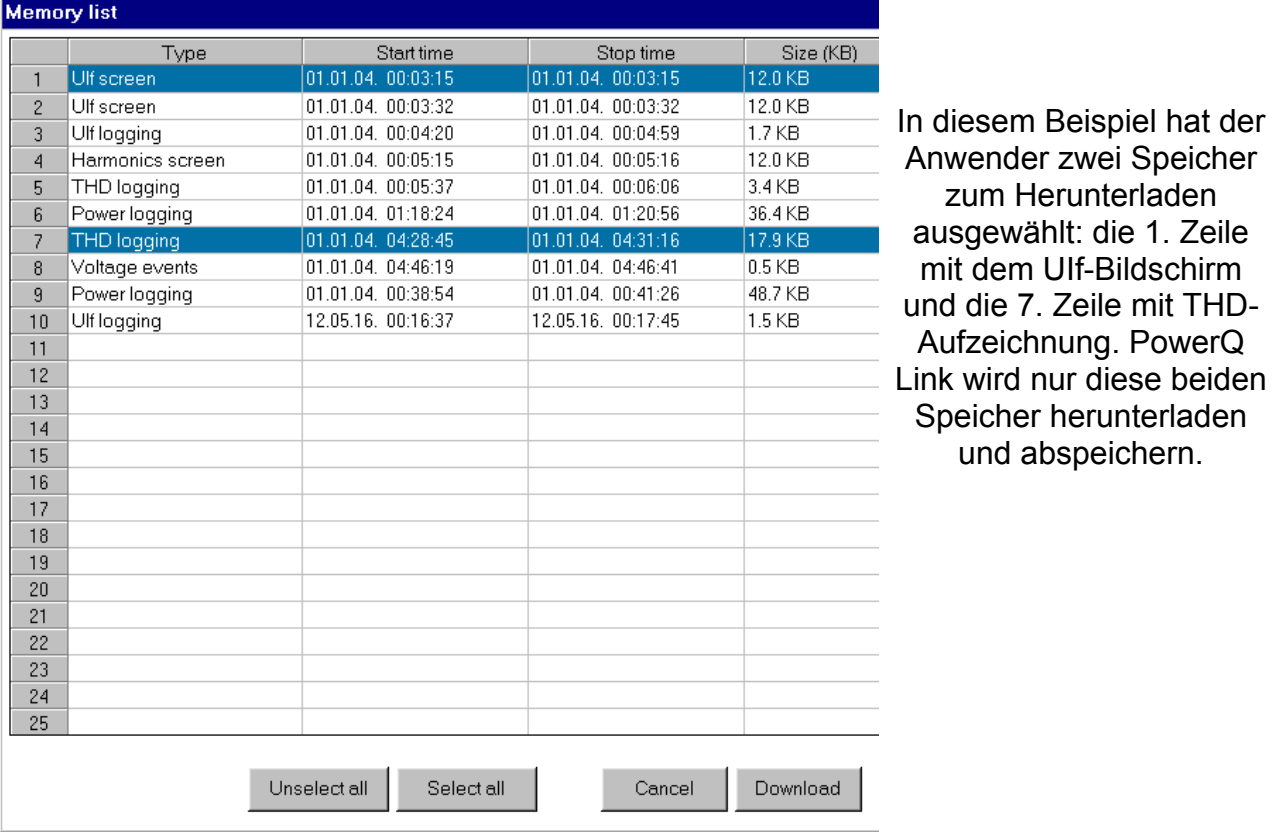

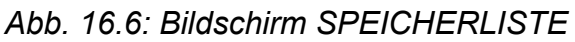

Die Speicher können mit Linksklick in der entsprechenden Zeile ausgewählt/abgewählt werden.

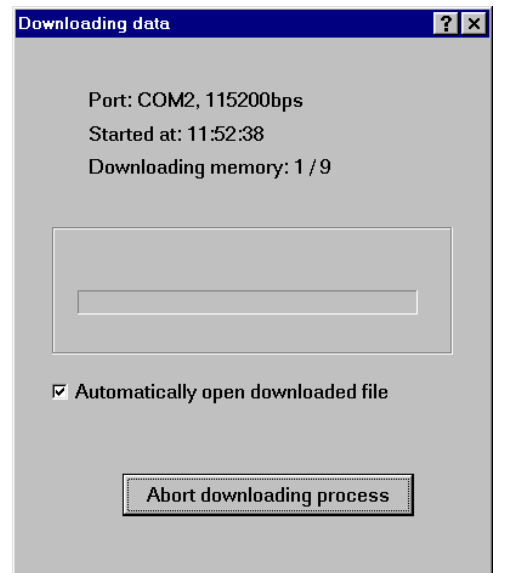

Während des Herunterladens zeigt das Programm an: "Lade Daten herunter".

*Abb. 16.7: Meldung "Lade Daten herunter"* 

Wenn ein Übertragungsfehler auftritt oder der Anwender die Schaltfläche "*Downloadvorgang abbrechen*" anklickt, erscheint eine Meldung, die drei Möglichkeiten anbietet:

*Abbrechen –* Herunterladen stoppen, ohne bereits geladene Daten zu speichern.

*Nochmals versuchen –* Erneut versuchen, den problematischen Speicher herunterzuladen.

*Ignorieren –* Problematischen Speicher überspringen und Herunterladen fortsetzen.

Nachdem die Daten heruntergeladen wurden, können sie durch PC-Software gesichert und angezeigt werden.

|                          | Type        | Start time         | Stop time          |
|--------------------------|-------------|--------------------|--------------------|
| 1                        | Ulf screen  | 01.01.04. 00:03:15 | 01.01.04. 00:03:15 |
| $\overline{c}$           | THD logging | 01.01.04. 04:28:45 | 01.01.04. 04:31:16 |
| 3                        |             |                    |                    |
| $\overline{4}$           |             |                    |                    |
| 5                        |             |                    |                    |
| 6                        |             |                    |                    |
| $\overline{\mathcal{L}}$ |             |                    |                    |
| 8                        |             |                    |                    |
| $\overline{9}$           |             |                    |                    |
| 10                       |             |                    |                    |
| 11                       |             |                    |                    |
| 12                       |             |                    |                    |
| 13                       |             |                    |                    |
| 14                       |             |                    |                    |
| 15                       |             |                    |                    |
| 16                       |             |                    |                    |
| 17                       |             |                    |                    |
| 18                       |             |                    |                    |
| 19                       |             |                    |                    |
| 20                       |             |                    |                    |
| 21                       |             |                    |                    |
| 22                       |             |                    |                    |
| 23                       |             |                    |                    |
| 24                       |             |                    |                    |
| 25                       |             |                    |                    |

*Abb. 16.8: Heruntergeladene Speicher* 

### **16.6 Anzeigen von Daten**

#### **16.6.1 Verfügbare Funktionen**

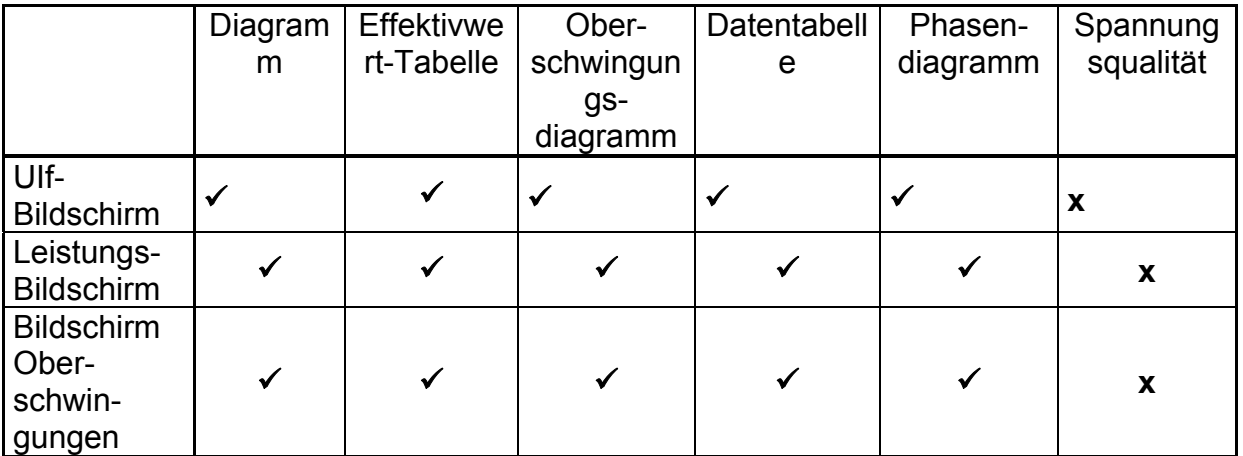

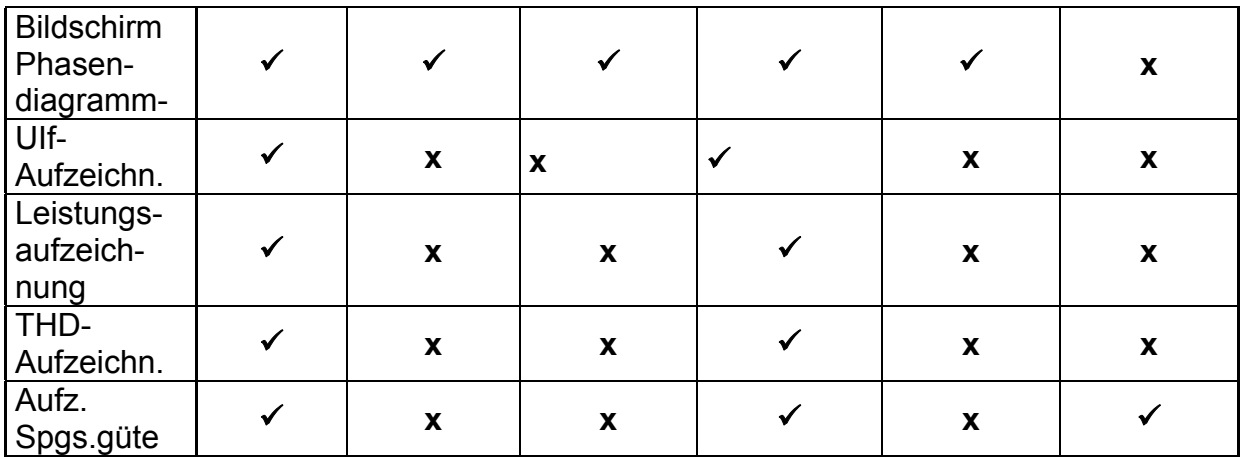

### **16.6.2 Kurvendiagramm**

Das Standardkurvendiagramm ist den Gerätemessungen vorbehalten: UIf-Bildschirm, Leistungsbildschirm, Oberschwingungsbildschirm, Phasendiagramm. Dies Art Kurve stellt Spannungs- und Strom-Rohdatenwerte dar, die auf die x-Achse (Zeit) und die y-Achse (Werte in V und A) skaliert sind. Jede Signalart hat ihre eigene Skala für die y-Achse, nach der die Datenkurve skaliert ist. Die Zeitachse wird in Millisekunden dargestellt.

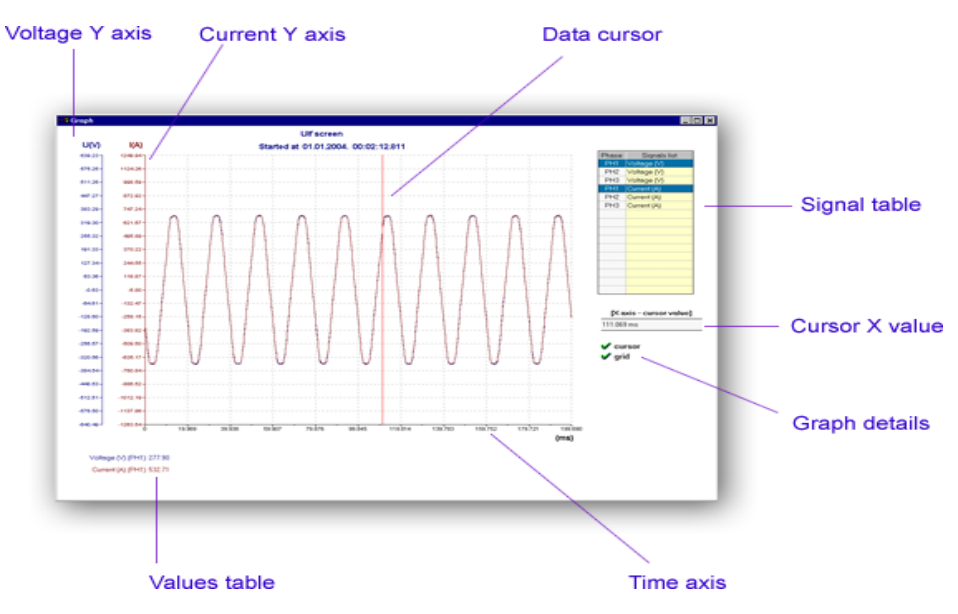

*Abb. 16.9: Kurvendarstellung* 

**Signaltabelle –** Liste aller aufgezeichneten Signale. Die markierten Zeilen werden im Diagramm dargestellt. Zur Auswahl eines Signals muss der Anwender die entsprechende Zeile anklicken. Das Signal wird automatisch dem Diagramm hinzugefügt. Es gibt zwei Spalten in der Tabelle: Die erste Spalte gibt die Phase an (PH1 – Phase 1, usw.), in der anderen Spalte finden sich Signalnamen. Der Anwender kann bis zu 9 Signale zur Anzeige im Diagramm auswählen.

**Datencursor –** Hellrote Linie, die dem Mauscursor folgt. Die Signalwerte unter dem Cursor werden in der *Wertetabelle* und der Zelle *Cursor-x-Wert* dargestellt. Der Cursor kann mit Hilfe des Menüs *Diagramm-Einzelheiten* verborgen werden. Es ist wichtig zu verstehen, dass es wegen der Grafik-Auflösung des PCs nicht möglich ist, jeden Punkt der Datenkurve im Diagramm darzustellen. (Die Zeichenroutine überspringt einige Punkte.) Benutzen Sie die Zoomfunktion, um einen interessanten Teil des Diagramms zu vergrößern, damit Sie sicher sind, dass der Cursor den Wert jedes Punkts der Datenkurve erfasst.

**Cursor–x-Wert –** Wenn der Datencursor eingeschaltet ist, wird der Wert der Position auf der x-Achse in ms angezeigt.

**Wertetabelle –** Wenn der Datencursor eingeschaltet ist, werden die Werte der ausgewählten Signale in dieser Tabelle angezeigt. Die Textfarben in der Tabelle stimmen mit den Kurvenfarben im Diagramm überein.

**Herein– und Herauszoomen –** Zum Ausführen der Zoomfunktion drücken und halten Sie die linke Maustaste im Diagrammbereich, während Sie mit der Maus ziehen. Wenn die Maustaste freigegeben wird, zeigt das Programm den gewählten Teil des Diagramms in vergrößerter Ansicht. Um herauszuzoomen, drücken Sie die rechte Maustaste innerhalb des Diagrammbereiches.

#### **Wie werden Daten aus dem Kurvenfenster in andere Programme exportiert (zum Beispiel Microsoft Excel)?**

Wählen Sie aus dem Menü *Bearbeiten* den Punkt *Daten kopieren*. Führen Sie Excel aus und wählen Sie *Einfügen* aus dem dortigen Menü *Bearbeiten*. Nur in PowerQ Link ausgewählte Signale werden kopiert. Dasselbe Verfahren gilt für Kurvenexport als Bild.

#### **16.6.3 Oberschwingungsdiagramm**

Die Funktion "Oberschwingungsdiagramm" zeigt Spannungs- und Stromoberschwingungen in zwei getrennten Diagrammen: Spannungs- und Stromdiagramm. In jedem Diagramm gibt es 52 Balken auf der x-Achse: Gleich– Komponente, 1. – 50. Harmonische und THD. Dieses Diagramm funktioniert bei folgenden Messungen des Instruments: UIf-Bildschirm, Leistungsbildschirm, Oberschwingungsbildschirm, Phasendiagramm.

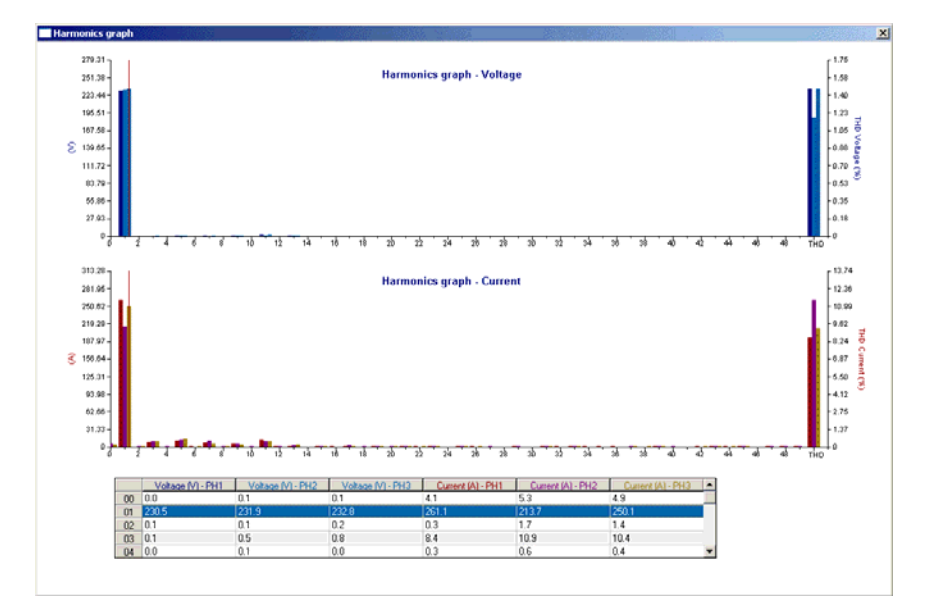

*Abb. 16.10: Oberschwingungsdiagramm* 

**Datentabelle –** Liste aller aufgezeichneten Signale: Die markierten Zeilen werden im Diagramm dargestellt. Zur Auswahl eines Signals muss der Anwender die entsprechende Zeile anklicken. Die Signale werden automatisch gezeichnet. Es gibt zwei Spalten in der Tabelle: Die erste Spalte gibt die Phase an (PH1 – Phase 1, usw.), in der anderen Spalte finden sich Signalnamen. Der Anwender kann bis zu 9 Signale zur Anzeige im Diagramm auswählen.

**Datencursor –** hellrote Linie, die dem Mauscursor für das ausgewählte Signal folgt.

#### **Wie werden Daten aus dem Oberschwingungsfenster in andere Programme exportiert (zum Beispiel Microsoft Excel)?**

Wählen Sie aus dem Menü *Bearbeiten* den Punkt *Daten kopieren*. Führen Sie Excel aus und wählen Sie *Einfügen* aus dem dortigen Menü *Bearbeiten*. Alle Signale aus der Tabelle werden kopiert. Dasselbe Verfahren gilt für Kurvenexport als Bild.

#### **16.6.4 Aufzeichnungsdiagramm**

Das Standardaufzeichnungs-Diagramm ist für die Messaufzeichnungen des Instruments gedacht: UIf-Aufzeichnung, THD-Aufzeichnung, Einschaltstoß-Aufzeichnung und Leistungs-Aufzeichnung. Jeder Signaltyp hat seine eigene Skala für die y-Achse.

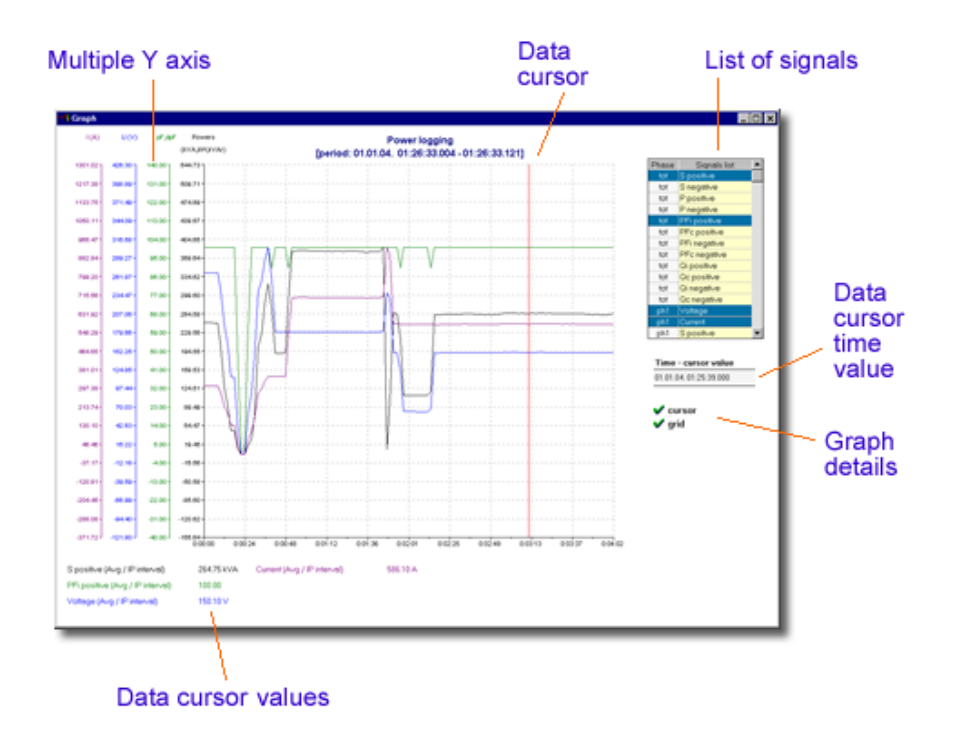

*Abb. 16.11: Aufzeichnungsdiagramm* 

**Signaltabelle –** Liste aller aufgezeichneten Signale. Die markierten Zeilen werden im Diagramm dargestellt. Zur Auswahl eines Signals muss der Anwender die entsprechende Zeile anklicken. Das Signal wird automatisch dem Diagramm hinzugefügt. Es gibt zwei Spalten in der Tabelle: Die erste Spalte gibt die Phase an (PH1 – Phase 1, usw.), in der anderen Spalte finden sich Signalnamen. Der Anwender kann bis zu 9 Signale zur Anzeige im Diagramm auswählen.
**Datencursor –** Hellrote Linie, die dem Mauscursor folgt. Die Signalwerte unter dem Cursor werden in der *Wertetabelle* und der Zelle *Cursor-x-Wert* dargestellt. Der Cursor kann mit Hilfe des Menüs *Diagramm-Einzelheiten* verborgen werden. Es ist wichtig zu verstehen, dass es wegen der Grafik-Auflösung des PCs nicht möglich ist, jeden Punkt der Datenkurve im Diagramm darzustellen. (Die Zeichenroutine überspringt einige Punkte.) Benutzen Sie die Zoomfunktion, um einen interessanten Teil des Diagramms zu vergrößern, damit Sie sicher sind, dass der Cursor den Wert jedes Punkts der Datenkurve erfasst.

**Cursor–x-Wert –** Wenn der Datencursor eingeschaltet ist, wird der Wert der Position auf der x-Achse in ms angezeigt.

**Wertetabelle –** Wenn der Datencursor eingeschaltet ist, werden die Werte der ausgewählten Signale in dieser Tabelle angezeigt. Die Textfarben in der Tabelle stimmen mit den Kurvenfarben im Diagramm überein.

**Herein– und Herauszoomen –** Zum Ausführen der Zoomfunktion drücken und halten Sie die linke Maustaste im Diagrammbereich, während Sie mit der Maus ziehen. Wenn die Maustaste freigegeben wird, zeigt das Programm den gewählten Teil des Diagramms in vergrößerter Ansicht. Um herauszuzoomen, drücken Sie die rechte Maustaste innerhalb des Diagrammbereiches.

#### **Wie werden Daten aus dem Kurvenfenster in andere Programme exportiert (zum Beispiel Microsoft Excel)?**

Wählen Sie aus dem Menü *Bearbeiten* den Punkt *Daten kopieren*. Führen Sie Excel aus und wählen Sie *Einfügen* aus dem dortigen Menü *Bearbeiten*. Nur in PowerQ Link ausgewählte Signale werden kopiert. Dasselbe Verfahren gilt für Kurvenexport als Bild.

## **16.6.5 Effektivwert-Tabelle**

Die Effektivwert-Tabelle stellt gezählte Effektivwerte für alle drei Phasen und Summen jeder Größe dar.

| <b>RMS Values</b> |                           |             |             |             |             |        |  |  |  |
|-------------------|---------------------------|-------------|-------------|-------------|-------------|--------|--|--|--|
| Symbol            | Name                      | Unit        | L1          | L2          | L3          | Total  |  |  |  |
| U                 | Phase voltage             | ٧           | 223.7       | 222.4       | 219.8       |        |  |  |  |
|                   | Phase current             | А           | 137.4       | 134.9       | 134.2       |        |  |  |  |
| S.                | Apparent power            | <b>KVA</b>  | 30.7        | 30.0        | 29.5        | 90.2   |  |  |  |
| P                 | Active power              | ΚW          | 30.7        | 29.9        | 29.4        | 90.0   |  |  |  |
| $\Omega$          | Reactive power            | <b>kVAr</b> | $-2.0$      | $-2.2$      | $-2.4$      | $-6.7$ |  |  |  |
| cosFI             | cosinus FI                |             | 0.99        | 0.99        | 0.99        | 0.99   |  |  |  |
| THD U             | Total harmonic distortion | $\%$        | 1.80        | 1.71        | 2.03        |        |  |  |  |
| THD I             | Total harmonic distortion | ℅           | 2.21        | 2.51        | 2.92        |        |  |  |  |
|                   | Inductive, Capacitive     |             | с           | C           | с           | C      |  |  |  |
| Uxx.              | Phase to phase voltage    | ٧           | (U12) 387.5 | (U23) 385.2 | (U13) 380.6 |        |  |  |  |
| Inull             |                           | А           |             |             |             | 25.4   |  |  |  |

*Abb. 16.12: Effektivwert-Tabelle* 

### **Wie werden Daten aus der Effektivwerttabelle in andere Programme exportiert (zum Beispiel Microsoft Excel)?**

Wählen Sie aus dem Menü *Bearbeiten* den Punkt *Daten kopieren*. Führen Sie Microsoft Excel aus und wählen Sie *Einfügen* aus dem dortigen Menü *Bearbeiten* .

### **Phasendiagramm**

Das Phasendiagramm stellt in zwei getrennten Diagrammen Spannungs- und Strom-Phasenwinkel und die Symmetrie des gemessenen Netzes dar.

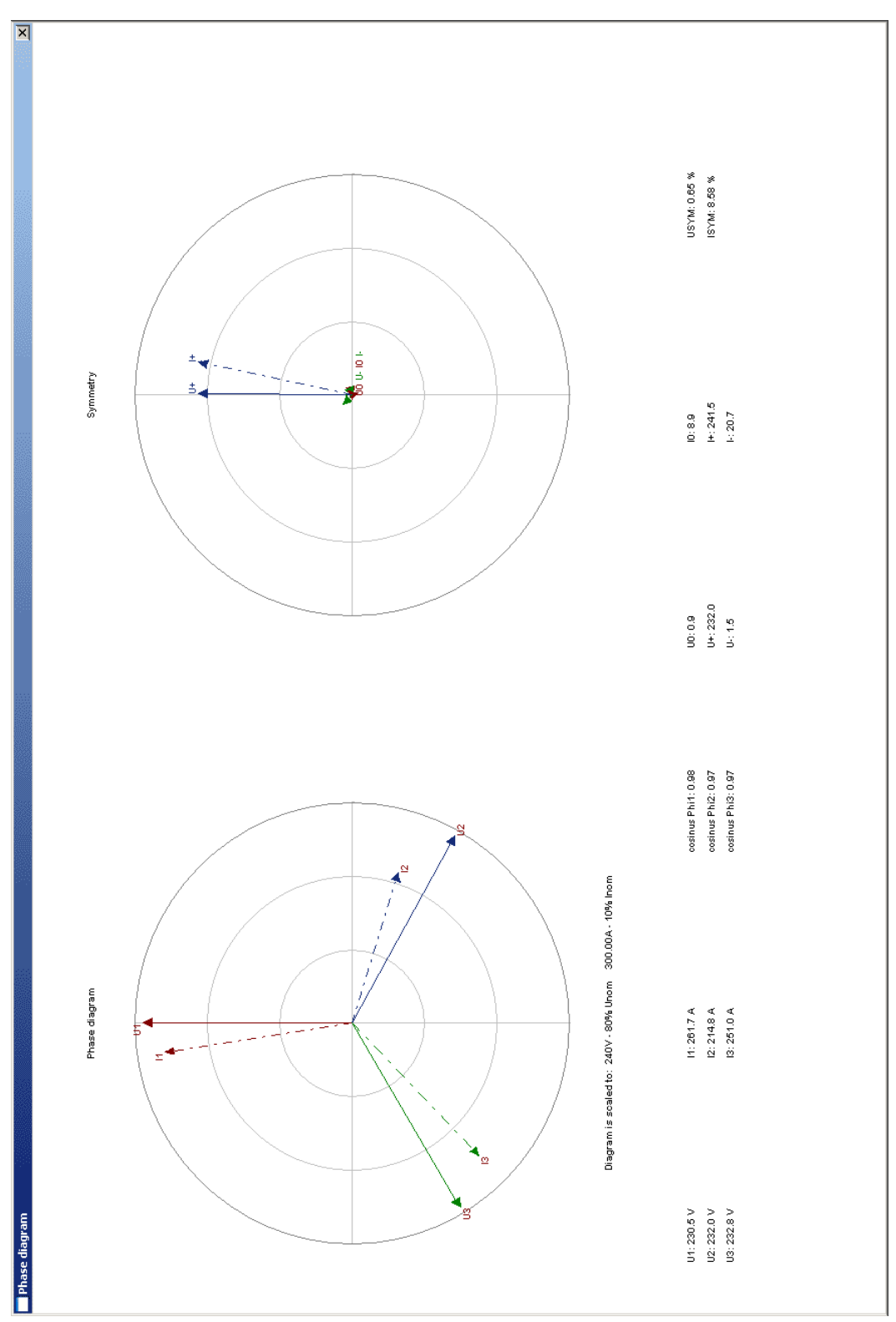

*Abb. 16.13: Bildschirm PHASENDIAGRAMM* 

Das Phasendiagramm kann als Bild über den Menübefehl *Bearbeiten – Diagramm kopieren* kopiert werden.

# **16.6.6 Datentabelle**

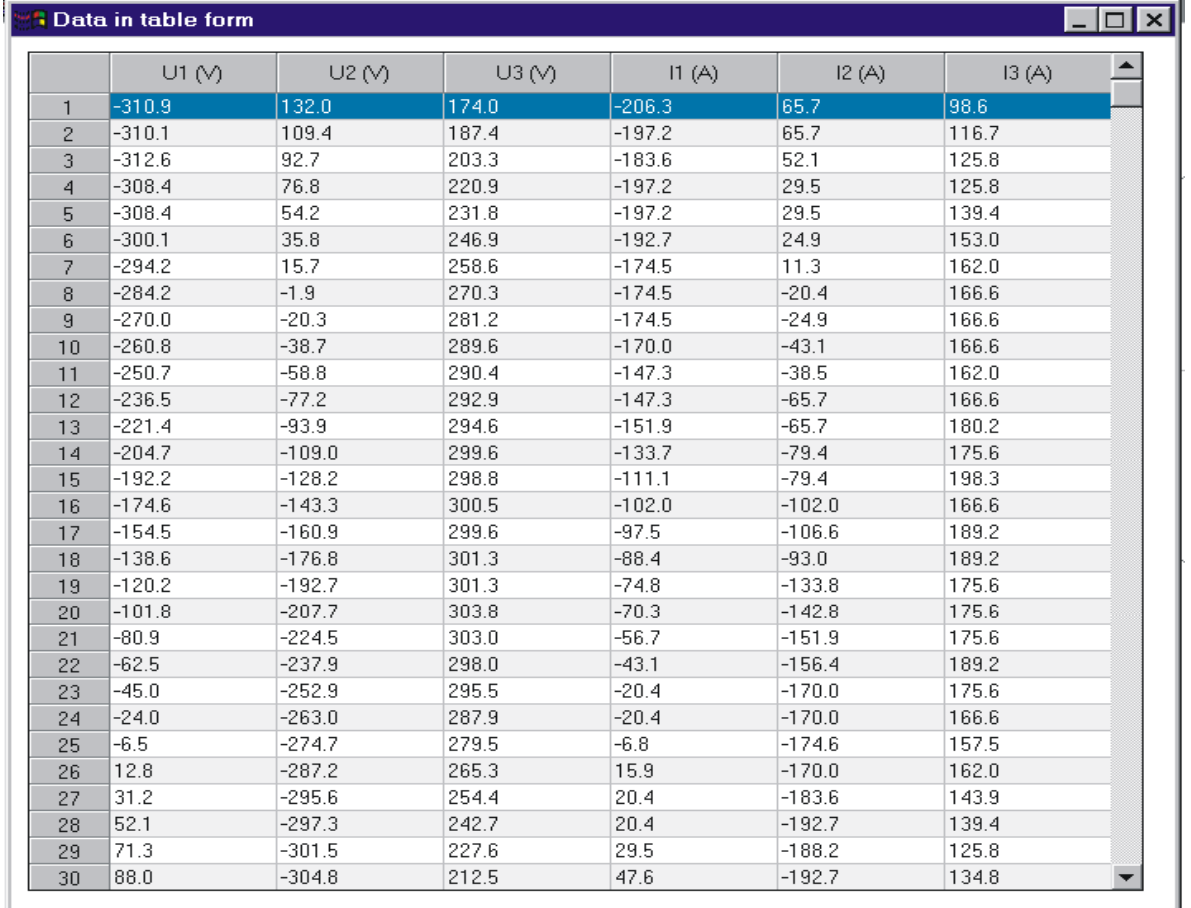

Alle sechs Signale werden in Tabellenform angezeigt.

### *Abb. 16.14: Datentabelle*

Die Tabelle kann durch den Menübefehl *Bearbeiten – Daten kopieren* in die Zwischenablage kopiert werden.

 Wenn in der Tabelle Leistungsdaten (P, Q, S) enthalten sind, kann die Energie mit "Energiensummen berechnen" aus dem Menü "Datei" berechet werden. Das entsprechende Signal mit Start- und Endezeitpunkt sollte gewählt werden. Nach Drücken der Schaltfläche "Zählen" liefert PowerQ Link die aufsummierte Energie.

|                | Data in table form   |                        |                      | $\Box$ D $\Box$ $\times$<br><b>Energy</b> | $?$ $\times$           |                    |                      |                                                                  |  |
|----------------|----------------------|------------------------|----------------------|-------------------------------------------|------------------------|--------------------|----------------------|------------------------------------------------------------------|--|
|                |                      | S positive tot [ kVA ] |                      |                                           | S negative tot [ kVA ] |                    |                      |                                                                  |  |
|                | Time                 | Avg / IP<br>interval   | Min / IP<br>interval | Max / IP<br>interval                      | Avg / IP<br>interval   | Min/IP<br>interval | Max 7 in<br>interval | S positive tot [ kVA ] [cl:2]<br>Signal:                         |  |
|                | 09.03.05. 15:36:19   | 155.8                  | 155.8                | 155.9                                     | 0.0                    | 0.0                | 0.0                  | 09.03.05, 15:36:19 [rw:1]<br>Start period:                       |  |
| $\overline{c}$ | 09.03.05. 15:36:20   | 155.8                  | 155.8                | 155.9                                     | 0.0                    | 0.0                | 0.0                  | 09.03.05, 15:36:26 [rw:8]<br>End period:                         |  |
| 3              | 09.03.05, 15:36:21   | 155.9                  | 155.8                | 450.1                                     | 0.0                    | 0.0                | 0.0                  |                                                                  |  |
| 4              | 09.03.05. 15:36:22   | 100.6                  | 155.7                | 156.0                                     | 0.0                    | 0.0                | 0.0                  |                                                                  |  |
|                | 09.03.05. 15:36:23   | 151.7                  | 140.2                | 155.8                                     | 0.0                    | 0.0                | 0.0                  | Tip: Click on table's cells (signal name / period time) to enter |  |
| 6              | 09.03.05. 15:36:24   | 110.2                  | 105.8                | محد                                       | 0.0                    | 0.0                | 0.0                  | parameters!                                                      |  |
|                | 09.03.05. 15:36:25   | 89.7                   | 75.2                 | 105.9                                     | 0.0                    | 0.0                | 0.0                  |                                                                  |  |
| 8              | 09.03.05, 15:36:26 - | 152.7                  | 40.1                 | 66.9                                      | 0.0                    | 0.0                | 0.0                  |                                                                  |  |
| 9              | 09.03.05. 15:36:27   | 31.8                   | 19.0                 | 40.3                                      | 0.0                    | 0.0                | 0.0                  |                                                                  |  |
| 10             | 09.03.05. 15:36:28   | 11.6                   | 8.7                  | 14.0                                      | 0.0                    | 0.0                | 0.0                  | 0.285444<br>ENERGY:<br>kVAh                                      |  |
| 11             | 09.03.05, 15:36:29   | 0.9                    | 0.0                  | 3.6                                       | 0.0                    | 0.0                | 0.0                  |                                                                  |  |
| 12             | 09.03.05, 15:36:30   | 0.0                    | 0.0                  | 0.0                                       | 0.0                    | 0.0                | 0.0                  |                                                                  |  |
| 13             | 09.03.05. 15:36:31   | 0.0                    | 0.0                  | 0.0                                       | 0.0                    | 0.0                | 0.0                  |                                                                  |  |
| 14             | 09.03.05. 15:36:32   | 0.0                    | 0.0                  | 0.0                                       | 0.0                    | 0.0                | 0.0                  |                                                                  |  |
| 15             | 09.03.05 15:36:33    | 0.0                    | 0.0                  | 0.0                                       | 0.0                    | 0.0                | 0.0                  | Close                                                            |  |
| 16             | 09.03.05. 15:36:34   | 0.0                    | 0.0                  | 0.0                                       | 0.0                    | 0.0                | 0.0                  | Count                                                            |  |
| 17             | 09.03.05. 15:36:35   | 0.0                    | 0.0                  | 0.0                                       | 0.0                    | 0.0                | 0.0                  |                                                                  |  |
| 18             | 09.03.05. 15:36:36   | 0.0                    | 0.0                  | 0.0                                       | 0.0                    | 0.0                | 0.0                  |                                                                  |  |
| 19             | 09.03.05. 15:36:37   | 0.0                    | 0.0                  | 0.0                                       | 0.0                    | 0.0                | 0.0                  |                                                                  |  |
| 20             | 09.03.05 15:36:38    | 0.0                    | 0.0                  | 0.0                                       | 0.0                    | 0.0                | 0.0                  |                                                                  |  |
| 21             | 09.03.05, 15:36:39   | 0.0                    | 0.0                  | 0.0                                       | 0.0                    | 0.0                | 0.0                  |                                                                  |  |
| 22             | 09.03.05. 15:36:40   | 0.0                    | 0.0                  | 0.0                                       | 0.0                    | 0.0                | 0.0                  |                                                                  |  |
| 23             | 09.03.05, 15:36:41   | 0.0                    | 0.0                  | 0.0                                       | 0.0                    | 0.0                | 0.0                  |                                                                  |  |
| 24             | 09.03.05 15:36:42    | 0.0                    | 0.0                  | 0.0                                       | 0.0                    | 0.0                | 0.0                  |                                                                  |  |
| 25             | 09.03.05. 15:36:43   | 0.0                    | 0.0                  | 0.0                                       | 0.0                    | 0.0                | 0.0                  |                                                                  |  |
| 26             | 09.03.05. 15:36:44   | 0.0                    | 0.0                  | 0.0                                       | 0.0                    | 0.0                | 0.0                  |                                                                  |  |
| 27             | 09.03.05. 15:36:45   | 0.0                    | 0.0                  | 0.0                                       | 0.0                    | 0.0                | 0.0                  |                                                                  |  |
| 28             | 09.03.05. 15:36:46   | 4.3                    | 1.5                  | 6.2                                       | 0.0                    | 0.0                | 0.0                  |                                                                  |  |
| 29             | 09.03.05. 15:36:47   | 6.1                    | 6.0                  | 6.2                                       | 0.0                    | 0.0                | 0.0                  |                                                                  |  |
| 30             | 09.03.05. 15:36:48   | 10.7                   | 6.3                  | 12.9                                      | 0.0                    | 0.0                | 0.0                  |                                                                  |  |
| 31             | 09.03.05. 15:36:49   | 4.8                    | 0.0                  | 12.5                                      | 0.0                    | 0.0                | 0.0                  |                                                                  |  |
| 32             | 09.03.05. 15:36:50   | 0.0                    | 0.0                  | 0.0                                       | 0.0                    | 0.0                | 0.0                  |                                                                  |  |
| 33             | 09.03.05. 15:36:51   | 7.8                    | 0.0                  | 20.9                                      | 0.0                    | 0.0                | 0.0                  |                                                                  |  |
| 34             | 09.03.05. 15:36:52   | 46.2                   | 20.8                 | 71.9                                      | 0.0                    | 0.0                | 0.0                  |                                                                  |  |
| 35             | 09.03.05. 15:36:53   | 56.0                   | 31.9                 | 71.9                                      | 0.0                    | 0.0                | 0.0                  |                                                                  |  |
| 36             | 09.03.05. 15:36:54   | 31.4                   | 31.3                 | 31.6                                      | 0.0                    | 0.0                | 0.0                  |                                                                  |  |

*Abb. 16.15: Energieberechnung* 

**Anmerkung:** Abgeleitete Größen wie Leistung und Energie werden unabhängig im Gerät oder in PowerQ Link berechnet. Solche Operationen machen es möglich, in PowerQ Link zusätzliche Funktionalitäten zu bieten. Auf Grund der Unterschiede in den Berechnungsalgorithmen und der numerischen Genauigkeiten könnten die Ergebnisse jedoch leicht abweichen.

## **16.6.7 Spannungsereignisse**

Die Funktion "Spannungsereignisse" ist zur Aufzeichnung von Spannungsereignissen (Einbrüchen, Unterbrechungen und transienten Überspannungen [Spitzen]) gedacht. Für jedes Ereignis speichert das Instrument folgende Informationen:

- Start- und Endezeit
- Art des Ereignisses
- Phase,
- Extremwert
- **Ordnungszahl**

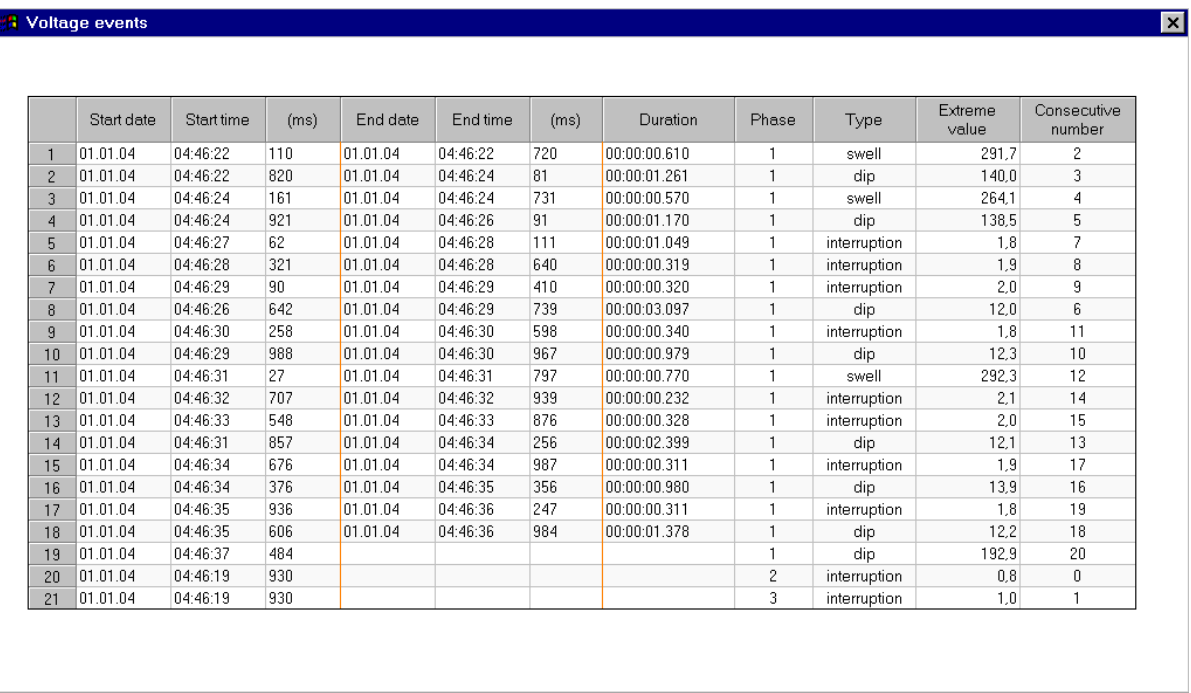

*Abb. 16.14: Spannungsereignisse* 

Die Tabelle kann durch den Menübefehl *Bearbeiten – Daten kopieren* in die Zwischenablage kopiert werden.

## **16.6.8 Spannungsqualität**

Die Funktion "Spannungsgüte" stellt gemessene Daten entsprechend dem Protokoll der EN 50160 dar. Im oberen Teil des Bildschirms werden die Daten grafisch dargestellt.

Jeder Balken (außer denen für Ereignisse und Unterbrechungen) ist in einen roten und einen blauen Bereich aufgeteilt. Der rote Bereich stellt die gemessenen Datenvariationen für 95 % der Zeit dar, der blaue für den Rest der Zeit (5 %). Zusammen stellen sie die Variationen der Messdaten für die gesamte Aufzeichnungsperiode dar.

In der Tabelle sind die Variationen numerisch dargestellt. Für jedes Messdatum sind folgende Daten verfügbar:

- Grenzwert: Absoluter Grenzwert nach EN 50160, der während 95 % der Zeit nicht überschritten werden sollte
- Max: Maximaler Messwert während 100 % der Zeit
- 95%: Gemessene Datenvariation für 95 % der Aufzeichnungszeit (Beachten Sie, dass 95 % aller Messungen unter dem gegebenen Schwellwert liegen.)

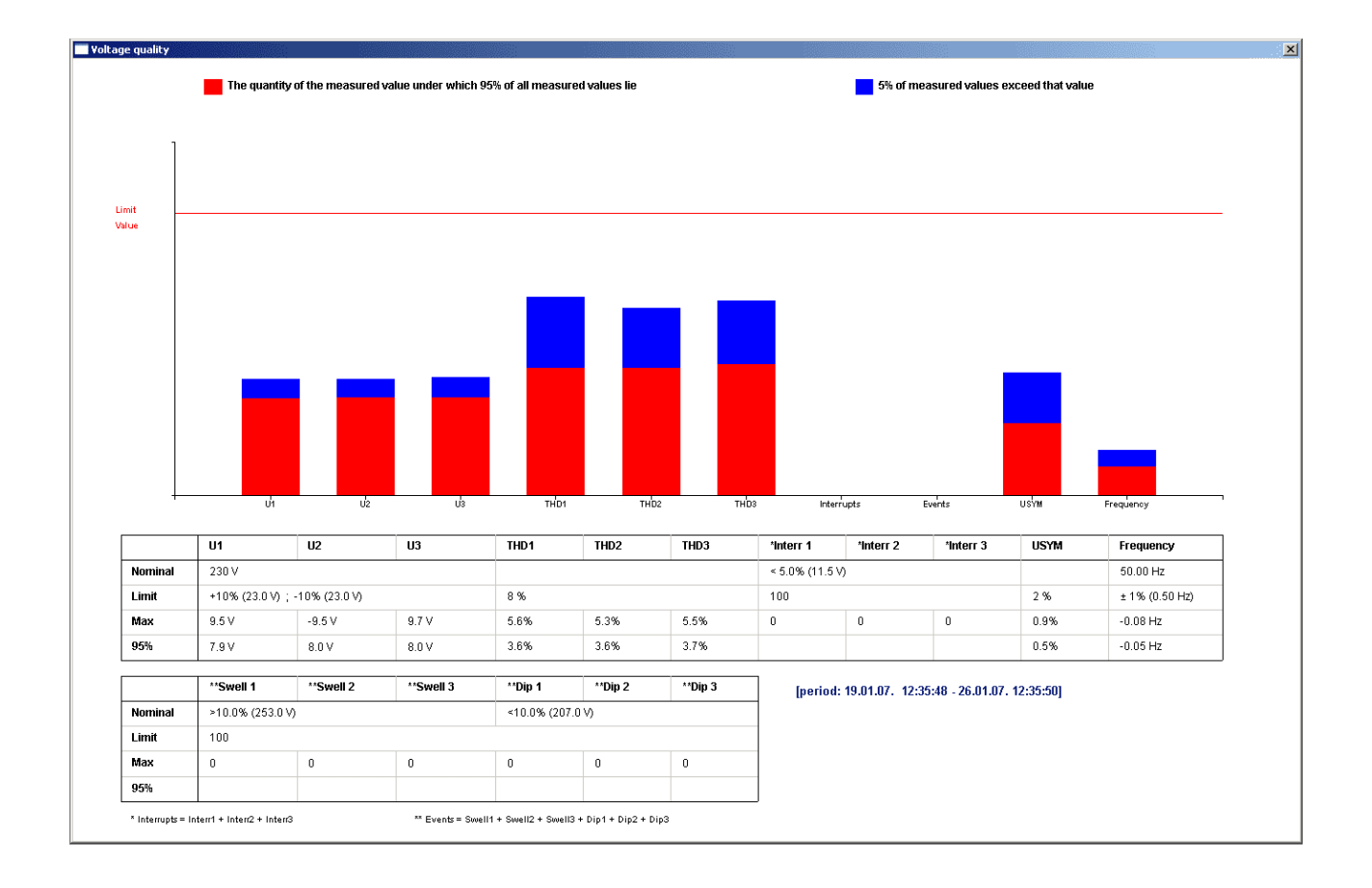